## illumina®

# Solution DPNI VeriSeq v2

Guide du logiciel

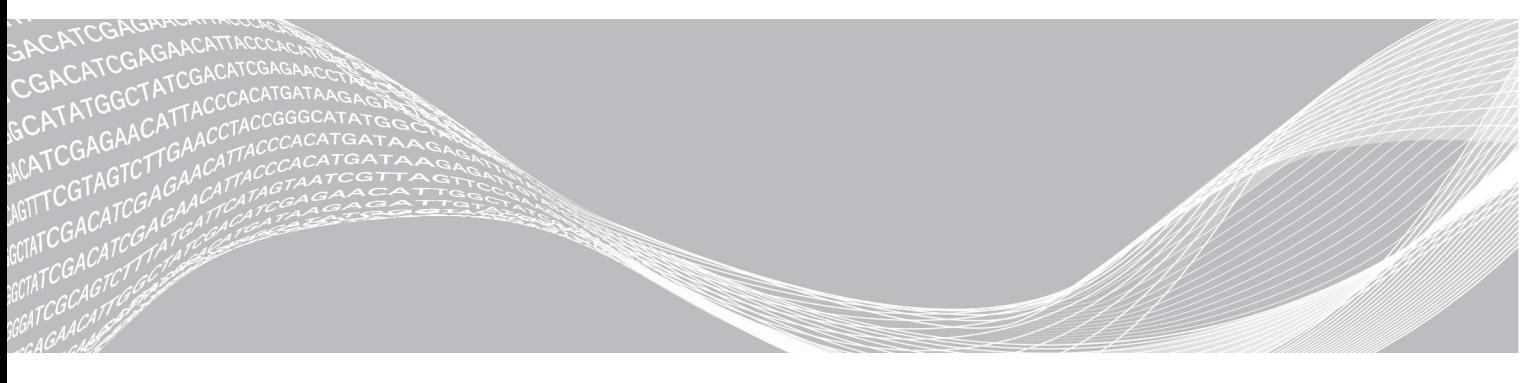

Document nº 1000000080166 v00 FRA EXCLUSIF À ILLUMINA English Source: 1000000067940 v02 Mai 2019 DESTINÉ AU DIAGNOSTIC IN VITRO UNIQUEMENT

L'utilisation de ce produit est protégée par des brevets dont Illumina, Inc. est propriétaire et titulaire. Le paiement de ce produit confère le droit limité et non cessible d'utiliser ce produit dans le cadre de l'utilisation à laquelle il est destiné et conformément à sa documentation ainsi qu'à toutes les autres conditions générales connexes. Une liste représentative, mais non exhaustive de ces brevets se trouve à l'adresse [www.illumina.com/patents.](http://www.illumina.com/patents) Aucun droit n'est conféré de façon explicite ni implicite en vertu d'un autre brevet ou d'une autre utilisation, quels qu'ils soient, et aucun ne peut l'être par préclusion.

Ce document et son contenu sont exclusifs à Illumina, Inc. et ses sociétés affiliées (« Illumina »), et sont exclusivement destinés à l'usage contractuel de son client dans le cadre de l'utilisation du ou des produits décrits dans les présentes et ne peuvent servir à aucune autre fin. Ce document et son contenu ne seront utilisés ou distribués à aucune autre fin et ne seront communiqués, divulgués ou reproduits d'aucune façon sans le consentement écrit préalable d'Illumina. Illumina ne cède aucune licence en vertu de son brevet, de sa marque de commerce, de ses droits d'auteur ou de ses droits traditionnels ni des droits similaires d'un tiers quelconque par ce document.

Les instructions contenues dans ce document doivent être suivies strictement et explicitement par un personnel qualifié et adéquatement formé de façon à assurer l'utilisation correcte et sûre du ou des produits décrits dans les présentes. Le contenu intégral de ce document doit être lu et compris avant l'utilisation de ce ou ces produits.

SI UN UTILISATEUR NE LIT PAS COMPLÈTEMENT ET NE SUIT PAS EXPLICITEMENT TOUTES LES INSTRUCTIONS CONTENUES DANS LES PRÉSENTES, IL RISQUE DE CAUSER DES DOMMAGES AU(X) PRODUIT(S), DES BLESSURES, NOTAMMENT AUX UTILISATEURS ET À D'AUTRES PERSONNES, AINSI QUE D'AUTRES DOMMAGES MATÉRIELS, ANNULANT AUSSI TOUTE GARANTIE S'APPLIQUANT AU(X) PRODUIT(S).

ILLUMINA DÉCLINE TOUTE RESPONSABILITÉ DÉCOULANT DE L'UTILISATION INAPPROPRIÉE DU OU DES PRODUITS DÉCRITS DANS LES PRÉSENTES (Y COMPRIS LEURS COMPOSANTES ET LE LOGICIEL).

© 2019 Illumina, Inc. Tous droits réservés.

Toutes les marques de commerce sont la propriété d'Illumina, Inc. ou de leurs détenteurs respectifs. Pour obtenir des renseignements sur les marques de commerce, consultez la page [www.illumina.com/company/legal.html.](http://www.illumina.com/company/legal.html)

## <span id="page-2-0"></span>Historique des révisions

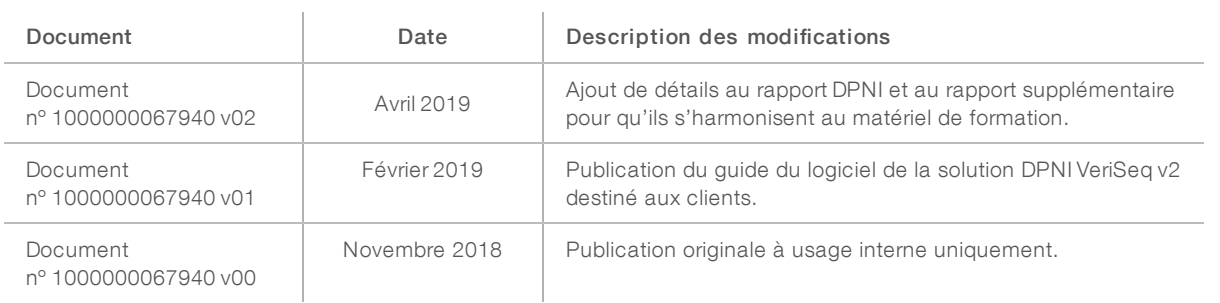

## Table des matières

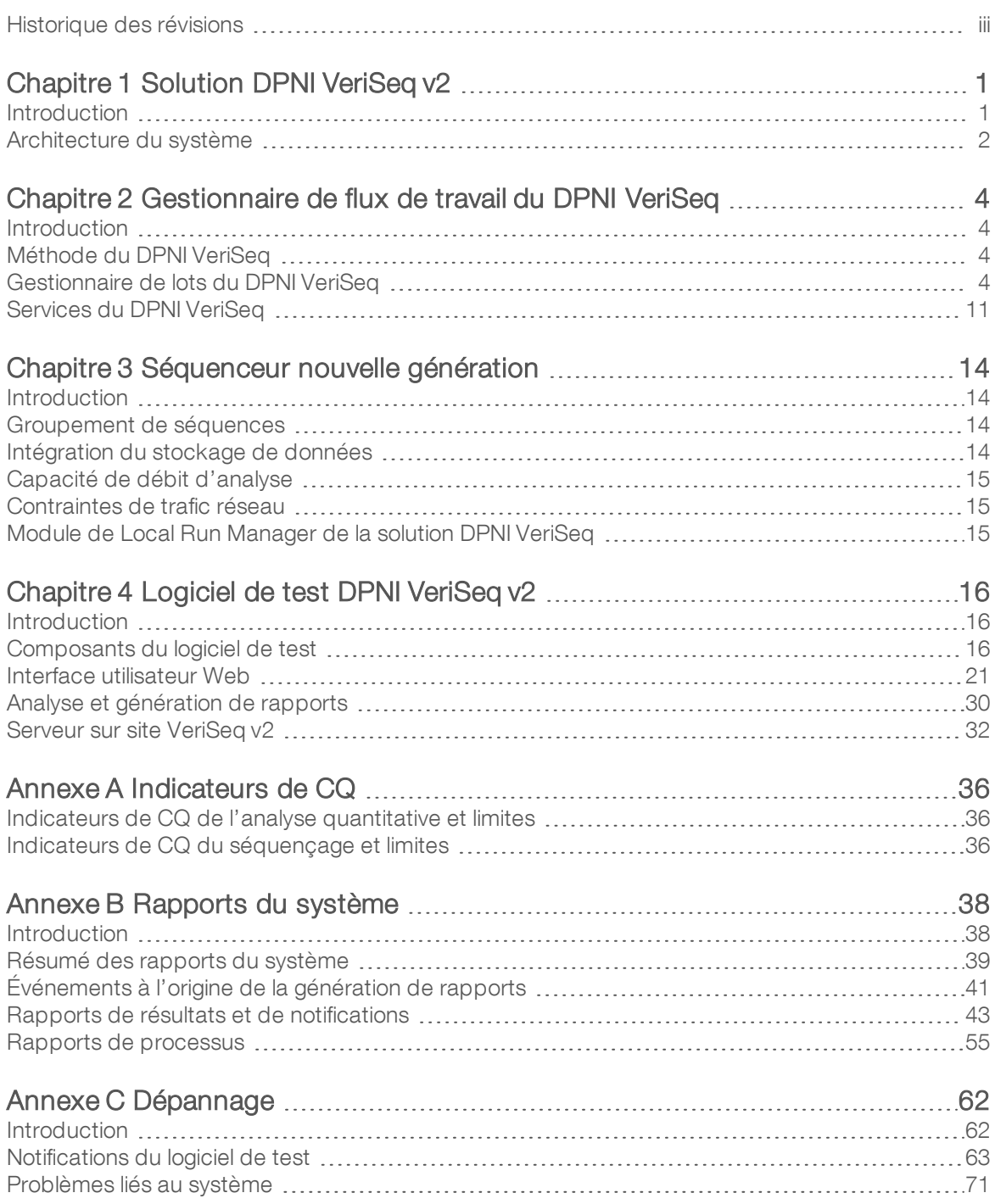

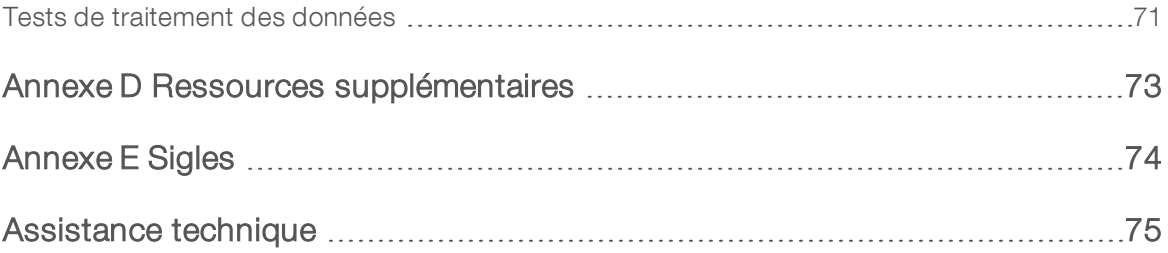

# <span id="page-5-0"></span>Chapitre 1 Solution DPNI VeriSeq v2

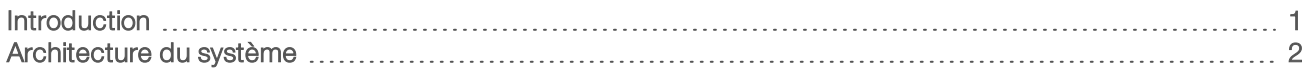

### <span id="page-5-1"></span>**Introduction**

La solution DPNI VeriSeq v2 est un test diagnostique *in vitro* conçu pour le dépistage fondé sur le séquençage permettant de détecter les aneuploïdies fœtales à partir d'échantillons de sang entier périphérique maternel de femmes enceintes d'au moins 10 semaines. Le test offre deux options de type de dépistage : dépistage de base ou dépistage au niveau du génome entier. Le dépistage de base fournit de l'information sur les cas d'aneuploïdie au niveau des chromosomes 21, 18, 13, X et Y uniquement. Le dépistage au niveau du génome entier procure de l'information sur les délétions partielles et les duplications pour tous les autosomes ainsi que sur les cas d'aneuploïdie pour tous les chromosomes. Les deux types de dépistage permettent de demander un rapport sur l'aneuploïdie au niveau des chromosomes sexuels. Un diagnostic ou une décision concernant une grossesse ne doit pas être uniquement fondé sur les résultats obtenus par l'utilisation de ce produit, quel que soit le type de dépistage choisi.

L'architecture de la solution DPNI VeriSeq v2 comprend les éléments suivants :

- Microlab STAR (ML STAR) DPNI VeriSeq : un instrument automatisé de manipulation des liquides qui se sert du gestionnaire de flux de travail du DPNI VeriSeq et des trousses DPNI pour préparer les échantillons de librairie et en faire le suivi. Le ML STAR prépare les échantillons conçus pour l'analyse au moyen du logiciel de test DPNI VeriSeq v2 en suivant les directives d'utilisation décrites dans la *notice d'utilisation de la solution DPNI VeriSeq v2 (document nº 1000000078751)*.
- Séquenceur nouvelle génération (SNG) : un instrument de séquençage du génome entier qui permet d'effectuer le séquençage et la génération d'amplifiats sur l'instrument. Le logiciel de gestion du séquenceur donne les étapes pour configurer une analyse de séquençage et produit les lectures de séquençage de tous les échantillons du groupement de la librairie quantifiée.
- Serveur sur site VeriSeq v2 : un serveur qui héberge le logiciel de test DPNI VeriSeq v2 et stocke les données pour effectuer des analyses de séquençage à lecture appariée. Le logiciel de test contrôle et analyse les données de séquençage en continu et produit des résultats d'échantillons, des rapports de processus et des notifications.

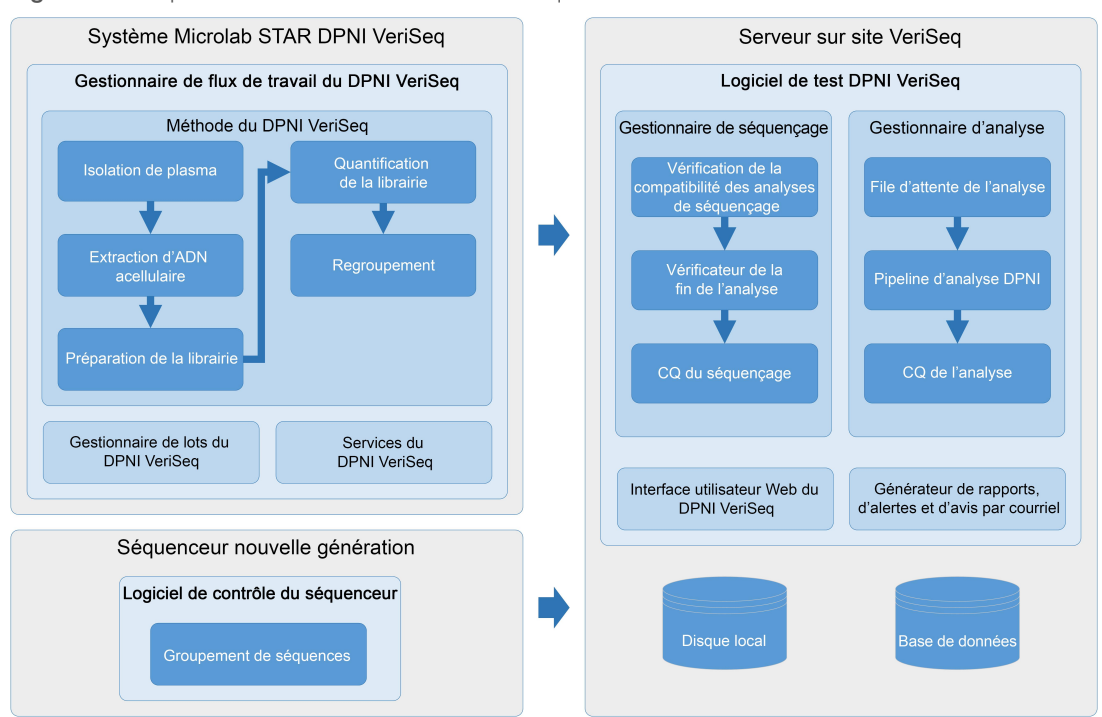

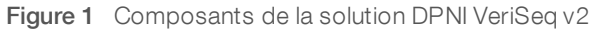

### <span id="page-6-0"></span>Architecture du système

La solution DPNI VeriSeq v2 utilise le réseau local du laboratoire pour connecter tous les équipements du système qui se servent du même sous-réseau. L'utilisation du réseau local permet de jouir d'une flexibilité dans l'emplacement des équipements et d'intensifier le débit en connectant des séquenceurs ou des postes de travail ML STAR supplémentaires. La [Figure 2](#page-7-0) donne un aperçu.

<span id="page-7-0"></span>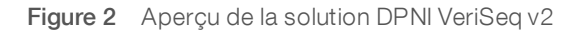

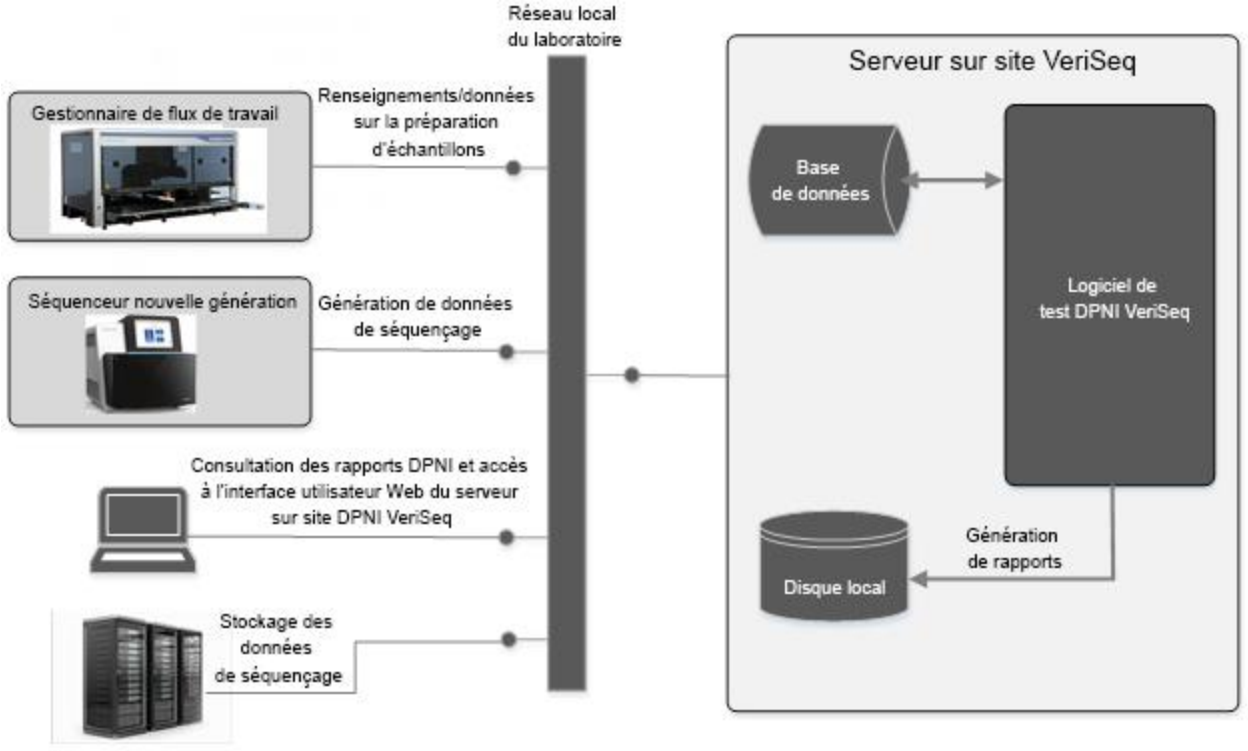

(facultatif)

## <span id="page-8-0"></span>Chapitre 2 Gestionnaire de flux de travail du DPNI VeriSeq

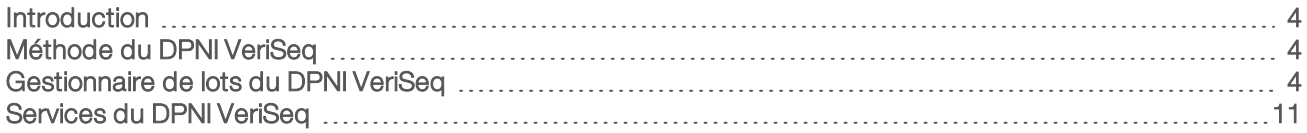

### <span id="page-8-1"></span>Introduction

Le gestionnaire de flux de travail du DPNI VeriSeq est installé sur le système ML STAR et fournit une interface utilisateur graphique simple et intuitive qui automatise la préparation des échantillons de sang en fonction de la solution DPNI VeriSeq v2. Le gestionnaire de flux de travail maintient une connexion de données avec le serveur sur site VeriSeq v2 afin de traiter les données, les stocker, faire le suivi des échantillons et renforcer la logique du flux de travail.

Le gestionnaire de flux de travail donne accès à trois différents modules logiciels, aussi nommés méthodes :

- ▶ VeriSeq NIPT Method (Méthode du DPNI VeriSeq)
- VeriSeq NIPT Batch Manager (Gestionnaire de lots du DPNI VeriSeq)
- <span id="page-8-2"></span>**EXA** VeriSeq NIPT Services (Services du DPNI VeriSeq)

### Méthode du DPNI VeriSeq

La méthode du DPNI VeriSeq dirige le traitement automatisé des échantillons dans le système ML STAR. La méthode effectue les étapes suivantes du traitement :

- Isolation de plasma :transfère 1 ml de plasma isolé d'une éprouvette de prélèvement de sang. La logique du traitement crée un lot avec le logiciel de test. Chaque lot contient des données de l'échantillon, y compris son code à barres, son type, la position de son puits, le type de dépistage et l'indicateur de rapport sur le sexe.
- Extraction d'ADN acellulaire : purifie l'ADN acellulaire de 900 μl de plasma.
- Préparation de librairies : crée des librairies à partir de l'ADN acellulaire purifié qui sont prêtes pour le séquençage. Les librairies ont des index uniques pour chaque échantillon du lot.
- **Quantification de la librairie** : détermine la concentration d'ADN acellulaire au moyen d'un marqueur fluorescent intercalaire dans un format de microplaque de 384 puits. La plaque comprend une courbe étalon d'ADN étiquetée et copie chaque échantillon dans le lot. Le système s'appuie sur les lectures de fluorescence brute du lecteur de la microplaque et calcule les concentrations de l'échantillon en fonction de la courbe étalon.
- Regroupement et normalisation : combine les librairies en groupements simples pour le séquençage. Le système prend les concentrations déterminées auparavant pour calculer les bons volumes de transfert pour chaque échantillon du groupement prêt pour le séquenceur.

### <span id="page-8-3"></span>Gestionnaire de lots du DPNI VeriSeq

Le gestionnaire de lots du DPNI VeriSeq gère l'état des échantillons, des lots et des groupements à partir de l'interface utilisateur. Le système permet de suivre les échantillons dans de multiples systèmes de

manipulation des liquides et séquenceurs ainsi que dans le pipeline d'analyse. Pour obtenir de plus amples renseignements sur les opérations de traitement des échantillons, veuillez consulter *la notice d'utilisation de la solution DPNI VeriSeq v2 (document nº 1000000078751)*.

Vous pouvez gérer les échantillons dans le flux de travail au moyen de trois catégories différentes, présentées ci-dessous à la colonne « élément » :

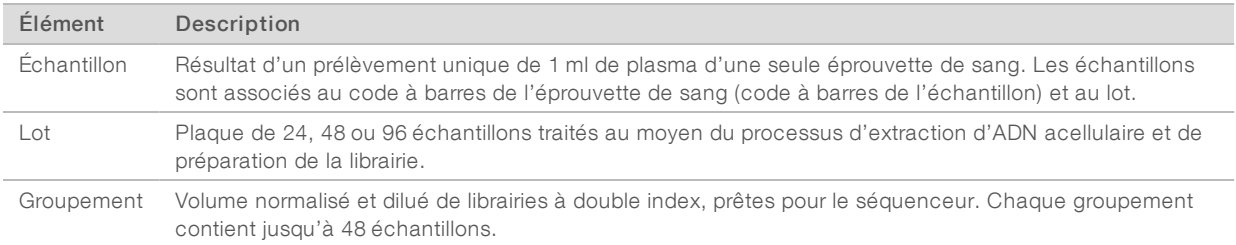

Pendant le traitement, les actions suivantes peuvent être réalisées sur les éléments :

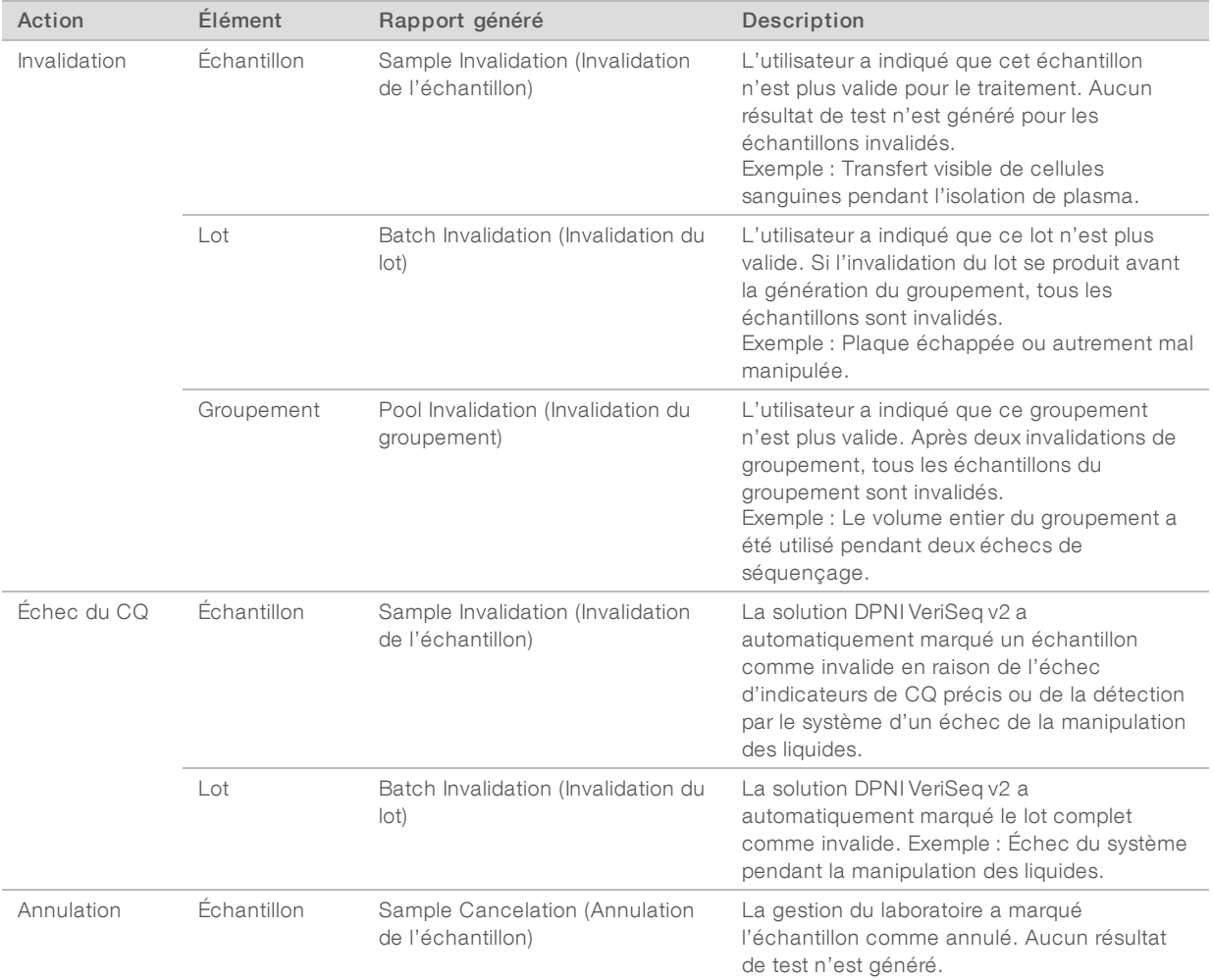

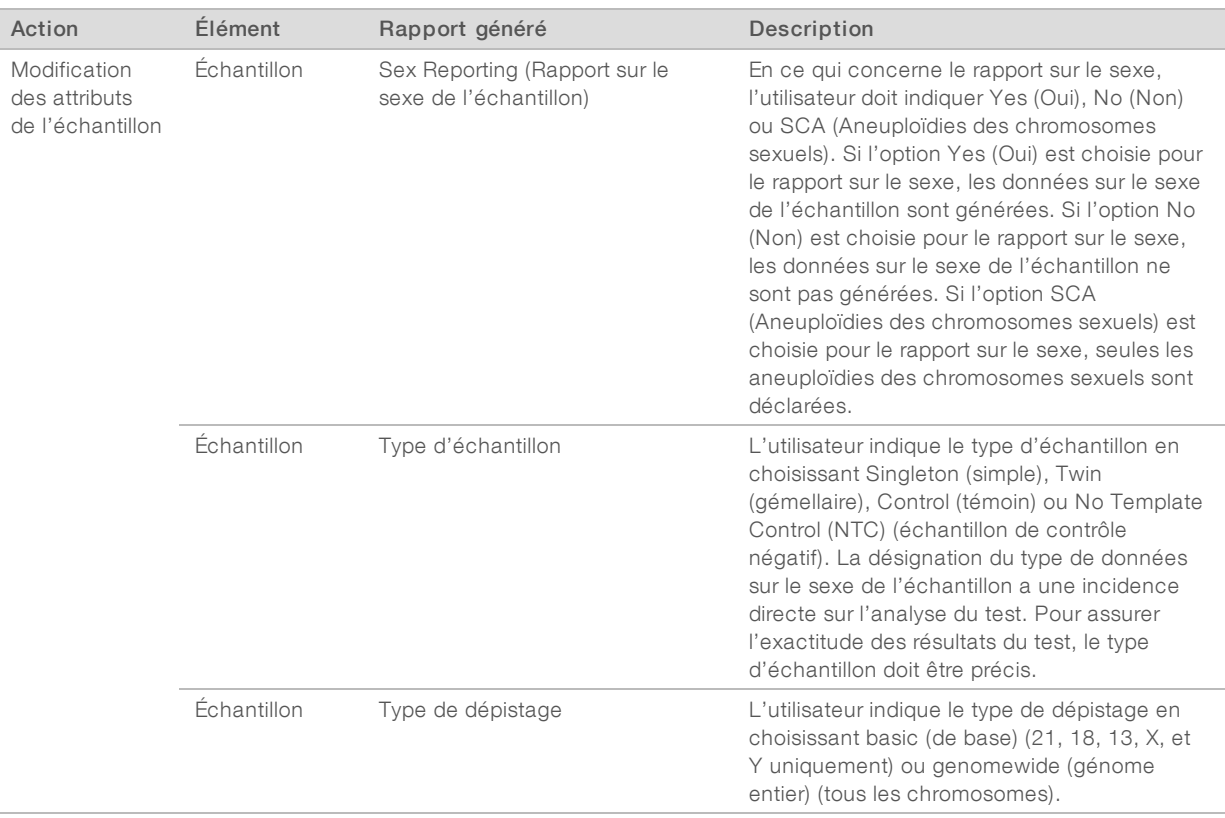

Après une invalidation, un échec du CQ ou une annulation, l'élément ne subit aucun autre traitement. Les systèmes de gestion des informations de laboratoire (LIMS) peuvent s'appuyer sur les rapports d'invalidation des échantillons pour indiquer un nouveau traitement des échantillons à partir des éprouvettes de prélèvement de sang.

### Feuille d'échantillons d'entrée

La feuille d'échantillons d'entrée fournit des renseignements sur l'échantillon associés au patient, notamment le type d'échantillon et l'état de déclaration des chromosomes sexuels. Le système a besoin des renseignements complets de l'échantillon avant de générer le séquençage des groupements.

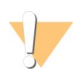

#### ATTENTION

Pour éviter les erreurs, n'ajoutez pas de renseignements sur les échantillons de contrôle négatif (NTC) dans la feuille d'échantillons. Excluez-les complètement et n'ajoutez pas de rangées pour eux. Le système applique automatiquement le rapport sur les codes à barres, le type de dépistage, le type d'échantillon et le sexe pour les NTC.

La feuille d'échantillons d'entrée doit être un fichier texte séparé par des tabulateurs (\*.txt). Les titres des colonnes dans le fichier doivent correspondre aux titres des colonnes tels qu'ils apparaissent dans le tableau suivant.

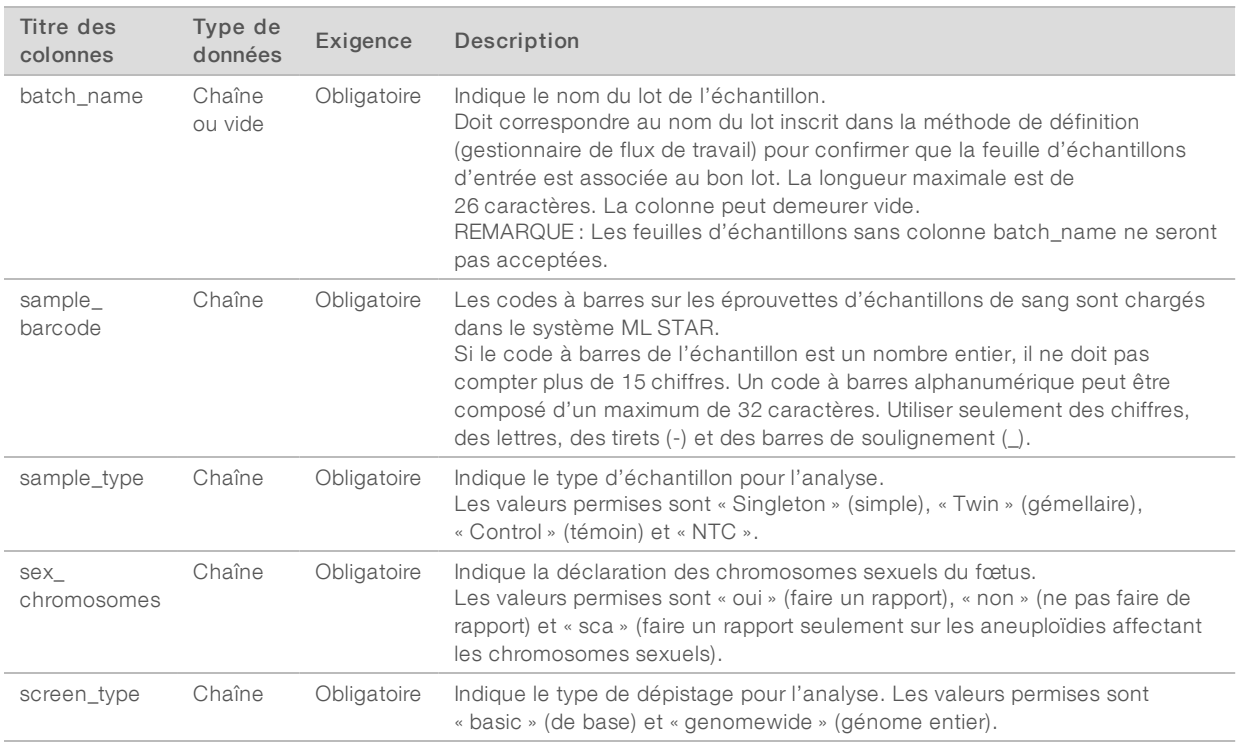

La feuille d'échantillons d'entrée est téléversée pendant l'isolation du plasma ou le regroupement et peut être téléversée au moyen du gestionnaire de lots. L'information de l'échantillon est confirmée pendant le téléversement de l'échantillon. Les échantillons téléversés pendant l'isolation de plasma peuvent se composer de la liste complète des échantillons ou d'un sous-groupe d'échantillons. Pendant le regroupement, le système demande toute information manquante de l'échantillon non téléversée pendant l'isolation de plasma.

L'utilisateur maîtrise le téléchargement des échantillons soit pour tous les échantillons du lot (pour les lots qui proviennent du LIMS du client) ou pour effectuer de nouveaux tests (les espaces ouverts restants sont remplis d'échantillons disponibles).

Choisissez l'une des trois façons d'utiliser les feuilles d'échantillons :

- **Lots prédéfinis (le LIMS crée les lots)**
- Création ad hoc de lots (le gestionnaire de flux de travail crée les lots)
- $\triangleright$  Création hybride de lots (échantillons prioritaires garnis du LIMS)

#### Lots prédéfinis – lots créés par le LIMS

Les lots peuvent être créés par le LIMS client avant de commencer le traitement de l'échantillon. Dans les lots prédéfinis, tous les échantillons sont déjà associés à un lot avant qu'ils soient chargés dans le système ML STAR. La feuille d'échantillons téléversée pendant l'isolation de plasma comprend tous les échantillons du lot ainsi que tous les renseignements des échantillons. Les feuilles d'échantillons pour les lots créés par le LIMS doivent comprendre la colonne d'identification du lot pour veiller à ce que le bon nom d'identification du lot ait été entré manuellement dans le gestionnaire de flux de travail au début du traitement.

Cette façon a l'avantage de verrouiller les échantillons exacts chargés, car le système exige que tous les échantillons d'une feuille d'échantillons soient dans le lot. Aucune autre information n'est requise, et le laboratoire peut obtenir le rapport sans entrer d'autres données.

- Avantages : permet d'avoir entièrement le contrôle sur le contenu du lot. Évite de charger des échantillons non voulus.
- Désavantages : nécessite un système pour créer des lots à partir des données stockées (LIMS avancé). Peut exiger du personnel du laboratoire qu'il retire les bons échantillons du stockage ou exige un système avancé de stockage des échantillons.

#### Création ad hoc de lots – lots créés

Les lots peuvent être créés dans le laboratoire en recueillant physiquement les éprouvettes d'échantillon et en les chargeant dans le système ML STAR pendant l'isolation de plasma. Aucune association préalable des échantillons et des lots n'est requise, et l'utilisateur dans le laboratoire détermine quels échantillons doivent faire partie du lot.

Lorsque le système le demande, l'utilisateur choisit No Sample Sheet (Aucune feuille d'échantillon) pendant l'isolation de plasma. Le gestionnaire de flux de travail associe les échantillons chargés à l'identification de lot entrée manuellement et génère un rapport de lancement du lot. Le rapport peut être transmis au système LIMS du laboratoire pour indiquer que le lot a été créé et pour donner une liste des échantillons associés.

- Avantages : le LIMS et les feuilles d'échantillons ne sont pas requis. Les utilisateurs peuvent modifier le rapport de lancement du lot avec l'information sur le type d'échantillon, le type de dépistage et la déclaration du sexe pour le téléversement pendant le groupement. Grâce à cette souplesse, il est possible d'ajouter des échantillons à tout moment.
- Désavantages : aucun contrôle automatisé à partir duquel il serait possible d'inclure des échantillons dans le lot. Les utilisateurs peuvent charger un échantillon non voulu. Les données de l'échantillon doivent être téléversées pendant le regroupement.

#### Création hybride de lots – échantillons prioritaires du LIMS

Le système LIMS client peut créer un lot avec une sous-série d'échantillons prédéfinis. Le gestionnaire de flux de travail remplit les échantillons restants dans le lot à partir des échantillons chargés. Dans ce cas, l'utilisateur téléverse une feuille d'échantillons partielle pendant l'isolation de plasma. Ici aussi, on encourage les laboratoires à remplir la colonne d'identification du lot s'ils souhaitent prédéfinir les noms des lots. Parfois, un utilisateur peut choisir de téléverser une feuille d'échantillons vide qui ne contient que le nom du lot, afin de contre-vérifier manuellement le nom de lot inscrit. Cette stratégie fonctionne bien pour établir la priorité des échantillons de haute valeur, comme les tests effectués de nouveau, pour veiller à ce que ces échantillons de haute valeur soient intégrés dans l'analyse. La décision sur le choix des échantillons à inclure dans le lot est en partie prise par le LIMS et en partie par l'utilisateur dans le laboratoire.

- Avantages : maintient la souplesse de la stratégie de création ad hoc de lots tout en conservant la capacité de déterminer le nom du lot et de cibler certains échantillons du lot (comme les tests refaits de nouveau).
- **Désavantages** : ne cible pas complètement les échantillons, alors un échantillon non voulu peut quand même être chargé. Cette stratégie requiert tout de même des renseignements sur certains échantillons pendant le regroupement.

#### Modification des attributs de l'échantillon

À n'importe quel moment avant de commencer une analyse de séquençage, vous pouvez utiliser le gestionnaire de lots du DPNI VeriSeq pour modifier les attributs du rapport des chromosomes sexuels de chaque échantillon, du type de dépistage et du type d'échantillon.

1 Accédez au gestionnaire de lots.

- 2 Inscrivez l'identification du lot et le nom d'utilisateur ou les initiales de l'opérateur et sélectionnez OK.
- 3 Sur le diagramme de la plaque du lot, sélectionnez l'emplacement du puits associé à l'échantillon voulu.
- 4 Confirmez que le bon échantillon est affiché, puis sélectionnez un attribut du type d'échantillon dans le menu déroulant Sample Type (Type d'échantillon).
- 5 Sélectionnez un attribut du rapport sur le sexe dans le menu déroulant Sex Reporting (Rapport sur le sexe).
- 6 Sélectionnez un attribut du type de dépistage dans le menu déroulant Screen Type (Type de dépistage).
- 7 Sélectionnez Edit (Modifier).

### Invalidation d'échantillon, de lot et de groupement

Selon l'étape du traitement de l'échantillon, l'utilisateur peut invalider un échantillon, un lot ou un groupement d'un échantillon en particulier. Après l'invalidation, l'échantillon, le lot ou le groupement n'est plus traité.

À tout moment avant de générer un rapport de test, utilisez soit la méthode ou le gestionnaire de lots du DPNI VeriSeq pour invalider un ou plusieurs échantillons.

#### Invalidation à l'aide de la méthode du DPNI VeriSeq

- 1 Pendant le traitement de l'échantillon, dans la fenêtre Well Comments (Commentaires sur les puits) à la fin de chaque processus du gestionnaire de flux de travail, sélectionnez chacun des puits à faire échouer et sélectionnez OK.
- 2 Choisissez au moins une annotation des menus déroulants ou sélectionnez la case Other (autre) et inscrivez un commentaire.
- 3 Sélectionnez la case Fail Sample (Faire échouer l'échantillon) et sélectionnez OK.
- 4 Confirmez que le système doit faire échouer l'échantillon.

#### Invalidation au moyen du gestionnaire de lots

Utilisez le gestionnaire de lots pour invalider :

- $\blacktriangleright$  un échantillon;
- un lot avant la fin de l'étape du groupement;
- <sup>u</sup> un groupement d'échantillons après la fin de l'étape du groupement et avant la génération d'un rapport de test.

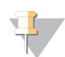

#### REMARQUE

Mettez fin à toutes les méthodes en cours d'exploitation avant de lancer le gestionnaire de lots.

#### Accéder au gestionnaire de lots

- 1 Pour accéder au gestionnaire de lots, faites l'une des étapes suivantes :
	- **EXECT App Launcher (Lanceur d'application Hamilton), sélectionnez VeriSeq NIPT Batch Manager** (Gestionnaire de lots du DPNI VeriSeq).
	- ▶ Sur un ordinateur connecté au réseau, rendez-vous à l'emplacement C:\Program Files (x86)\HAMILTON\Methods\VeriSeqNIPT\ et ouvrez le fichier de la méthode du gestionnaire de lots (VeriSeqNIPT\_Batch\_Manager.med) au moyen du gestionnaire d'analyse Hamilton.

#### Invalidation de l'échantillon

- 1 Accédez au gestionnaire de lots.
- 2 Inscrivez l'identification du lot et le nom d'utilisateur ou les initiales de l'opérateur et sélectionnez OK.
- 3 Sur le diagramme de la plaque du lot, sélectionnez l'emplacement du puits associé à l'échantillon qui a échoué.
- 4 Confirmez que le bon échantillon est affiché et sélectionnez Invalidate Sample (Invalider l'échantillon).
- 5 Inscrivez le motif de l'échec et sélectionnez Invalidate (Invalider). Sur le diagramme de la plaque du lot, l'échantillon invalidé passe du vert au rouge et l'étiquette de l'état passe de valide à échoué.

#### Invalidation du lot

- 1 Accédez au gestionnaire de lots.
- 2 Inscrivez l'identification du lot et le nom d'utilisateur ou les initiales de l'opérateur et sélectionnez OK.
- 3 Sur le diagramme de la plaque du lot, sélectionnez Invalidate Batch (Invalider le lot).
- 4 Inscrivez le motif de l'échec et sélectionnez Invalidate (Invalider). Sur le diagramme de la plaque du lot, si le lot ne comprend aucun groupement valide, alors tous les échantillons passent du vert au rouge. Les groupements valides du lot demeurent valides.

#### Invalidation du groupement

- 1 Accédez au gestionnaire de lots.
- 2 Inscrivez l'identification du lot et le nom d'utilisateur ou les initiales de l'opérateur et sélectionnez Pool Manager (Gestionnaire du groupement).
- 3 Balayez le code à barres du groupement.
- 4 Inscrivez le nom d'utilisateur ou les initiales de l'opérateur et sélectionnez OK.
- 5 Inscrivez le motif de l'échec et sélectionnez Invalidate (Invalider).

### Téléverser la feuille d'échantillons

L'utilisateur peut téléverser une feuille d'échantillons contenant des renseignements sur les échantillons au moyen du gestionnaire de lots. À l'aide de cette fonction, l'utilisateur peut notamment téléverser ou modifier de grands ensembles de renseignements sur les échantillons.

- 1 Accédez au gestionnaire de lots.
- 2 Inscrivez l'identification du lot et le nom d'utilisateur ou les initiales de l'opérateur et sélectionnez OK.
- 3 Sélectionnez Upload New Sample Sheet (Téléverser la nouvelle feuille d'échantillons).
- 4 Accédez à la feuille d'échantillons voulue et sélectionnez-la, puis sélectionnez OK.

#### Annulation de l'échantillon

- 1 Accédez au gestionnaire de lots.
- 2 Inscrivez l'identification du lot et le nom d'utilisateur ou les initiales de l'opérateur et sélectionnez OK.
- 3 Sur le diagramme de la plaque du lot, sélectionnez l'emplacement du puits associé à l'échantillon annulé.
- 4 Confirmez que le bon échantillon est affiché et sélectionnez Cancel Sample (Annuler l'échantillon).
- 5 Inscrivez le motif de l'échec et sélectionnez Cancel (Annuler). Sur le diagramme de la plaque du lot, l'échantillon annulé passe du vert au rouge.

### <span id="page-15-0"></span>Services du DPNI VeriSeq

Les services du DPNI VeriSeq (Services) comprennent différents outils utilisés pour configurer et vérifier à la fois le système ML STAR et le gestionnaire de flux de travail. Ces outils ne sont pas requis pour l'exploitation normale du système, mais ils peuvent l'être pour aider Illumina ou le soutien technique de Hamilton à diagnostiquer les pannes du système. Ces outils sont aussi utilisés pour ajuster les paramètres du système en cas de dérive de la densité des amplifiats.

#### Lancer les services du DPNI VeriSeq

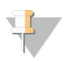

#### REMARQUE

Fermez toutes les méthodes exploitées avant de lancer les services.

Pour accéder aux services DPNI VeriSeq, effectuez l'une des options suivantes :

- Sur App Launcher (Lanceur d'application Hamilton), sélectionnez VeriSeq NIPT Services (services du DPNI VeriSea).
- Sur un ordinateur connecté au réseau, rendez-vous à l'emplacement C:\Program Files (x86)\HAMILTON\Methods\VeriSeqNIPT\ et ouvrez le fichier de la méthode des services DPNI VeriSeq (VeriSeqNIPT\_Service.med) au moyen du gestionnaire d'analyse Hamilton.

Les outils des services permettent d'effectuer deux types de tests :

- Individual Tests (Tests séparés) : tests des composants pour diagnostiquer toute panne du système ML STAR.
- Service Tools (Outils de service) : outils utilisés pour configurer le gestionnaire de flux de travail.

#### Tests séparés

Pour simplifier le diagnostic des problèmes d'équipement dans le gestionnaire de flux de travail, les tests du système suivants peuvent être nécessaires.

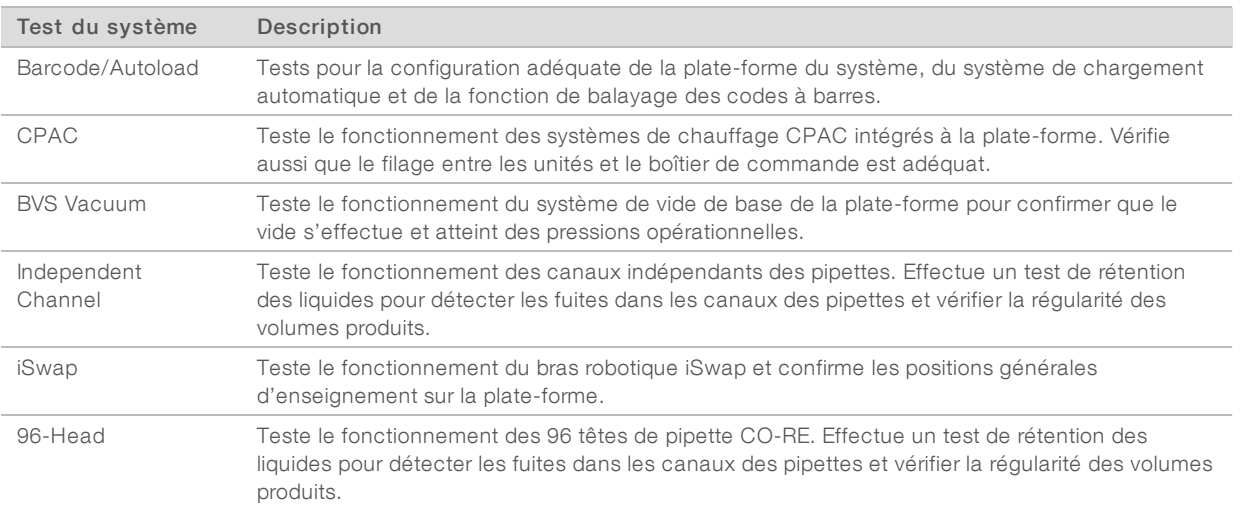

Pour effectuer des tests séparés :

1 Choisissez un test en particulier pour le réaliser.

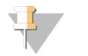

#### REMARQUE

La fonction Full IOQ Execution effectue les six tests l'un à la suite de l'autre.

- 2 Suivez les instructions à l'écran et notez les observations au sujet des fonctions de l'équipement ainsi que toute erreur soulevée dans le système.
- 3 Lorsque vous avez terminé, sélectionnez Abort (Annuler) pour sortir de cette méthode.
- 4 Si on vous demande de fournir le journal des traces du système pendant le test, vous le trouverez à cet endroit : C:\Program Files (x86)\HAMILTON\LogFiles and begin with VeriSeqNIPT\_Services.

### Outils de service

Les outils de service permettent de configurer le gestionnaire de flux de travail et certains paramètres du test.

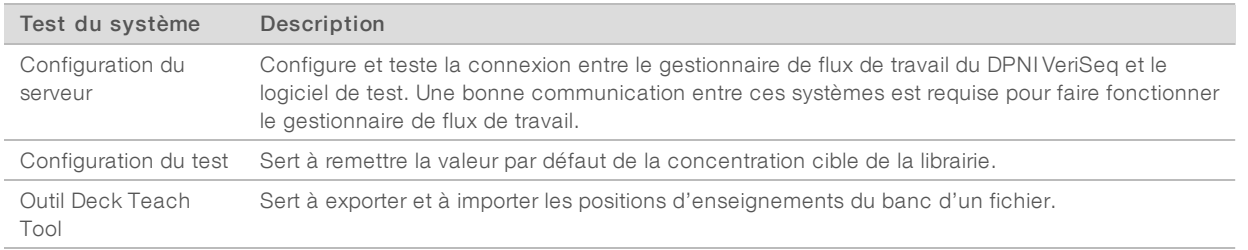

#### Configuration du serveur

Si l'adresse du réseau du serveur sur site VeriSeq v2 change, dirigez le gestionnaire de flux de travail vers la nouvelle adresse.

- 1 À partir du menu Service Tools (Outils de service), sélectionnez **Server Configuration** (Configuration du serveur).
- 2 Mettez l'URL à jour avec la nouvelle adresse du serveur sur site.
- 3 Sélectionnez Test Connection (Tester la connexion) pour envoyer un message de test. Si le message n'est pas reçu, communiquez avec l'assistance technique d'Illumina.
- 4 À partir de l'écran System Configuration (Configuration du système), sélectionnez OK, puis Apply (Appliquer) pour enregistrer la nouvelle adresse.

#### Configuration du test

La concentration des librairies du séquenceur dans les groupements du séquenceur peut être ajustée dans le gestionnaire de flux de travail, une analyse à la fois, pendant le traitement de regroupement (voir la *notice d'utilisation de la solution DPNI VeriSeq v2 [document nº 1000000078751])*. L'outil de configuration du test peut aussi être utilisé pour changer la valeur par défaut de cette concentration.

Vous pouvez aussi utiliser l'outil de configuration de test pour modifier la valeur d'autres paramètres. Vous pouvez configurer le paramètre du rapport des chromosomes sexuels en choisissant Yes (Oui) ou No (Non). Cette configuration détermine l'attribut à donner aux échantillons lorsque le bouton Use Default (Utiliser paramètre par défaut) est sélectionné au moment de la préparation des échantillons. Le type de dépistage peut être déterminé pour un échantillon en choisissant Basic (De base) ou Genomewide (Génome entier) lors de la configuration du paramètre du type de dépistage.

- 1 Sélectionnez Assay Configuration (Configuration du test).
- 2 Indiquez la valeur voulue dans la case Target Library Concentration (Concentration cible de la librairie) (pg/µl).
- 3 Réglez le paramètre par défaut du rapport des chromosomes sexuels à la valeur voulue.
- 4 Réglez le paramètre du type de dépistage à la valeur voulue.
- 5 Sélectionnez Apply (Appliquer).

#### Outil Deck Teach Tool

Pendant le diagnostic des pannes, il peut être nécessaire d'exporter les valeurs des positions enseignées. Utilisez l'outil Deck Teach Tool pour générer une liste des positions et de leurs valeurs.

- 1 Sélectionnez l'outil Deck Teach Tool.
- 2 Sélectionnez Export (Exporter).
- 3 Sélectionnez un emplacement d'enregistrement pour le fichier texte des positions enseignées sur l'outil.
- 4 Sélectionnez OK.

L'outil Deck Teach Tool enregistre un fichier texte des valeurs pour toutes les positions enseignées sur l'outil.

5 Sélectionnez Cancel (Annuler) pour revenir à l'écran Method Selection (Sélection de la méthode).

# <span id="page-18-0"></span>Chapitre 3 Séquenceur nouvelle génération

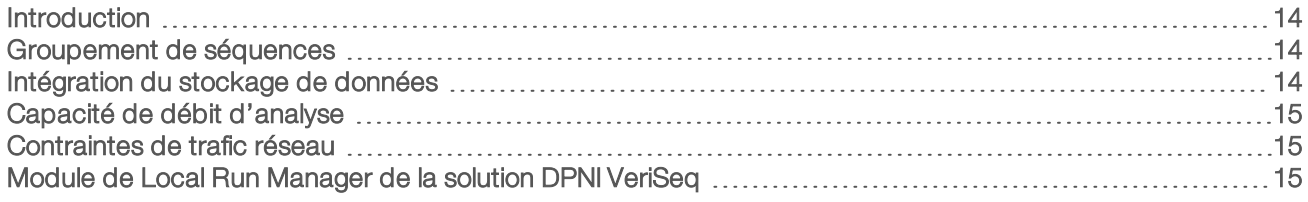

### <span id="page-18-1"></span>Introduction

Un système de séquençage nouvelle génération génère des lectures de séquençage pour chaque échantillon d'un groupement de librairies quantifié et s'intègre à la solution DPNI VeriSeq v2 par le serveur sur site. Les données de séquençage sont évaluées par le gestionnaire d'analyse du logiciel de test.

Veuillez prendre en considération les éléments suivants lors de l'intégration d'un système de séquençage nouvelle génération à la solution DPNI VeriSeq v2.

- Intégration du stockage de données.
- $\triangleright$  Capacité de débit d'analyse.
- <span id="page-18-2"></span>Contraintes de trafic réseau.

### Groupement de séquences

Le logiciel de test nécessite un séquenceur nouvelle génération capable de générer des données de séquençage sur le groupement de librairies préparé conformément aux spécifications suivantes :

- Production de lectures appairées de 2 x 36.
- <sup>u</sup> Compatible avec les adaptateurs d'index dans la trousse de préparation d'échantillons DPNI VeriSeq.
- $\blacktriangleright$  Chimie à deux canaux.
- <span id="page-18-3"></span>Production automatique de fichiers .BCL.

### Intégration du stockage de données

Une analyse de séquençage typique pour la solution DPNI VeriSeq v2 requiert de 25 à 30 Go pour les données du système de séquençage nouvelle génération. La taille réelle des données peut varier en fonction de la densité finale des amplifiats. Le serveur sur site fournit plus de 7,5 To d'espace de stockage, ce qui est suffisant pour environ 300 analyses de séquençage (7 500 / 25 = 300).

À des fins de stockage de données, faites correspondre le séquenceur nouvelle génération au serveur sur site pour l'une des méthodes suivantes :

- Utilisez le serveur sur site comme dépôt de données. Dans cette configuration, le séquenceur établit une correspondance directe au serveur et conserve les données sur le lecteur local.
- Pour un laboratoire à haut débit, utilisez un serveur de stockage en réseau (NAS). Configurez le séquenceur nouvelle génération afin de conserver les données du séquençage directement à un emplacement spécifique sur le serveur NAS.

Dans cette configuration, configurez le serveur sur site pour contrôler l'emplacement NAS spécifique permettant au serveur d'enregistrer les prochaines analyses de séquençage. Il est possible d'ajouter de multiples séquenceurs nouvelle génération pour augmenter le débit des échantillons. Pour obtenir plus de renseignements sur la façon de faire correspondre le serveur sur site au serveur NAS, consultez la section *[Gestion d'un lecteur réseau partagé](#page-30-0)*, page 26.

<span id="page-19-0"></span>Pour obtenir plus de renseignements sur la façon de faire correspondre les séquenceurs nouvelle génération au serveur sur site ou au serveur NAS, consultez le guide de l'utilisateur du système.

### Capacité de débit d'analyse

Le pipeline d'analyse DPNI VeriSeq traite généralement des données pour une seule analyse de séquençage en 5 heures environ. Lors de l'agrandissement du laboratoire pour le débit d'échantillons, considérez qu'un seul serveur est capable de traiter un maximum de quatre analyses par jour, ce qui donne un total de 48 échantillons x 4 = 192 échantillons par jour. Communiquez avec le soutien technique d'Illumina pour obtenir d'autres solutions de débit.

#### <span id="page-19-1"></span>Contraintes de trafic réseau

La solution DPNI VeriSeq v2 utilise le réseau local du laboratoire pour le débit des données entre le séquenceur nouvelle génération, le serveur sur site et le serveur NAS (si configuré). Lors de l'agrandissement pour le débit d'échantillons, considérez les contraintes suivantes relatives au trafic de l'infrastructure informatique :

- ► Le trafic moyen des données, correspondant approximativement à 25 Go générés sur près de 10 heures, est d'environ 0,7 Mo/s par séquenceur.
- L'infrastructure du laboratoire peut également prendre en charge d'autres sources de trafic devant être prises en considération.

### <span id="page-19-2"></span>Module de Local Run Manager de la solution DPNI VeriSeq

Si vous utilisez un système de séquençage nouvelle génération qui comporte le module de Local Run Manager (LRM) de DPNI VeriSeq, préparez le séquençage en effectuant les étapes suivantes :

- 1 Dans Local Run Manager, sélectionnez Create Run (Créer l'analyse).
- 2 Sélectionnez VeriSeq NIPT (DPNI VeriSeq) à partir du menu déroulant.
- 3 Remplissez les champs suivants :
	- $\blacktriangleright$  Run Name (Nom de l'analyse)
	- **EXECT** Run Description (Description de l'analyse) (facultatif)
	- ▶ Pool Barcode (Code à barres du groupement)

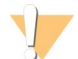

#### ATTENTION

Le code à barres du groupement saisi dans le module LRM doit correspondre au code à barres saisi dans le gestionnaire de flux de travail. Le logiciel de test rejette les configurations d'analyse erronées et peut exiger un reséquençage.

4 Sélectionnez Save Run (Enregistrer l'analyse).

Après avoir configuré votre analyse, vous pouvez la commencer en utilisant le logiciel de l'instrument.

## <span id="page-20-0"></span>Chapitre 4 Logiciel de test DPNI VeriSeq v2

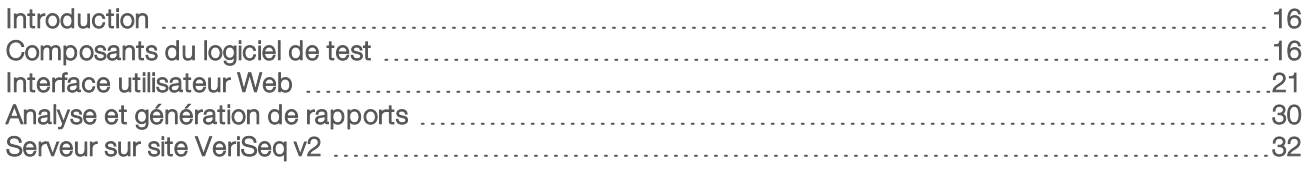

### <span id="page-20-1"></span>Introduction

Le logiciel de test DPNI VeriSeq v2 génère des statistiques permettant d'évaluer le nombre de copies d'un chromosome dans les échantillons testés et fournit le dépistage de l'aneuploïdie au niveau des chromosomes sélectionnés pour l'analyse. La sélection des chromosomes pour l'analyse est fonction du type de dépistage choisi : basic (de base) (21, 18, 13, X, et Y) ou genomewide (génome entier) (tous les chromosomes). Si vous choisissez l'option de dépistage au niveau du génome entier, le logiciel vérifie aussi la présence de régions subchromosomales présentant un gain ou une perte du nombre de copies au niveau de l'autosome. Un instrument de séquençage nouvelle génération génère une analyse sous la forme de lectures appariées de 36 bases.

Le logiciel de test DPNI VeriSeq v2 est exploité sur le serveur sur site VeriSeq v2. Le serveur sur site est au cœur de la solution DPNI VeriSeq v2 et agit comme un point de connexion entre le gestionnaire de flux de travail du DPNI VeriSeq, le séquenceur nouvelle génération et l'utilisateur.

Le logiciel de test aligne les lectures sur le génome humain de référence et procède à l'analyse des lectures qui s'alignent sur un emplacement ou un site unique du génome. Le logiciel de test exclut les doublons de lecture et les sites associés à une forte variation de couverture entre les échantillons euploïdes. Les données séquencées sont normalisées au niveau du contenu des nucléotides, et visent à supprimer les effets de lot et des autres sources de variabilité indésirable. Les renseignements concernant la longueur des fragments d'ADN acellulaire sont issus des lectures de séquençage appariées. Le logiciel de test évalue également les statistiques de couverture de séquençage des régions les plus riches en ADN acellulaire fœtal et maternel. Les données obtenues par la longueur de fragment et l'analyse de couverture sont utilisées pour estimer la fraction fœtale (FF) de chaque échantillon.

Pour chacune des options de dépistage sélectionnées pour un échantillon à partir du menu du test, le logiciel de test indique si une anomalie est détectée ou non. Le dépistage de base indique que toutes les anomalies sont des aneuploïdies. Le dépistage au niveau du génome entier précise si l'anomalie est une aneuploïdie, une délétion partielle ou une duplication.

#### <span id="page-20-2"></span>Composants du logiciel de test

Le logiciel de test fonctionne en continu et vérifie les nouvelles données de séquençage à mesure qu'elles s'ajoutent au dossier Input (Entrée) du serveur sur site. Lorsqu'une nouvelle analyse de séquençage est identifiée, le flux suivant est déclenché.

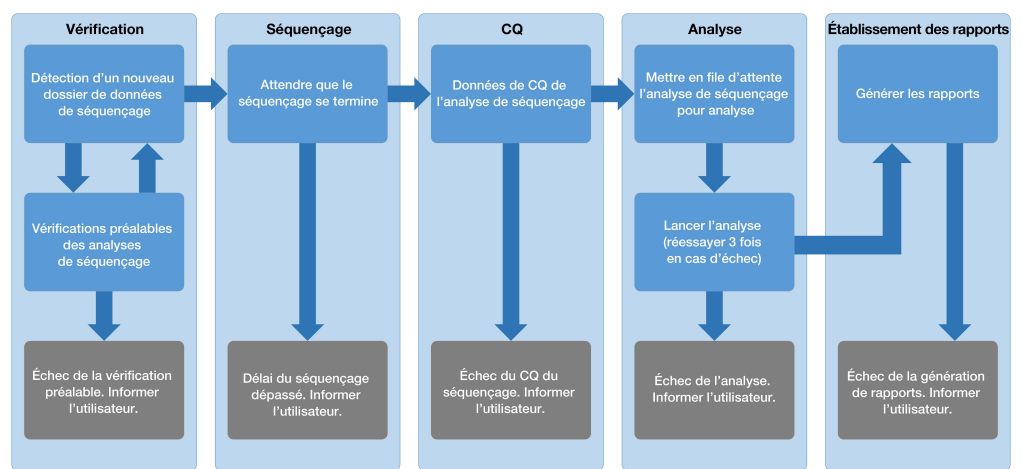

Figure 3 Diagramme de circulation des données

- Monitoring (Vérification) : vérification préalable de la validité de la nouvelle analyse de séquençage. La vérification de la validité comprend les vérifications de la compatibilité des paramètres de l'analyse (les valeurs correspondent-elles aux valeurs prévues?), de l'association de la Flow Cell à un tube de groupement existant connu et de la certitude que les résultats n'ont pas déjà été déclarés pour les mêmes échantillons de ce groupement (analyse en double). Si ces vérifications échouent, l'utilisateur est averti par le système de notification par courriel et par le journal des alertes sur l'interface utilisateur Web.
- 2 Sequencing (Séquençage) : contrôle en continu l'analyse de séquençage. Une minuterie est paramétrée et définit un délai d'attente pour la réalisation de l'analyse. Si le délai expire, l'utilisateur est averti par le système de notification par courriel et par le journal des alertes sur l'interface utilisateur Web.
- 3 QC (CQ) : examen des fichiers de CQ InterOp générés par le séquenceur. Le logiciel de test vérifie le nombre total d'amplifiats, la densité des amplifiats et les scores de qualité des lectures. Si les critères de CQ ne sont pas respectés, l'utilisateur est averti par le système de notification par courriel et par le journal des alertes sur l'interface utilisateur Web.
- 4 Analysis (Analyse) : gestion de la file d'attente d'analyse pour plusieurs analyses de séquençage générées par divers instruments configurés avec le serveur. Le serveur traite une seule tâche d'analyse à la fois selon le principe du premier entré, premier sorti (PEPS). Une fois l'analyse correctement terminée, la prochaine analyse planifiée dans la file d'attente est lancée. Si une analyse échoue ou expire, le logiciel de test relance automatiquement l'analyse jusqu'à trois reprises. Après chaque échec, l'utilisateur est averti par le système de notification par courriel et par le journal des alertes sur l'interface utilisateur Web.
- 5 Reporting (Établissement des rapports) : génération du rapport contenant les résultats finaux une fois l'analyse terminée. En cas d'échec, aucun rapport n'est généré et l'utilisateur est averti par le système de notification par courriel et par le journal des alertes sur l'interface utilisateur Web.

## Tâches du logiciel de test

Le logiciel de test exécute à la fois des tâches automatisées et des tâches lancées par l'utilisateur.

#### Tâches automatisées

Le logiciel de test exécute les tâches automatisées suivantes :

- Compilation et stockage du journal de préparation d'échantillon : génère un ensemble de fichiers de sortie à la fin de chaque étape et les stocke dans le dossier ProcessLogs situé dans le dossier Output (Sortie). Pour obtenir plus de renseignements, consultez la section *[Structure des fichiers de rapports](#page-43-1)*, [page 39,](#page-43-1) pour une vue d'ensemble et *[Rapports de processus](#page-59-0)*, page 55, pour obtenir plus de détails.
- **Eulec** Création de notifications d'alerte, de courriel et de rapport : surveille l'état de validité du lot, du groupement et de l'échantillon pendant les étapes de préparation des échantillons, et procède au CQ des données de séquençage et des résultats d'analyse par échantillon. En se basant sur ces vérifications de validation, le logiciel de test détermine s'il faut poursuivre le processus et si les résultats doivent être signalés. Le logiciel de test met fin au processus lorsqu'un lot ou un groupement est invalidé d'après les résultats du CQ. Une notification par courriel est envoyée à l'utilisateur, un rapport est généré et une alerte est enregistrée sur l'interface utilisateur Web.
- Analyse des données de séquençage : analyse les données brutes de séquençage pour chaque échantillon multiplexé dans le groupement, à l'aide du logiciel d'analyse DPNI intégré. Le logiciel de test détermine les résultats d'aneuploïdie de chacun des échantillons. Le système ne génère pas de rapport de résultats pour les échantillons invalidés ou annulés par l'utilisateur. Une justification explicite est fournie pour les échantillons ne répondant pas aux critères du QC; toutefois, les résultats de l'échantillon qui échoue sont supprimés. Pour obtenir plus de renseignements, consultez la section *[Rapport DPNI](#page-47-1)*, [page 43.](#page-47-1)
- Création de fichiers de résultats : fournit des résultats d'échantillon dans un format de fichier à valeurs séparées par tabulations, enregistré dans le dossier Output (Sortie). Pour obtenir plus de renseignements, consultez la section *[Rapport DPNI](#page-47-1)*, page 43.
- Génération de rapports : le logiciel de test génère de l'information supplémentaire sur les résultats, des notifications et des rapports de processus. Pour obtenir plus de renseignements, consultez la section *[Rapports du système](#page-42-0)*, page 38.

#### Invalidation d'échantillon, de groupement et de lot :

- **Invalidation d'échantillon** : le logiciel de test marque les échantillons individuels comme non valides lorsque l'utilisateur :
	- $\blacktriangleright$  Invalide explicitement l'échantillon.

Invalide la plaque entière lors de la préparation de la librairie avant la création des groupements. Lorsqu'un échantillon est marqué comme non valide, un rapport d'invalidation d'échantillon est automatiquement généré; consultez la section *[Rapport d'invalidation d'échantillon](#page-58-0)*, page 54.

- Génération de rapports d'invalidation de groupement et de lot : seul l'utilisateur peut rendre non valides les groupements et les lots. Les groupements invalidés ne sont pas traités par le système. Les groupements ayant déjà été créés à partir d'un lot non valide ne sont pas automatiquement invalidés et peuvent être traités ultérieurement par le système. Toutefois, il est impossible de créer de nouveaux groupements à partir d'un lot invalidé. Lorsqu'un groupement est invalidé, le système publie un rapport de demande d'un nouveau test de groupement dans les conditions suivantes :
	- $\blacktriangleright$  Le lot est valide.
	- $\blacksquare$  Il n'y a plus de groupements disponibles pour ce lot.
	- $\blacktriangleright$  Le nombre de groupements autorisés pour le lot n'a pas été épuisé.

Pour obtenir plus de renseignements, consultez la section *[Rapport de demande d'un nouveau test](#page-58-1) [de groupement](#page-58-1)*, page 54.

Gestion d'un nouveau test :

- ► Échecs de groupements : les groupements qui échouent sont généralement des groupements ne correspondant pas aux indicateurs de CQ du séquençage. Le logiciel de test ne procède pas au traitement des groupements ayant échoué si l'analyse est interrompue. Il faut procéder à un nouveau séquençage en utilisant une deuxième aliquote de groupement.
- $\blacktriangleright$  Échecs des échantillons : le logiciel permet de tester de nouveau les échantillons ayant échoué, le cas échéant. Les échantillons ayant échoué doivent être intégrés dans un nouveau lot et retraités en suivant les étapes de test.
- **Nouvelle analyse** : le système n'effectue pas de nouvelle analyse des groupements contenant des échantillons ayant précédemment été traités et signalés avec succès. La nouvelle analyse d'un échantillon peut se faire par la mise en plaque de l'échantillon sur un nouveau lot.

#### Tâches de l'utilisateur

La solution DPNI VeriSeq v2 permet aux utilisateurs d'effectuer les tâches suivantes :

Utiliser le gestionnaire de flux de travail :

- <sup>u</sup> Marquer comme non valide un échantillon individuel, tous les échantillons d'un lot ou tous les échantillons associés à un groupement.
- Marquer un échantillon donné comme étant annulé. Le logiciel de test marque alors le résultat comme étant annulé dans le rapport des résultats.

Utiliser le logiciel de test :

- <sup>u</sup> Configurez le logiciel de manière à l'installer et à l'intégrer dans l'infrastructure réseau du laboratoire.
- Modifiez les paramètres de configuration tels que les paramètres réseau, les emplacements des dossiers partagés et la gestion des comptes utilisateur.
- <sup>u</sup> Affichez l'état du système et du lot, les rapports de traitement des résultats et des lots, les journaux d'activité et de vérification ainsi que les résultats des tests.

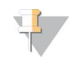

#### REMARQUE

Les utilisateurs peuvent effectuer certaines tâches en fonction des autorisations utilisateur. Pour obtenir plus de renseignements, consultez la section *[Affectation de rôles d'utilisateur](#page-28-0)*, page 24.

### Gestionnaire de séquençage

Le logiciel de test permet de gérer les analyses de séquençage générées par les instruments de séquençage à partir du gestionnaire de séquençage. Il permet d'identifier les nouvelles analyses de séquençage, de valider les paramètres d'analyse et de mettre en corrélation le code à barres du groupement avec un groupement connu, créé au cours du processus de préparation de la librairie. Si une corrélation ne peut être établie, l'utilisateur reçoit une notification et le processus d'analyse de séquençage est interrompu.

Une fois la validation terminée avec succès, le logiciel de test poursuit le contrôle de la réalisation des analyses de séquençage. Les analyses de séquençage achevées sont placées en file d'attente pour être ensuite traitées par le gestionnaire de pipeline d'analyse (consultez la section *[Gestionnaire de pipeline](#page-24-0) d'analyse*[, page 20\)](#page-24-0).

#### Compatibilité des analyses de séquençage

Le serveur n'analyse que les séquençages compatibles avec le flux de travail analytique d'ADN acellulaire.

N'employez que des méthodes de séquençage et des versions logicielles compatibles pour générer les appels de bases.

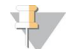

#### REMARQUE

Examinez régulièrement les indicateurs de performance des données de séquençage afin de vous assurer que la qualité de celles-ci est conforme aux spécifications.

Le module de Local Run Manager de la solution DPNI VeriSeq configure le séquençage en utilisant les paramètres suivants :

- Analyse à lecture appariée de 2 x 36 cycles.
- <span id="page-24-0"></span>Indexage double avec deux lectures d'index de huit cycles.

### Gestionnaire de pipeline d'analyse

Le gestionnaire de pipeline d'analyse lance le pipeline d'analyse pour détecter les aneuploïdies. Le pipeline traite une analyse de séquençage à la fois sur une durée moyenne de moins de 5 heures par groupement. Si l'analyse ne parvient pas à traiter le groupement ou si elle ne se termine pas en raison d'une panne de courant ou du dépassement d'un délai d'attente, le gestionnaire de pipeline d'analyse place automatiquement l'analyse dans la file d'attente. Si le traitement du groupement échoue trois fois consécutives, l'analyse est marquée comme ayant échoué et l'utilisateur en est informé.

Une analyse réussie déclenche la génération du rapport DPNI. Pour obtenir plus de renseignements, consultez la section *[Rapport DPNI](#page-47-1)*, page 43.

#### Exigences relatives aux délais d'attente du flux de travailet au stockage

Le flux de travail analytique d'ADN acellulaire est soumis aux limites de délai d'attente du flux de travail et de stockage suivantes :

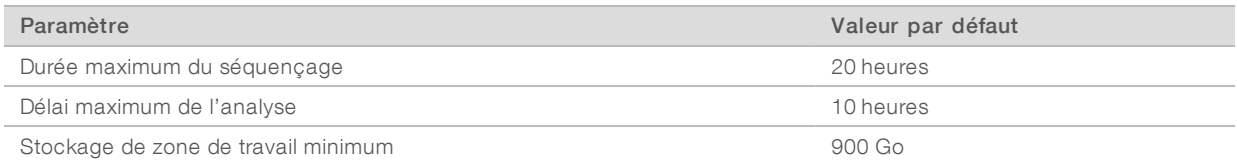

### <span id="page-25-0"></span>Interface utilisateur Web

Le logiciel de test héberge une interface utilisateur Web locale qui permet un accès facile au serveur sur site à partir de n'importe quel emplacement sur le réseau. L'interface utilisateur Web propose les fonctions suivantes :

- view recent activities (Afficher les activités récentes) : identifie les étapes achevées au cours de l'exécution du test. Pour un grand nombre de ces activités, l'utilisateur est alerté par le système de notification par courriel. Pour obtenir plus de renseignements, consultez la section *[Notifications du logiciel](#page-67-0) de test*[, page 63](#page-67-0).
- View errors and alerts (Afficher les erreurs et les alertes) : identifie les problèmes qui pourraient empêcher le test de se poursuivre. Les messages d'erreur et les alertes sont envoyés à l'utilisateur via le système de notification par courriel. Pour obtenir plus de renseignements, consultez la section *[Notifications du logiciel](#page-67-0) de test*[, page 63](#page-67-0).
- Configure the server network settings (Configurer les paramètres réseau du serveur) : le personnel d'Illumina configure généralement le réseau pendant l'installation du système. Des modifications peuvent être nécessaires si le réseau local nécessite des changements informatiques. Pour obtenir plus de renseignements, consultez la section *[Modification des paramètres du réseau et du serveur](#page-32-0)*, page 28.
- Manage server access (Gérer l'accès au serveur) : le serveur sur site permet l'accès aux rôles administrateur et opérateur. Ces niveaux d'accès contrôlent la visualisation des journaux d'activités, d'alertes et d'erreurs et la modification des paramètres de mise en réseau et de mise en correspondance de données. Pour obtenir plus de renseignements, consultez la section *[Gestion des](#page-28-1) utilisateurs*[, page 24.](#page-28-1)
- configure sequencing data folder (Configurer le dossier des données de séquençage) : par défaut, le serveur stocke les données de séquençage. Cependant, un NAS central peut être ajouté pour augmenter la capacité de stockage. Pour obtenir plus de renseignements, consultez la section *[Mise en](#page-38-0) [correspondance des lecteurs de serveur](#page-38-0)*, page 34.
- Configure email notification subscribers list (Configurer la liste des abonnés aux notifications par courriel) : gère la liste des abonnés qui reçoivent des notifications par courriel, comprenant des messages d'erreur et des alertes de processus de test. Pour obtenir plus de renseignements, consultez la section *[Configuration des notifications du système par courriel](#page-33-0)*, page 29.
- Reboot or shutdown the server (Redémarrer ou arrêter le serveur) : redémarre ou arrête le serveur, au besoin. Un redémarrage ou un arrêt peut être nécessaire pour qu'un paramètre de configuration prenne effet ou pour remédier à une panne de serveur. Pour obtenir plus de renseignements, consultez la section *[Redémarrage du serveur](#page-38-1)*, page 34, et la section *[Arrêt du serveur](#page-39-0)*, page 35.

### Contrat de licence d'utilisateur final

À la première connexion à l'interface utilisateur Web, on vous demandera d'accepter le contrat de licence d'utilisateur final. En sélectionnant Download EULA (Télécharger le contrat de licence d'utilisateur final), vous pouvez télécharger le contrat de licence sur votre ordinateur. Le logiciel exige que vous acceptiez le contrat de licence avant de continuer à travailler dans l'interface utilisateur Web.

Dès que vous l'aurez accepté, vous pourrez revenir à la page du contrat de licence et télécharger le document, le cas échéant.

### Configuration de l'interface utilisateur Web

Sélectionnez l'icône Settings (Paramètres)  $\clubsuit$  pour afficher la liste déroulante des paramètres de configuration. Les paramètres affichés dépendent du rôle de l'utilisateur et des autorisations qui y sont associées. Pour obtenir plus de renseignements, consultez la section *[Affectation de rôles d'utilisateur](#page-28-0)*, [page 24.](#page-28-0)

#### REMARQUE

 $\blacksquare$ 

Un technicien n'a accès à aucune de ces fonctions.

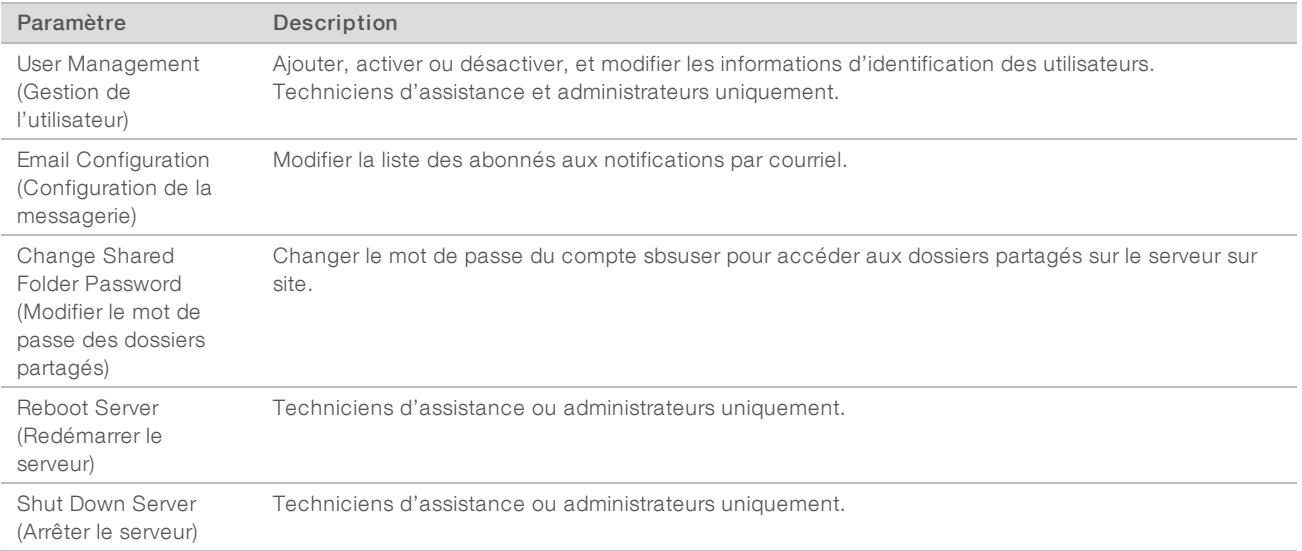

### Connexion à l'interface utilisateur Web

Pour accéder à l'interface du logiciel de test et vous connecter :

- 1 Sur un ordinateur connecté au même réseau que le serveur sur site, ouvrez l'un des navigateurs Web suivants :
	- **EXEC** Chrome v69 ou une version ultérieure
	- $\blacktriangleright$  Firefox v62 ou une version ultérieure
	- **Internet Explorer v11 ou une version ultérieure**
- 2 Entrez l'adresse IP du serveur ou le nom du serveur fourni par Illumina lors de l'installation, correspondant à *\\<adresse IP du serveur sur site VeriSeq v2 >\login.* Par exemple : \\10.10.10.10\login.
- 3 Si un avertissement de sécurité provenant du navigateur s'affiche, ajoutez une exception de sécurité afin de passer à l'écran de connexion.
- 4 Sur l'écran de connexion, entrez le nom d'utilisateur et le mot de passe sensibles à la casse fournis par Illumina, puis sélectionnez Log In (Connexion).

#### REMARQUE

Après 10 minutes d'inactivité, le logiciel de test déconnecte automatiquement l'utilisateur actuel.

### Utilisation du tableau de bord

Le tableau de bord du logiciel de test DPNI VeriSeq v2 apparaît après la connexion et correspond à la fenêtre de navigation principale. Pour revenir au tableau de bord à tout moment, sélectionnez l'option de menu Dashboard (Tableau de bord).

Le tableau de bord montre toujours les 50 activités récentes enregistrées (s'il y en a moins de 50, il ne montre que celles entrées). Vous pouvez obtenir les 50 activités précédentes et consulter l'historique des activités en sélectionnant Previous (Précédent) dans le coin inférieur droit du tableau des activités.

| Dashboard                |               |                  |                                                                             |              |
|--------------------------|---------------|------------------|-----------------------------------------------------------------------------|--------------|
| <b>Recent activities</b> | Recent errors | Server status    |                                                                             |              |
| <b>WHEN</b>              | <b>USER</b>   | <b>SUBSYSTEM</b> | <b>DETAILS</b>                                                              | <b>LEVEL</b> |
| 2016-07-29 09:17 PDT     |               | Assay            | Aneuploidy Detection Report generated for '160728_NB551043_0005_AHCLWJBGXY' | Activity     |
| 2016-07-29 09:17 PDT     |               | Assay            | Analysis started for '160728 NS500411 0171 AHCLGJBGXY'                      | Activity     |
| 2016-07-29 05:23 PDT     |               | Assay            | Sequencing QC passed for '160728 NS500411 0171 AHCLGJBGXY'                  | Activity     |
| 2016-07-29 05:14 PDT     |               | Assay            | Analysis started for '160728 NB551043 0005 AHCLWJBGXY'                      | Activity     |
| 2016-07-29 05:14 PDT     |               | Assay            | Sequencing QC passed for '160728_NB551043_0005_AHCLWJBGXY'                  | Activity     |
| 2016-07-28 19:56 PDT     |               | Assay            | Sequencing started for '160728_NB551043_0005_AHCLWJBGXY'                    | Activity     |
| 2016-07-28 19:55 PDT     |               | Assay            | Sequencing started for '160728 NS500411 0171 AHCLGJBGXY'                    | Activity     |
| 2016-07-28 17:18 PDT     |               | Assay            | Batch 'DVT0151 PL02_1': pool 'PT2008505' created                            | Activity     |
| 2016-07-28 17:18 PDT     |               | Assay            | Batch 'DVT0151 PL02_1': pool 'PT2008521' created                            | Activity     |
| 2016-07-28 16:14 PDT     |               | Assay            | Batch 'DVT0151 PL02_1' completed library                                    | Activity     |
| 2016-07-28 10:30 PDT     |               | Assay            | Batch 'DVT0151 PL02_1' initiated                                            | Activity     |

Figure 4 Tableau de bord du logiciel de test DPNI VeriSeq

### Affichage des activités récentes

L'onglet Recent Activities (Activités récentes) contient une brève description des activités récentes du logiciel de test et du serveur sur site.

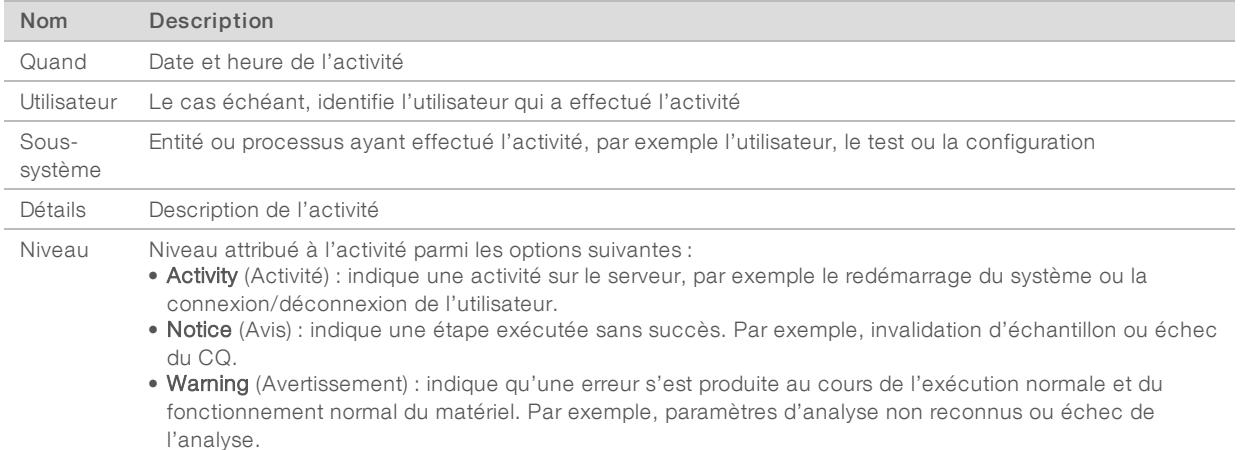

### Affichage des erreurs récentes

L'onglet Recent Errors (Erreurs récentes) contient une brève description des erreurs récentes du logiciel et du serveur.

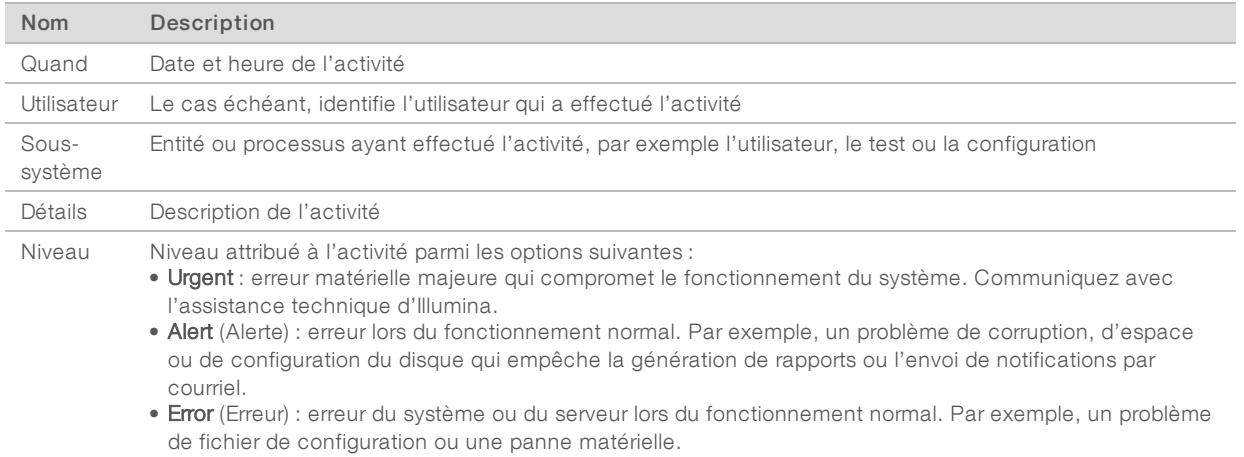

#### Affichage de l'état du système et des alertes

Pour afficher le résumé de l'état du serveur, sélectionnez l'onglet Server Status (État du serveur) à partir du tableau de bord.

Le résumé contient l'information suivante :

- $\triangleright$  Date: date et heure actuelles
- Time zone (Fuseau horaire) : fuseau horaire configuré pour le serveur; utilisé pour les courriels, les alertes et l'horodatage des rapports
- Hostname (Nom d'hôte) : le nom du système se compose du nom d'hôte réseau et du nom de domaine DNS
- **Disk space usage** (Utilisation de l'espace disque) : pourcentage d'espace disque actuellement utilisé pour le stockage des données
- ▶ Software (Logiciel) : configuration réglementaire de logiciel (par exemple, CE-IVD)
- Version : version du logiciel de test DPNI VeriSeq v2

Le résumé peut aussi afficher un bouton Server alarm (Alarme du serveur) qui permet d'arrêter le son de l'alarme du contrôleur RAID. Seuls les administrateurs peuvent voir ce bouton. Si vous appuyez sur ce bouton, communiquez avec l'assistance technique d'Illumina pour obtenir du soutien additionnel.

### <span id="page-28-1"></span>Gestion des utilisateurs

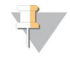

#### REMARQUE

Seuls les techniciens d'assistance et les administrateurs ont l'autorisation d'ajouter, de modifier ou de supprimer des autorisations pour les techniciens et les autres utilisateurs de même niveau.

#### <span id="page-28-0"></span>Affectation de rôles d'utilisateur

Les rôles d'utilisateur définissent l'accès utilisateur et les autorisations pour exécuter certaines tâches.

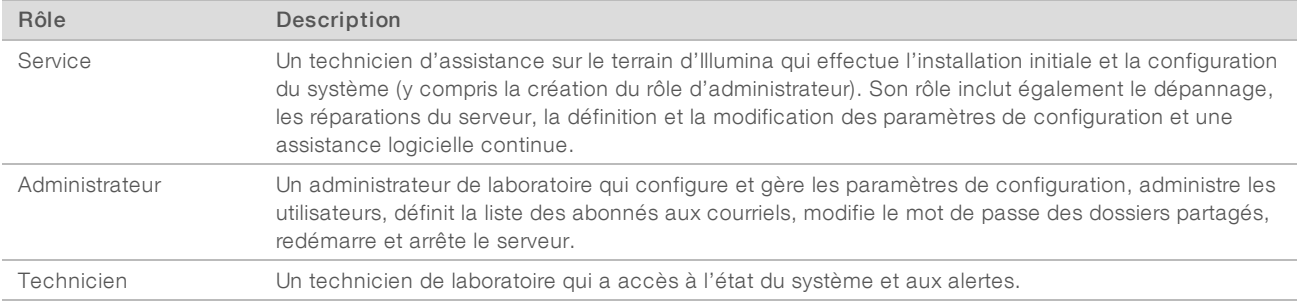

#### Ajout des utilisateurs

Lors de l'installation initiale, un technicien d'assistance sur le terrain d'Illumina ajoute l'utilisateur Administrateur.

Pour ajouter un utilisateur :

1 À partir de l'écran User Management (Gestion des utilisateurs), sélectionnez Add New User (Ajouter un nouvel utilisateur).

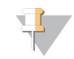

#### REMARQUE

Tous les champs sont requis.

2 Saisissez le nom d'utilisateur.

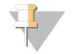

#### REMARQUE

Les caractères autorisés pour le nom d'utilisateur sont les caractères alphanumériques (par exemple, az et 0-9), « \_ » (trait de soulignement) et « - » (trait d'union) non sensibles à la casse. Les noms d'utilisateur doivent comporter entre 4 et 20 caractères et doivent contenir au moins un caractère numérique. Le premier caractère du nom d'utilisateur ne peut pas être numérique.

Le logiciel de test utilise des noms d'utilisateur pour identifier les personnes concernées dans les différents aspects du traitement de tests et les interactions avec le logiciel de test.

- 3 Saisissez le nom complet de l'utilisateur. Le nom complet est affiché uniquement dans le profil de l'utilisateur.
- 4 Entrez et confirmez le mot de passe.

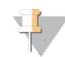

#### REMARQUE

Les mots de passe doivent comporter entre 8 et 20 caractères et contenir au moins une lettre majuscule, une lettre minuscule et un caractère numérique.

- 5 Saisissez une adresse électronique pour l'utilisateur. Une adresse électronique unique est requise pour chaque utilisateur.
- 6 Sélectionnez le rôle utilisateur souhaité dans la liste déroulante.
- 7 Cochez la case Active (Actif) pour activer l'utilisateur immédiatement ou décochez la case pour activer l'utilisateur plus tard (par exemple, après la formation).
- 8 Sélectionnez deux fois Save (Enregistrer) pour enregistrer et confirmer les modifications. Le nouvel utilisateur s'affiche désormais sur l'écran User Management (Gestion des utilisateurs).

### Modification des utilisateurs

Pour modifier les renseignements concernant les utilisateurs :

- 1 Depuis l'écran User Management (Gestion des utilisateurs), sélectionnez le nom de l'utilisateur désiré.
- 2 Modifiez les renseignements de l'utilisateur si nécessaire, puis sélectionnez Save (Enregistrer) lorsque vous avez terminé.
- 3 Sélectionnez de nouveau Save (Enregistrer) lorsque la boîte de dialogue s'affiche afin de confirmer les modifications.

Les modifications apportées au profil de l'utilisateur s'affichent maintenant sur l'écran User Management (Gestion des utilisateurs).

#### Désactivation des utilisateurs

Pour désactiver un utilisateur :

- 1 Depuis l'écran User Management (Gestion des utilisateurs), sélectionnez le nom d'utilisateur désiré.
- 2 Décochez la case Activate (Activer), puis sélectionnez Save (Enregistrer).
- 3 Dans le message de confirmation, sélectionnez Save (Enregistrer). Le statut de l'utilisateur devient Disabled (Désactivé) dans l'écran User Management (Gestion des utilisateurs).

### <span id="page-30-0"></span>Gestion d'un lecteur réseau partagé

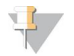

#### REMARQUE

Seuls les techniciens d'assistance ou les administrateurs ont l'autorisation d'ajouter, de modifier ou de supprimer des emplacements de dossiers partagés.

#### Ajout d'un lecteur réseau partagé

Configurez le système pour stocker les données de séquençage sur un serveur de stockage en réseau (NAS) dédié plutôt que sur le serveur connecté au système de séquençage. Un NAS peut fournir une plus grande capacité de stockage ainsi qu'une sauvegarde continue des données.

- 1 Depuis le tableau de bord, sélectionnez Folders (Dossiers).
- 2 Sélectionnez Add folder (Ajouter un dossier).
- 3 Saisissez les renseignements suivants fournis par l'administrateur informatique :
	- **Location** (Emplacement) : chemin d'accès complet vers l'emplacement NAS, y compris le dossier où les données sont stockées.
	- **Username** (Nom d'utilisateur) : nom d'utilisateur désigné pour le serveur sur site lorsqu'il accède au NAS.
	- **Password** (Mot de passe) : mot de passe désigné pour le serveur sur site lorsqu'il accède au NAS.
- 4 Sélectionnez Save (Enregistrer).
- 5 Sélectionnez Test (Tester) pour tester la connexion du NAS. En cas d'échec de la connexion, confirmez le nom du serveur, le nom de l'emplacement, le nom d'utilisateur et le mot de passe auprès de l'administrateur informatique.
- 6 Redémarrez le serveur afin d'appliquer les modifications.

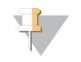

#### REMARQUE

Une configuration de lecteur réseau partagé ne peut prendre en charge qu'un seul dossier de données de séquençage.

#### Modification d'un lecteur réseau partagé

- 1 Depuis le tableau de bord, sélectionnez Folders (Dossiers).
- 2 Modifiez le chemin d'emplacement, puis sélectionnez Save (Enregistrer).
- 3 Sélectionnez Test (Tester) pour tester la connexion du NAS. En cas d'échec de la connexion, confirmez le nom du serveur, le nom de l'emplacement, le nom d'utilisateur et le mot de passe auprès de l'administrateur informatique.

#### Suppression d'un lecteur réseau partagé

- 1 Depuis le tableau de bord, sélectionnez Folders (Dossiers).
- 2 Sélectionnez le chemin d'emplacement afin de le modifier.
- 3 Sélectionnez Delete (Supprimer) afin de supprimer le dossier de séquençage externe.

### Configuration des paramètres du réseau et du certificat

Un technicien d'assistance sur le terrain d'Illumina utilise l'écran Network Configuration (Configuration du réseau) afin de configurer les paramètres du réseau et du certificat lors de l'installation initiale.

#### REMARQUE

Seuls les techniciens d'assistance et les administrateurs sont autorisés à modifier les paramètres du réseau et du certificat.

- 1 Depuis le tableau de bord, sélectionnez Configuration.
- 2 Sélectionnez l'onglet Network Configuration (Configuration du réseau) et configurez les paramètres du réseau si nécessaire.
- 3 Sélectionnez l'onglet Certification Configuration (Configuration du certificat) afin de générer le certificat SSL.

#### Modification des paramètres du certificat

Un certificat SSL est un fichier de données permettant d'assurer une connexion sécurisée entre le serveur sur site et un navigateur.

- 1 Utilisez l'onglet Certificate Configuration (Configuration du certificat) pour ajouter ou modifier des paramètres du certificat SSL.
	- **Laboratory Email** (Adresse électronique du laboratoire) : adresse électronique pour communiquer avec le laboratoire d'essais (nécessite un format d'adresse électronique valide).
	- **Drganization Unit** (Unité organisationnelle) : service.
	- **Drganization** (Organisation) : nom du laboratoire d'essais.
	- **Location** (Emplacement) : adresse municipale du laboratoire d'essais.
	- State (État) : État dans lequel se trouve le laboratoire d'essais (généré automatiquement en fonction de l'adresse électronique).
	- **Country** (Pays) : pays dans lequel se trouve le laboratoire d'essais (généré automatiquement en fonction de l'adresse électronique).

Document nº 1000000080166 v00 FRA English Source: 1000000067940 v02

#### DESTINÉ AU DIAGNOSTIC IN VITRO UNIQUEMENT

- ▶ Certificate Thumbprint (SHA1) (Empreinte de certificat [SHA-1]) : numéro d'identification du certificat. La fonction Certificate Thumbprint (SHA1) (Empreinte de certificat [SHA-1]) garantit que les utilisateurs n'obtiennent pas d'avertissements de certificat lorsqu'ils accèdent au logiciel de test DPNI VeriSeq v2. La SHA-1 s'affiche après que le certificat ait été généré ou régénéré. Consultez la section *[Régénération d'un certificat](#page-33-1)*, page 29 pour obtenir plus de renseignements.
- <span id="page-32-0"></span>2 Sélectionnez Save (Enregistrer) pour appliquer les modifications que vous avez apportées.

#### Modification des paramètres du réseau et du serveur

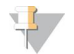

#### REMARQUE

Coordonnez toute modification relative aux paramètres du réseau et du serveur avec l'administrateur informatique afin d'éviter des erreurs de connexion au serveur.

- 1 Utilisez l'onglet Network Configuration (Configuration du réseau) afin de configurer ou de modifier les paramètres du réseau et du serveur sur site.
	- Static IP Address (Adresse IP statique) : adresse IP désignée pour le serveur sur site.
	- **Bubnet Mask** (Masque de sous-réseau) : masque de sous-réseau du réseau local.
	- **Default Gateway Address** (Adresse de passerelle par défaut) : adresse IP du routeur par défaut.
	- Bu Hostname (Nom d'hôte) : nom désigné pour faire référence au serveur sur site sur le réseau (défini comme hôte local par défaut).
	- **DNS Suffix** (Suffixe DNS): suffixe DNS désigné.
	- $\triangleright$  Nameserver 1 and 2 (Noms des serveurs 1 et 2): adresses IP ou noms des serveurs DNS.
	- $\triangleright$  NTP Time Server 1 and 2 (Serveurs temporels par NTP 1 et 2): serveurs de synchronisation d'horloge par NTP.
	- **MAC Address** (Adresse MAC) : adresse MAC du serveur (en lecture seule).
	- **Timezone** (Fuseau horaire) : fuseau horaire local du serveur.
- Confirmez que les entrées sont correctes, puis sélectionnez Save (Enregistrer) afin de redémarrer le serveur et d'appliquer toute modification apportée.

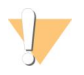

#### **ATTENTION**

Des paramètres incorrects peuvent perturber la connexion au serveur.

#### Téléchargement et installation du certificat

Pour télécharger et installer un certificat SSL :

- 1 Depuis le tableau de bord, sélectionnez Configuration.
- 2 Sélectionnez l'onglet Certification Configuration (Configuration du certificat).
- 3 Sélectionnez Download Certificate (Télécharger le certificat) depuis l'écran Network Configuration (Configuration du réseau).
- 4 Ouvrez le fichier téléchargé, puis sélectionnez Install Certificate (Installer le certificat).
- 5 Suivez les invites dans l'assistant d'importation pour installer le certificat.
- 6 Sélectionnez OK dans les boîtes de dialogue pour les fermer.

### <span id="page-33-1"></span>Régénération d'un certificat

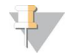

#### REMARQUE

Seuls les techniciens d'assistance et les administrateurs sont autorisés à régénérer des certificats et à redémarrer le système.

Pour régénérer un certificat après une modification des paramètres du réseau ou du certificat :

- Sélectionnez Regenerate Certificate (Régénérer le certificat) depuis l'écran Network Configuration (Configuration du réseau).
- <span id="page-33-0"></span>2 Sélectionnez Regenerate Certificate and Reboot (Régénérer le certificat et redémarrer) pour continuer, ou Cancel (Annuler) pour quitter.

### Configuration des notifications du système par courriel

Le logiciel de test DPNI VeriSeq v2 communique avec les utilisateurs en envoyant des notifications par courriel indiquant l'avancement des tests, ainsi que des alertes si des erreurs se produisent ou si l'intervention de l'utilisateur est requise. La section *[Notifications du logiciel de test](#page-67-0)*, page 63, décrit les différentes notifications par courriel envoyées par le système.

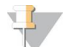

#### REMARQUE

Veillez à ce que les paramètres relatifs aux pourriels permettent de recevoir des notifications par courriel de la part du serveur. Les notifications par courriel sont envoyées depuis un compte nommé VeriSeq@<customer email domain>, où le <customer email domain> est spécifié par l'équipe informatique locale lors de l'installation du serveur.

#### Création d'une liste d'adresses de courrieldes abonnés

Des notifications sont envoyées par courriel à une liste des abonnés précisés; cette liste peut être définie en suivant les étapes ci-dessous.

Pour créer une liste d'abonnés :

- 1 À partir du tableau de bord, sélectionnez l'icône Settings (Paramètres)  $\ddot{\Phi}$ .
- 2 Sélectionnez Email configuration (Configuration de la messagerie).
- 3 Dans le champ Subscribers (abonnés), inscrivez les adresses de courriel et séparez-les par des virgules. Vérifiez que les adresses de courriel sont correctement écrites. Le logiciel ne valide pas le format des adresses de courriel.
- 4 Sélectionnez **Send test message** (Envoyer un message de test) pour envoyer un message de test à tous les abonnés de la liste.

Vérifiez votre boîte de réception de courriels pour voir si le courriel a été envoyé.

5 Sélectionnez Save (Enregistrer).

#### Déconnexion

<sup>u</sup> Sélectionnez l'icône correspondant au profil d'utilisateur dans le coin supérieur droit de l'écran, puis sélectionnez Log Out (Déconnexion).

### <span id="page-34-0"></span>Analyse et génération de rapports

Une fois les données de séquençage recueillies, elles sont démultiplexées, converties au format FASTQ, alignées sur un génome de référence et analysées pour la détection d'aneuploïdie. Plusieurs indicateurs, comme décrit ci-dessous, sont définis afin de qualifier la réponse finale pour un échantillon donné.

### Démultiplexage et génération de fichiers FASTQ

Les données de séquençage stockées en format BCL sont traitées par le logiciel de conversion bcl2fastq, qui démultiplexe les données et convertit les fichiers BCL en fichiers standard au format FASTQ pour l'analyse en aval. Pour chaque analyse de séquençage, le logiciel de test crée une feuille d'échantillons (SampleSheet.csv). Ce fichier contient des renseignements sur les échantillons fournis au logiciel lors du processus de préparation d'échantillons (grâce à l'interface de programmation d'applications du logiciel). Les feuilles d'échantillons contiennent un en-tête avec des renseignements sur l'analyse et des descripteurs pour les échantillons traités dans une Flow Cell particulière.

Le tableau suivant fournit des détails sur les données présentes sur une feuille d'échantillons.

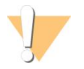

#### **ATTENTION**

Veuillez ne PAS modifier ce fichier de feuilles d'échantillons. Il est généré par le système et des modifications peuvent causer des effets néfastes en aval, y compris des résultats erronés ou l'échec de l'analyse.

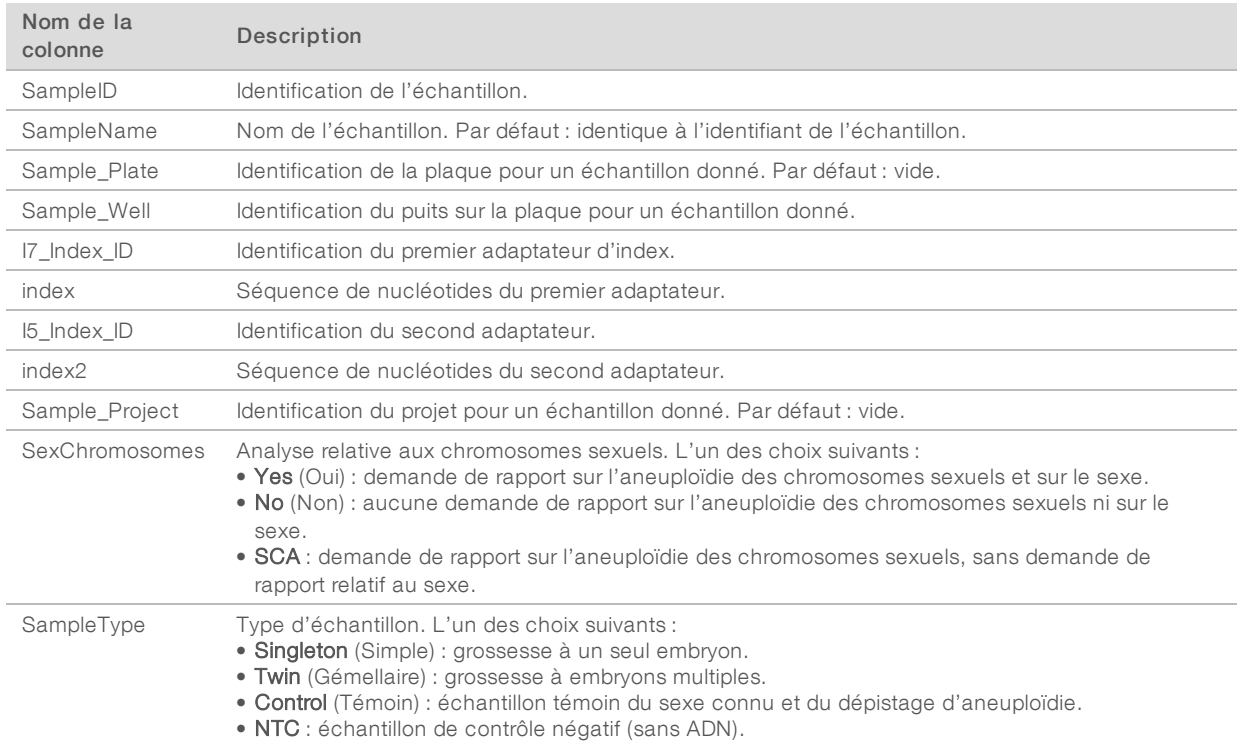

### CQ du séquençage

Les indicateurs de CQ du séquençage permettent d'identifier les Flow Cell fortement susceptibles de ne pas réussir l'analyse. La densité des amplifiats, le pourcentage de lectures passant le filtre (PF) et les indicateurs de mise en phase décrivent la qualité générale des données de séquençage et sont communs à de nombreuses applications de séquençage nouvelle génération. L'indicateur de lectures alignées prévues

estime le niveau de Flow Cell de la profondeur de séquençage. Si certaines données de faible qualité ne correspondent pas à l'indicateur de lectures alignées prévues, l'analyse en cours est interrompue. Pour obtenir plus de renseignements, consultez la section *[Indicateurs de CQ du séquençage et limites](#page-40-2)*, page 36.

### Estimations de la fraction fœtale

La fraction fœtale correspond au pourcentage d'ADN acellulaire circulant présent dans un échantillon de sang maternel issu du placenta. Le logiciel de test calcule l'estimation de la fraction fœtale à partir de l'information provenant de la distribution de la taille des fragments d'ADN acellulaire et des différences de couverture génomique entre l'ADN acellulaire maternel et fœtal.<sup>1</sup>

### Statistiques employées dans le score total

Pour tous les chromosomes, les données de séquençage à lecture appariée sont alignées sur le génome de référence (HG19). Les lectures alignées non dupliquées uniques sont regroupées dans des compartiments de 100 kb. Les comptages des compartiments correspondants sont ajustés pour le biais GC et selon la couverture génomique spécifique à la région établie précédemment. En utilisant de ces comptages de compartiments normalisés, les scores statistiques sont obtenus pour chaque autosome en comparant les régions de couverture pouvant être affectées par l'aneuploïdie avec le reste des autosomes. Un logarithme de rapport de vraisemblance (LRV) est calculé pour chaque échantillon en tenant compte de ces scores basés sur la couverture et de la fraction fœtale estimée. Le LRV correspond à la probabilité qu'un échantillon soit affecté, compte tenu de la couverture observée et de la fraction fœtale par rapport à la probabilité qu'un échantillon ne soit pas affecté compte tenu de la même couverture observée. Le calcul de ce rapport prend également en compte l'incertitude estimée dans la fraction fœtale. Pour les calculs ultérieurs, le logarithme naturel du rapport est utilisé. Le logiciel de test évalue le LRV pour chaque chromosome ciblé et chaque échantillon pour fournir la détermination d'aneuploïdie.

Les statistiques pour les chromosomes X et Y sont différentes des statistiques utilisées pour les autosomes. Pour les fœtus identifiés comme féminins, les définitions SCA nécessitent un accord de classification par LRV et par valeur chromosomique normalisée.<sup>2</sup> Les scores LRV spécifiques sont calculés pour [45,X] (syndrome de Turner) et pour [47,XXX]. Pour les fœtus identifiés comme masculins, les définitions SCA, pour [47,XXY] (syndrome de Klinefelter) ou pour [47,XYY], peuvent se fonder sur la relation entre les valeurs chromosomiques normalisées pour les chromosomes X et Y (NCV\_X et NCV\_Y). Les échantillons provenant de fœtus masculins pour lesquels NCV\_X se situe dans la plage observée pour les échantillons euploïdes féminins peuvent être définis comme [47,XXY]. Les échantillons provenant d'échantillons masculins pour lesquels NCV\_X se situe dans la plage observée pour les échantillons euploïdes masculins, mais pour lesquels le chromosome Y est surreprésenté peuvent être définis comme [47,XXY].

Certaines valeurs des NCV\_Y et NCV\_X tombent à l'extérieur de la plage dans laquelle le système peut déterminer la SCA. Ces échantillons donnent un résultat voulant qu'il ait été impossible d'analyser le chromosome sexuel. Les résultats des autosomes sont quand même fournis pour ces échantillons si tous les autres indicateurs de CQ sont bons.

<sup>1</sup>Kim, S.K., et al, Determination offetalDNAfraction from the plasma ofpregnant women usingsequence read counts, PrenatalDiagnosisAug2015; 35(8):810-5. doi: 10.1002/pd.4615

<sup>&</sup>lt;sup>2</sup>Bianchi D. Platt L. Goldberg J et al. Genome Wide Fetal Aneuploidy Detection by Maternal Plasma DNA Sequencing. Obstet Gynecol. 2012;119(5):890-901. doi:10.1097/aog.0b013e31824fb482.
# CQ de l'analyse

Les indicateurs de CQ analytiques sont calculés pendant l'analyse afin de détecter les échantillons qui s'écartent trop du comportement attendu. Les données des échantillons qui ne correspondent pas à ces indicateurs sont considérées comme non fiables et sont marquées comme ayant échoué. Lorsque les échantillons produisent des résultats à l'extérieur de la fourchette prévue pour ces indicateurs, le rapport DPNI indique la cause de l'avertissement ou de l'échec du CQ. Pour obtenir plus d'information sur ces causes liées au CQ, reportez-vous à la section *[Messages sur la cause du CQ](#page-52-0)*, page 48.

# CQ des échantillons NTC

La solution DPNI VeriSeq permet d'ajouter des échantillons NTC à l'analyse. Le système ML STAR peut générer jusqu'à deux NTC par analyse pour des lots de 24 et 48 échantillons ou jusqu'à quatre NTC pour des lots de 96 échantillons. Peu importe le nombre d'échantillons NTC ajoutés, le logiciel vérifie pour que chaque échantillon de chaque groupement compte une moyenne minimum de 4 000 000 de fragments correspondants uniques. Pour cette raison, n'ajoutez pas plus de deux échantillons NTC par groupement. Pour obtenir plus de renseignements, consultez la section *[Indicateurs de CQ du séquençage et limites](#page-40-0)*, [page 36.](#page-40-0)

Les résultats du CQ pour les échantillons NTC sont les suivants :

- Traitement des échantillons NTC : Lors du traitement d'un échantillon NTC, le logiciel indique que le CQ est RÉUSSI lorsque la couverture de l'échantillon est faible (c'est ce qui est attendu avec un échantillon NTC).
- Échantillon d'un patient marqué comme NTC : Lors du traitement d'un échantillon d'un patient portant la marque NTC, une couverture élevée est détectée. Parce que l'échantillon porte la marque NTC, le logiciel indique que le résultat du CQ est un ÉCHEC pour la raison suivante : NTC SAMPLE WITH HIGH COVERAGE (échantillon NTC avec une couverture élevée).

#### Serveur sur site VeriSeq v2

Le serveur sur site VeriSeq v2 utilise un système d'exploitation basé sur Linux et fournit environ 7,5 To de capacité de stockage de données. En supposant que 25 Go sont nécessaires pour une analyse de séquençage, le serveur peut stocker jusqu'à 300 analyses. Une notification automatisée est envoyée lorsque la capacité minimum de stockage est inférieure à l'espace disponible. Le serveur est installé sur le réseau local.

# Disque local

Le logiciel de test crée des dossiers spécifiques sur le serveur sur site à la disposition de l'utilisateur. Ces dossiers peuvent être associés à un poste de travail ou à un ordinateur portable connecté au réseau local à l'aide d'un protocole de partage Samba.

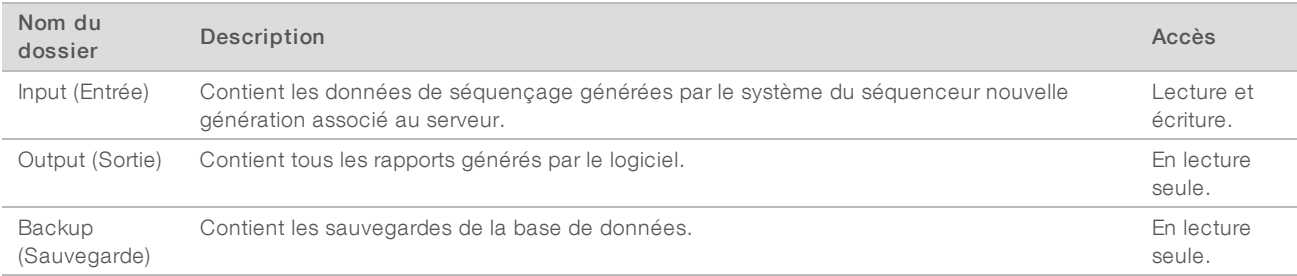

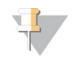

#### REMARQUE

La mise en correspondance du disque local est basée sur le protocole Server Message Block (SMB). Le logiciel prend actuellement en charge les versions SMB1 et SMB2. Le serveur requiert une connexion à SMB. Activez ces versions sur l'équipement (ordinateur portable ou poste de travail) que vous mappez.

#### Base de données locale

Le logiciel de test garde une base de données locale où sont conservés les renseignements sur les librairies et les analyses de séquençage, ainsi que les résultats d'analyse. La base de données fait partie intégrante du logiciel de test et n'est pas accessible à l'utilisateur. Le système conserve un mécanisme automatique de sauvegarde de la base de données sur le serveur sur site. Outre les processus de base de données suivants, les utilisateurs sont encouragés à sauvegarder régulièrement la base de données sur un emplacement externe.

- Sauvegarde de la base de données : un instantané de la base de données est automatiquement sauvegardé sur une base horaire, quotidienne, hebdomadaire et mensuelle. Les sauvegardes réalisées toutes les heures sont supprimées après la création d'une sauvegarde de la journée. De même, les sauvegardes quotidiennes sont supprimées lorsque la sauvegarde hebdomadaire est prête. Les sauvegardes hebdomadaires sont supprimées après la création d'une sauvegarde mensuelle, dont une seule est conservée. La pratique recommandée est de créer un script automatisé pouvant conserver le dossier des sauvegardes sur un serveur NAS local.
- Restauration de la base de données : la base de données peut être restaurée depuis n'importe quel instantané de sauvegarde. Les restaurations sont effectuées uniquement par des techniciens d'assistance sur le terrain d'Illumina.
- Sauvegarde des données : bien que le serveur sur site puisse servir de point de stockage principal pour les analyses de séquençage, il ne peut stocker que 300 analyses environ. Illumina recommande la mise en place d'une sauvegarde automatisée des données fonctionnant sur une base continue sur un autre dispositif de stockage à long terme ou un serveur NAS.
- Maintenance : hormis la sauvegarde des données, le serveur sur site ne nécessite aucune maintenance de la part de l'utilisateur. Des mises à jour du logiciel de test ou du serveur sur site lui-même sont fournies par l'assistance technique d'Illumina.

#### Archivage des données

Consultez la politique d'archivage du site de votre service informatique local afin d'obtenir la marche à suivre pour archiver les répertoires d'entrée et de sortie. Le logiciel de test surveille l'espace disque restant dans le répertoire d'entrée et avertit les utilisateurs par courriel lorsque la capacité de stockage restante passe audessous de 1 To.

N'utilisez pas le serveur sur site pour stocker les données. Transférez les données vers le serveur sur site et archivez-les régulièrement.

Une analyse de séquençage typique compatible avec le flux de travail analytique d'ADN acellullaire nécessite 25 à 30 Go pour les analyses du séquenceur nouvelle génération. La taille réelle du dossier d'analyse dépend de la densité finale des amplifiats.

Procédez uniquement à l'archivage des données lorsque le système est inactif et qu'aucune analyse ou analyse de séquençage n'est en cours.

#### Mise en correspondance des lecteurs de serveur

Le serveur sur site possède trois dossiers pouvant chacun être mis en correspondance avec un ordinateur sous Microsoft Windows :

- input : correspond aux dossiers contenant les données de séquençage. À monter sur l'ordinateur connecté au système de séquençage. Configurez le système de séquençage afin d'envoyer les données vers le dossier Input (entrée).
- output : correspond aux rapports du serveur d'analyse ainsi qu'à ceux des processus de test.
- **backup** : correspond aux fichiers de sauvegarde de la base de données.

Pour faire correspondre chaque dossier :

- 1 Connectez-vous à l'ordinateur dans le sous-réseau du serveur sur site.
- 2 Faites un clic droit sur Computer (Ordinateur), puis sélectionnez Map network drive (Faire correspondre un lecteur réseau).
- 3 Sélectionnez une lettre dans la liste déroulante des lecteurs.
- 4 Dans le champ Folder (Dossier), entrez \\<adresse IP du serveur sur site VeriSeq v2>\<nom du dossier>. Par exemple : \\10.50.132.92\input.
- 5 Saisissez votre nom d'utilisateur et votre mot de passe. Les dossiers mis en correspondance avec succès apparaissent montés sur l'ordinateur.

#### T, REMARQUE

La mise en correspondance du disque local est basée sur le protocole Server Message Block (SMB). Le logiciel prend actuellement en charge les versions SMB1 et SMB2. Le serveur requiert une connexion à SMB. Activez ces versions sur l'équipement (ordinateur portable ou poste de travail) que vous mappez.

#### Redémarrage du serveur

#### REMARQUE

Seuls les techniciens d'assistance et les administrateurs sont autorisés à redémarrer le serveur.

Pour redémarrer le serveur :

- 1 Dans la liste déroulante Settings (Paramètres), sélectionnez Reboot Server (Redémarrer le serveur).
- 2 Sélectionnez Reboot (Redémarrer) pour redémarrer le système, ou Cancel (Annuler) pour quitter sans redémarrer.
- 3 Précisez la raison de l'arrêt du serveur. Celle-ci est enregistrée à des fins de dépannage.

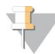

 $\mathbf{u}$  ,

#### REMARQUE

Le redémarrage du système peut prendre plusieurs minutes.

#### Arrêt du serveur

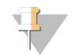

#### REMARQUE

Seuls les techniciens d'assistance et les administrateurs sont autorisés à arrêter le serveur.

Pour arrêter le serveur sur site :

- 1 Dans la liste déroulante Settings (Paramètres), sélectionnez Shut Down Server (Arrêter le serveur).
- 2 Sélectionnez Shut Down (Arrêter) pour arrêter le serveur sur site ou Cancel (Annuler) pour quitter le serveur sans l'arrêter.
- 3 Précisez la raison de l'arrêt du serveur sur site. Celle-ci est enregistrée à des fins de dépannage.

#### Récupération après un arrêt inattendu

En cas de panne d'électricité ou d'arrêt accidentel par l'utilisateur au cours d'une analyse, le système :

- e relance automatiquement le logiciel de test au redémarrage;
- econnaît que l'analyse a échoué et remet l'analyse en file d'attente pour son traitement;
- génère les données de sortie une fois l'analyse correctement achevée.

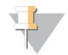

#### REMARQUE

Si l'analyse échoue, le logiciel de test permet au système de la relancer jusqu'à trois fois.

# Annexe A Indicateurs de CQ

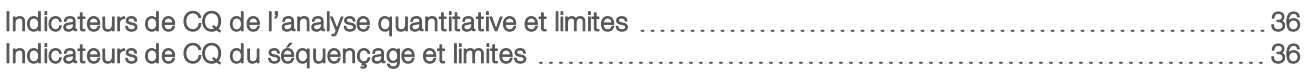

# <span id="page-40-1"></span>Indicateurs de CQ de l'analyse quantitative et limites

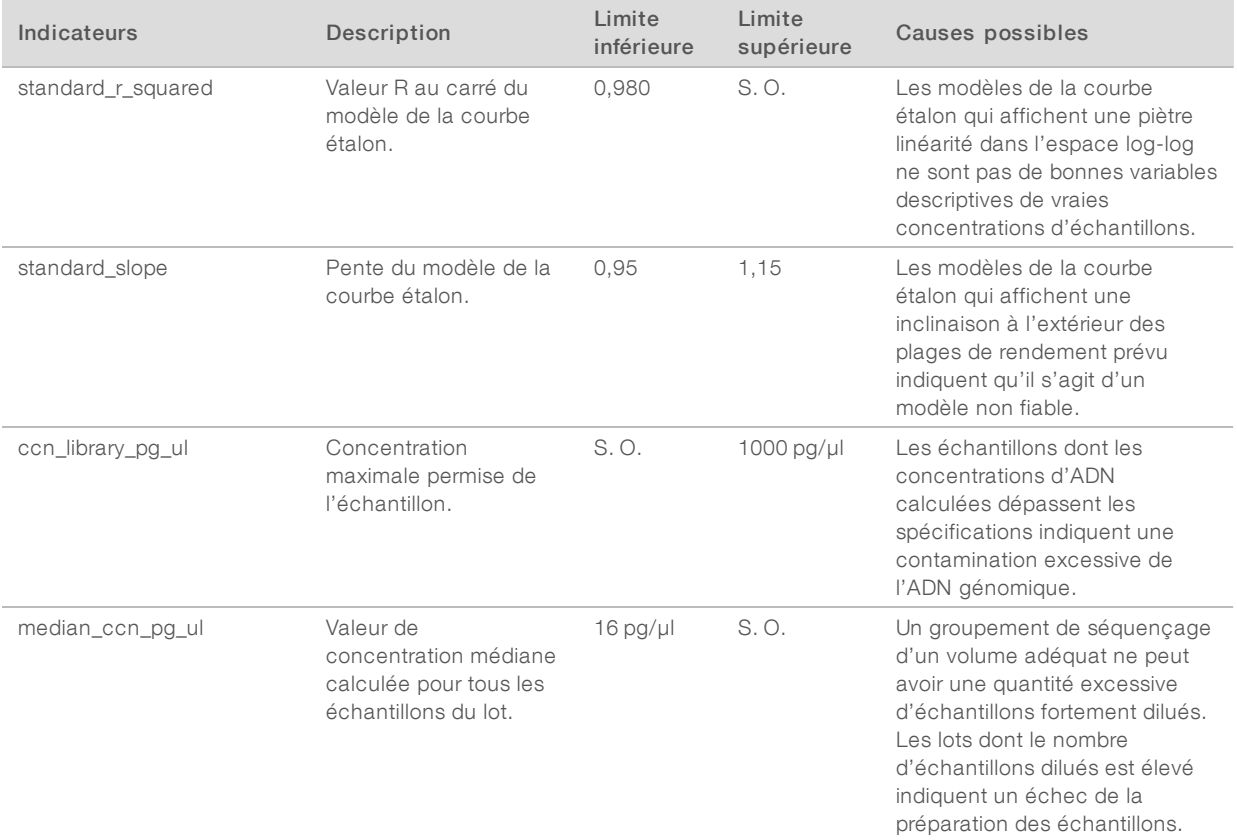

# <span id="page-40-0"></span>Indicateurs de CQ du séquençage et limites

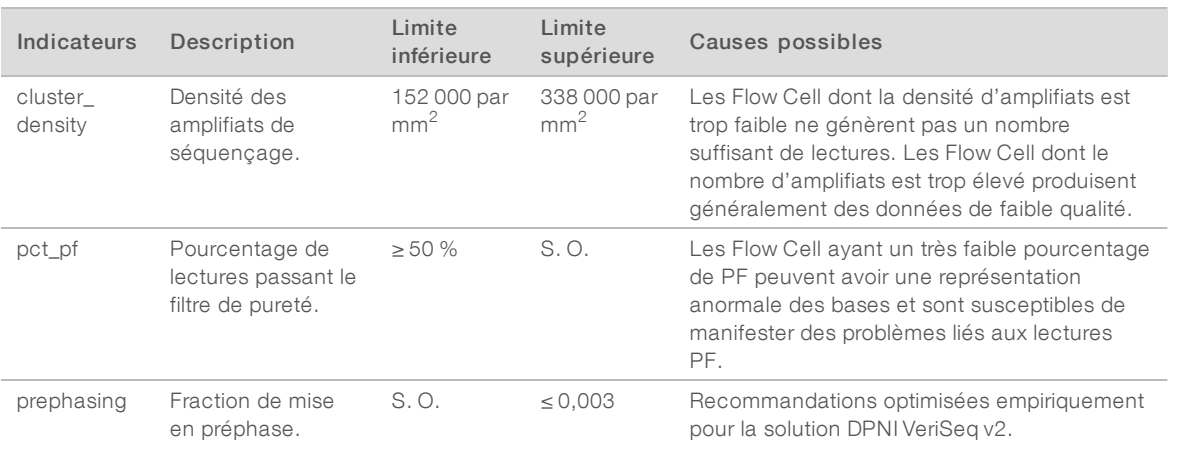

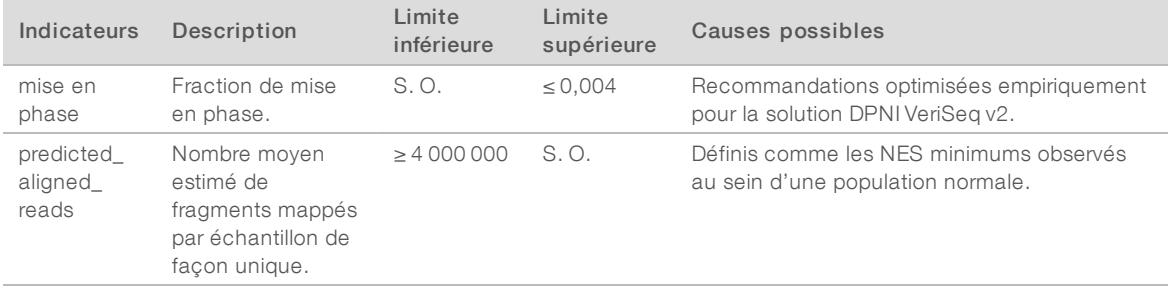

# Annexe B Rapports du système

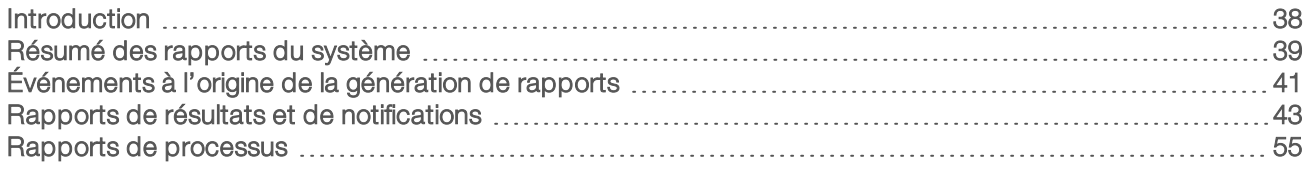

### <span id="page-42-0"></span>Introduction

Le logiciel de test génère deux catégories de rapports :

- $\blacktriangleright$  Rapports de résultats et de notifications.
- $\blacktriangleright$  Rapports de processus.

Il existe également deux types de rapports :

- **Informational** (Informatif) : rapport de processus qui fournit des renseignements sur la progression du test et pouvant être utilisé pour confirmer l'achèvement d'une étape spécifique. Le rapport fournit également des renseignements tels que les résultats du CQ et les numéros d'identification.
- **Exploitable (Exploitable) : rapport asynchrone déclenché par un événement système ou une action** utilisateur qui requiert l'attention de l'utilisateur.

Cette section décrit chaque rapport et fournit les détails du rapport pour l'intégration au LIMS.

# Fichiers de sortie

Les rapports du logiciel de test sont générés sur le disque dur interne du serveur sur site qui correspond au disque dur de l'utilisateur en tant que dossier Output (Sortie) en lecture seule. Chaque rapport est généré avec un fichier de somme de contrôle MD5 standard correspondant, utilisé pour vérifier que le fichier n'a pas été modifié.

Le contenu de tous les rapports est du texte en clair présenté dans un format séparé par des tabulations. Les rapports peuvent être ouverts à l'aide d'un éditeur de texte ou d'un programme de données tabulées, comme Microsoft Excel.

#### Structure des fichiers de rapports

Le logiciel de test enregistre les rapports dans une structure spécifique dans le dossier Output (Sortie).

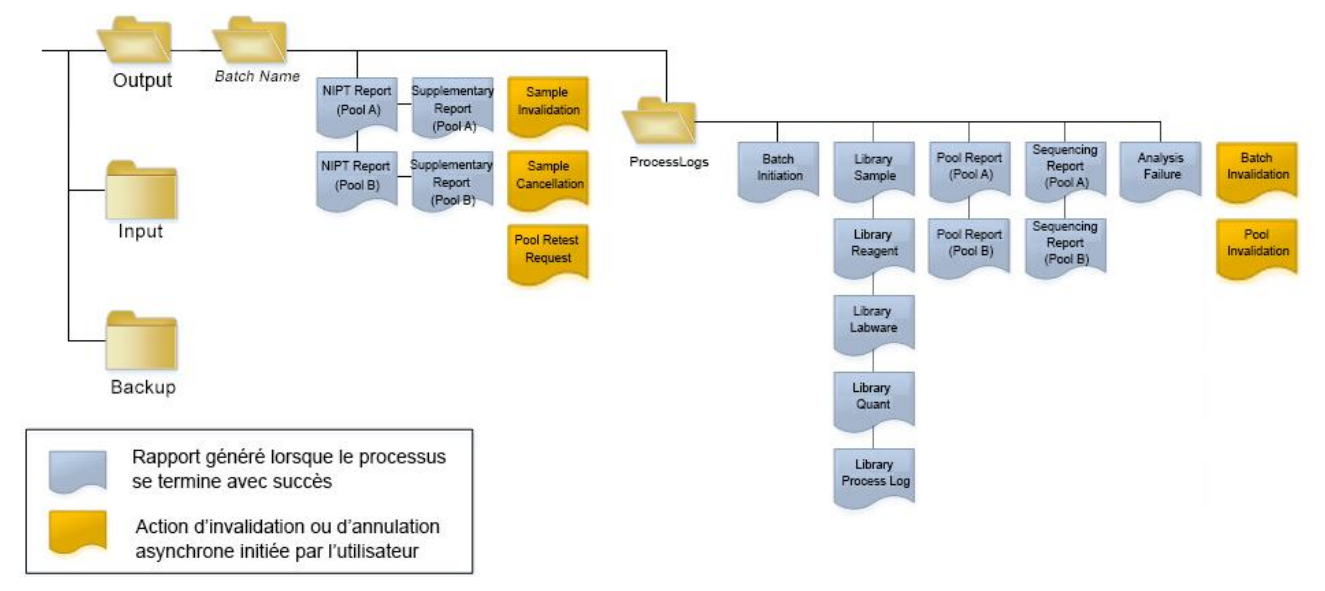

Figure 5 Structure des dossiers de rapports du logiciel de test

Le logiciel de test enregistre les rapports dans le dossier *Nom du lot* selon l'organisation suivante :

- Dossier principal (dossier Nom du lot) : contient les rapports fournissant des résultats ou associés aux notifications par courriel générées par le LIMS. Pour obtenir plus de détails, consultez la section *[Rapports](#page-47-0) [de résultats et de notifications](#page-47-0)*, page 43.
- **Dossier ProcessLog** (Journal de traitement) : contient les rapports relatifs aux processus. Pour obtenir plus de détails, consultez la section *[Rapports de processus](#page-59-0)*, page 55

<span id="page-43-0"></span>Une liste de tous les rapports est fournie dans la section *[Résumé des rapports du système](#page-43-0)*, page 39.

#### Résumé des rapports du système

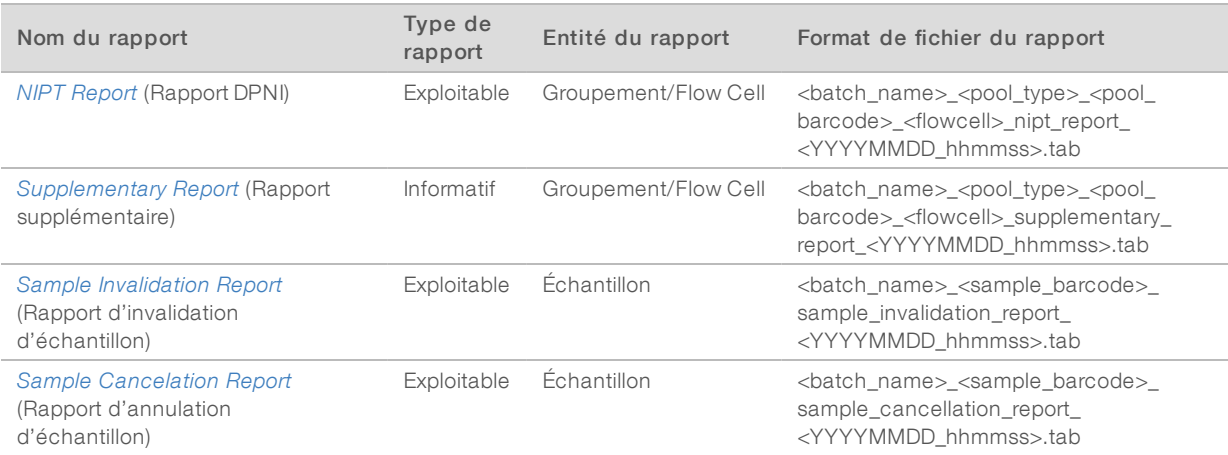

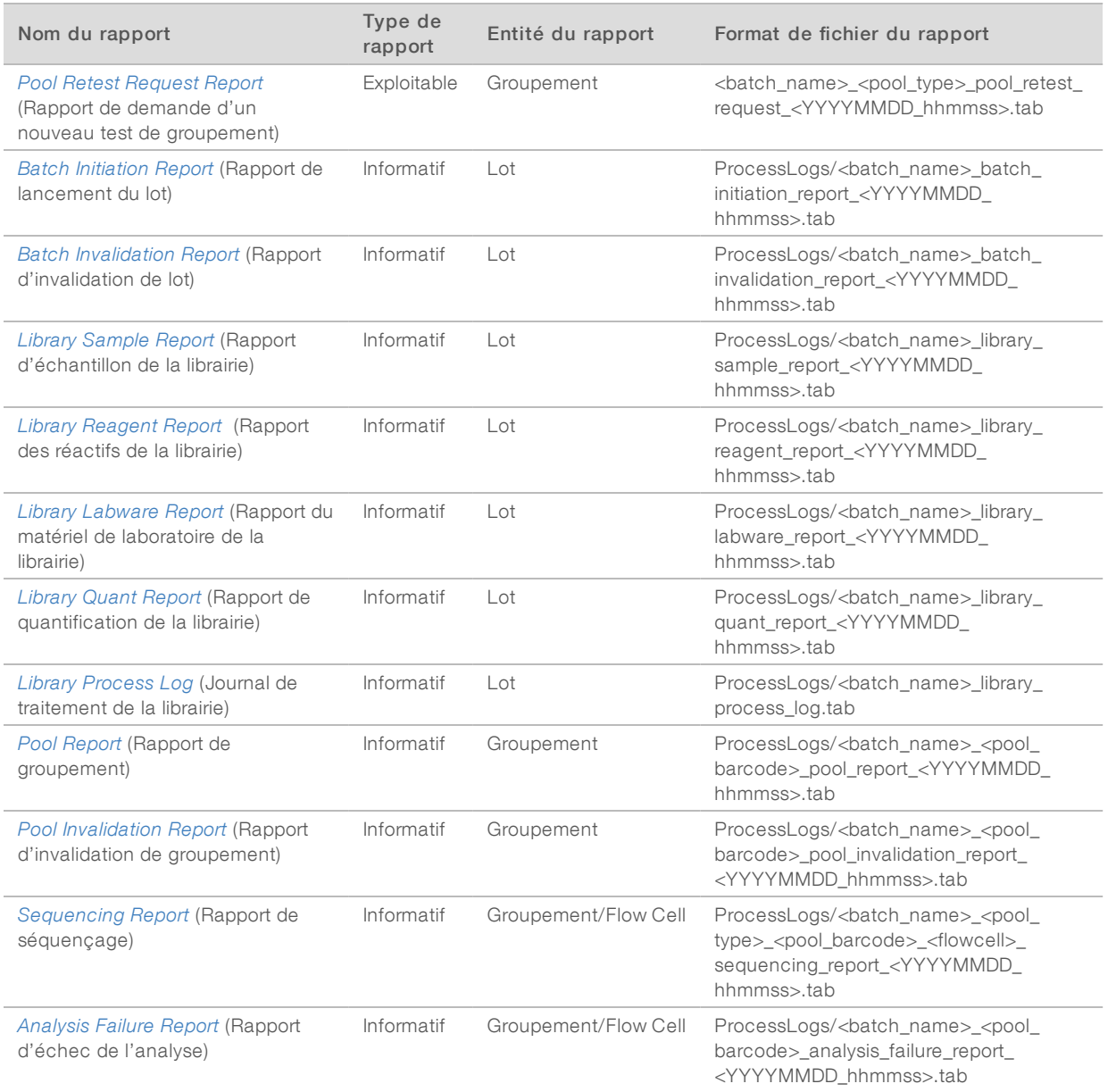

# <span id="page-45-0"></span>Événements à l'origine de la génération de rapports

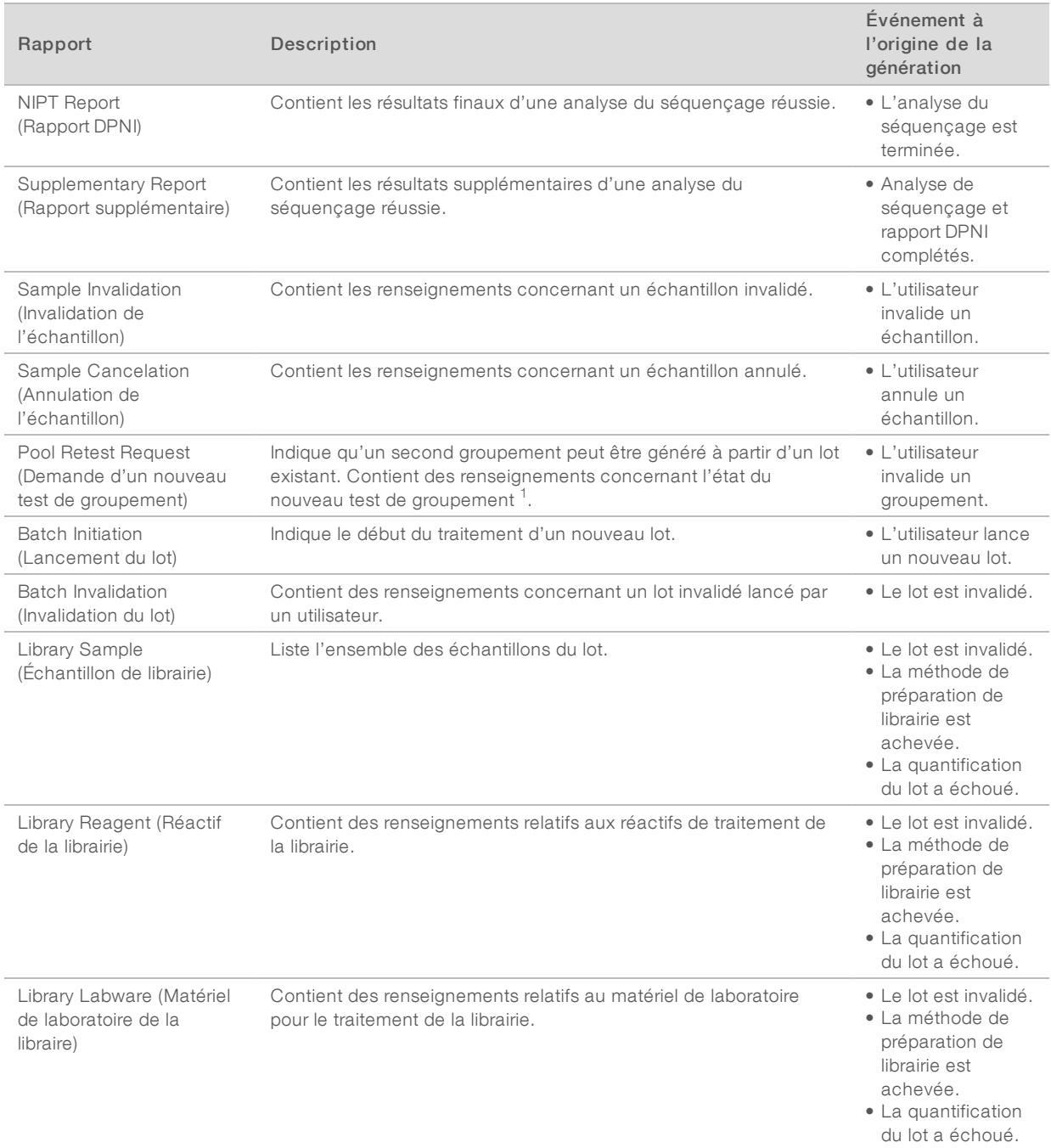

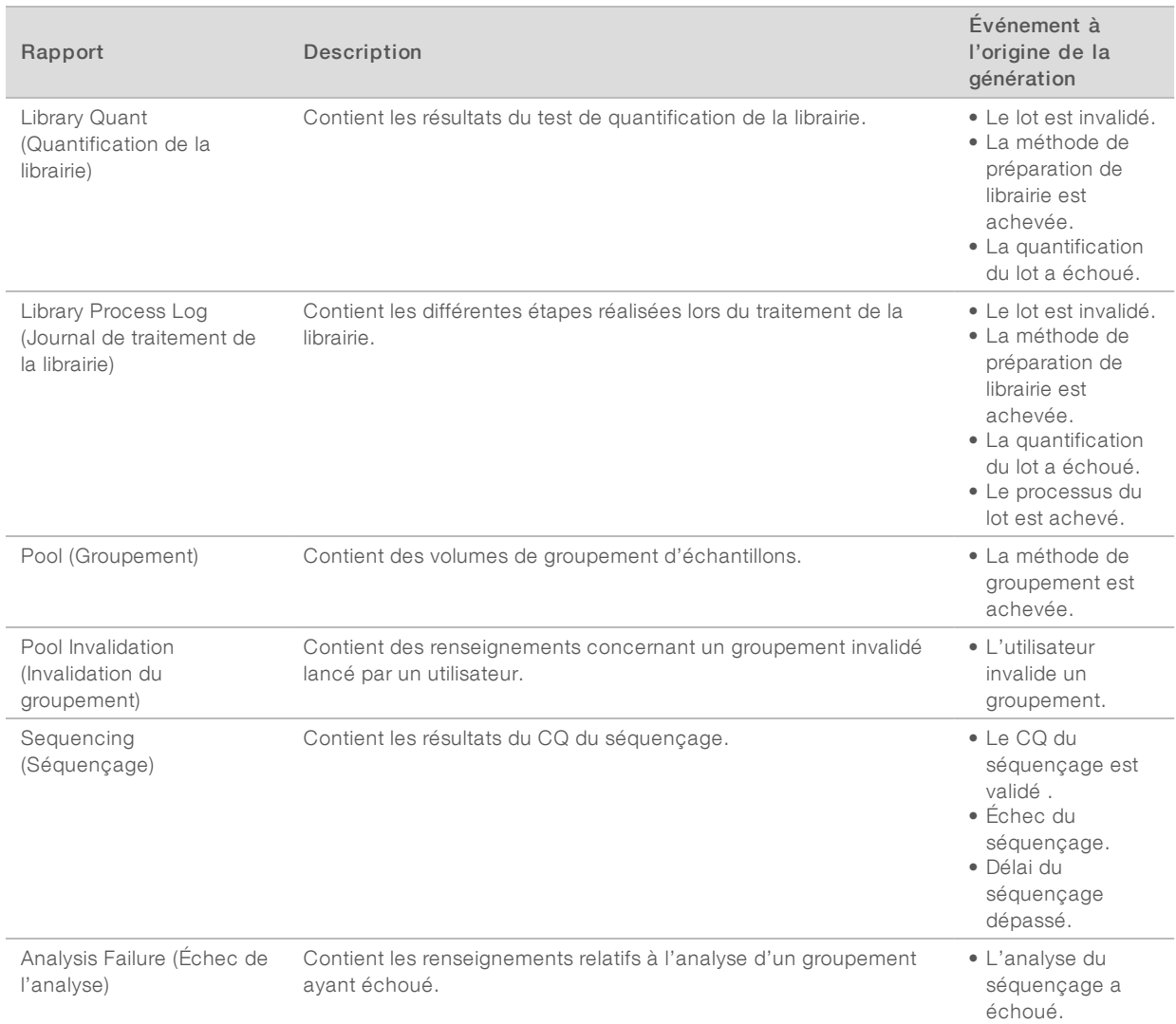

1 L'utilisateur invalide un groupement d'un lot valide qui ne dépasse pas le nombre maximum de groupements.

# <span id="page-47-1"></span><span id="page-47-0"></span>Rapports de résultats et de notifications

# Rapport DPNI

Le rapport DPNI du logiciel de test DPNI VeriSeq v2 contient les résultats de la classification des chromosomes dans un format présentant un échantillon par ligne pour chaque échantillon du groupement.

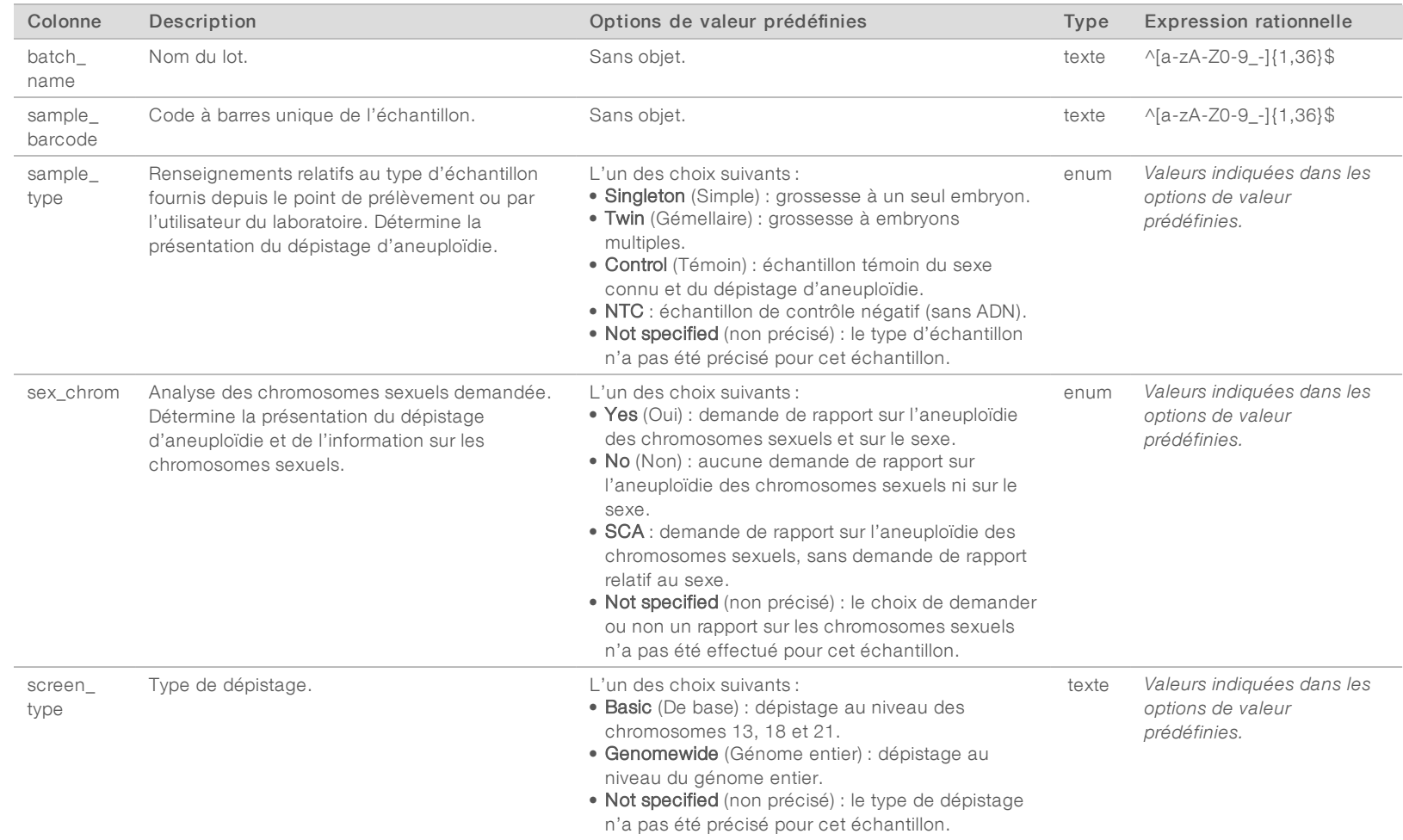

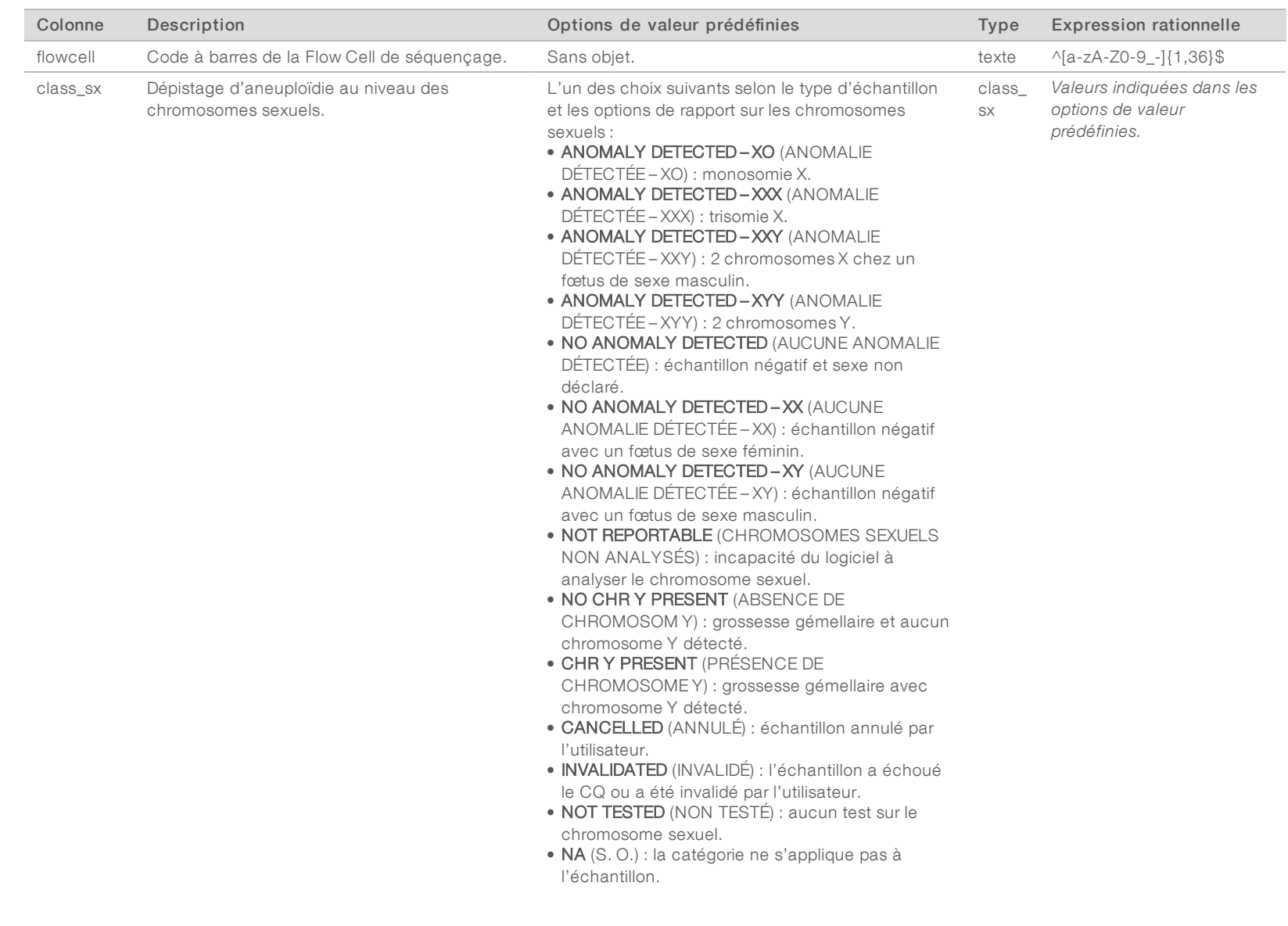

Document

ال.<br>991080000000166

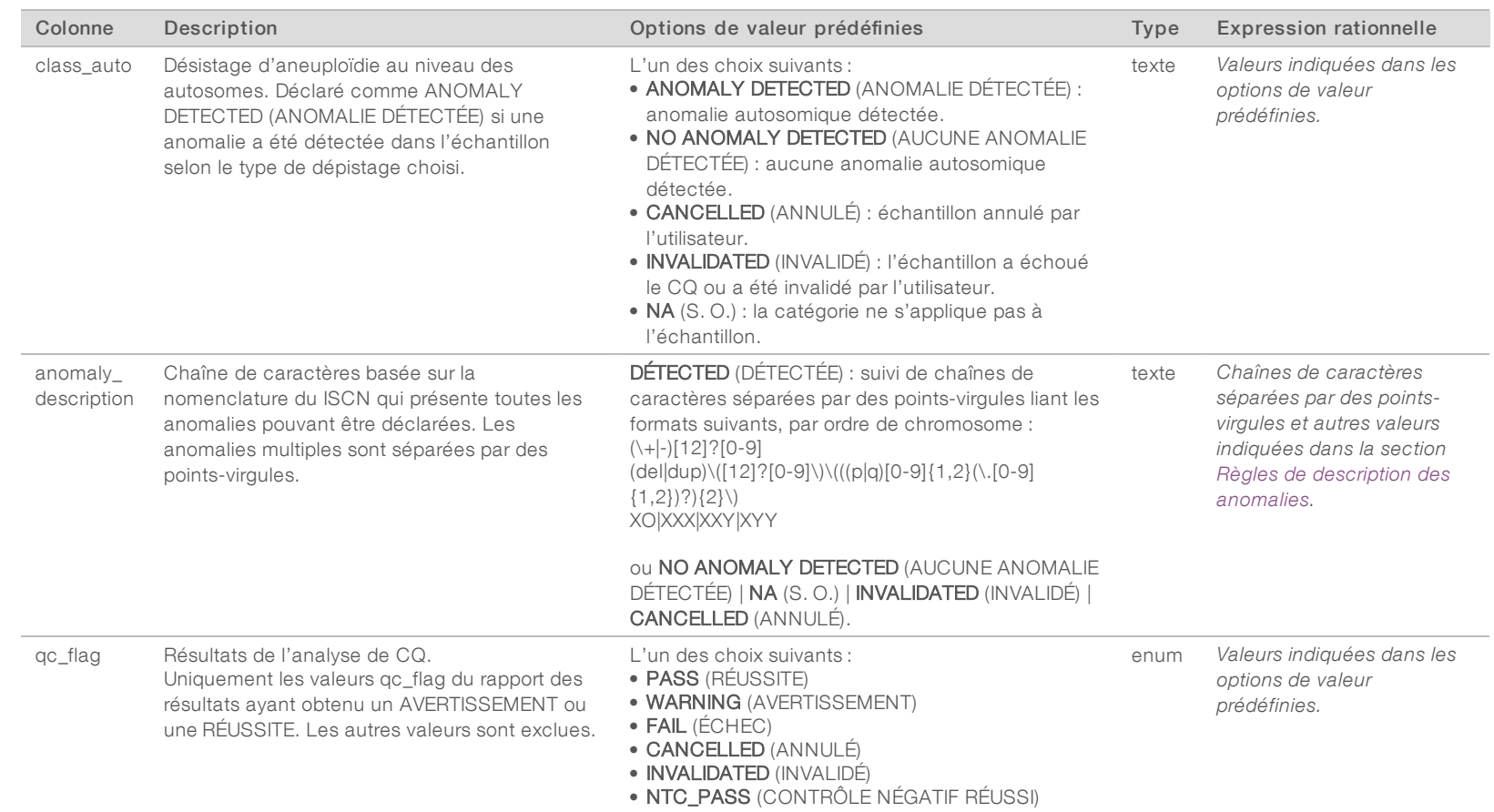

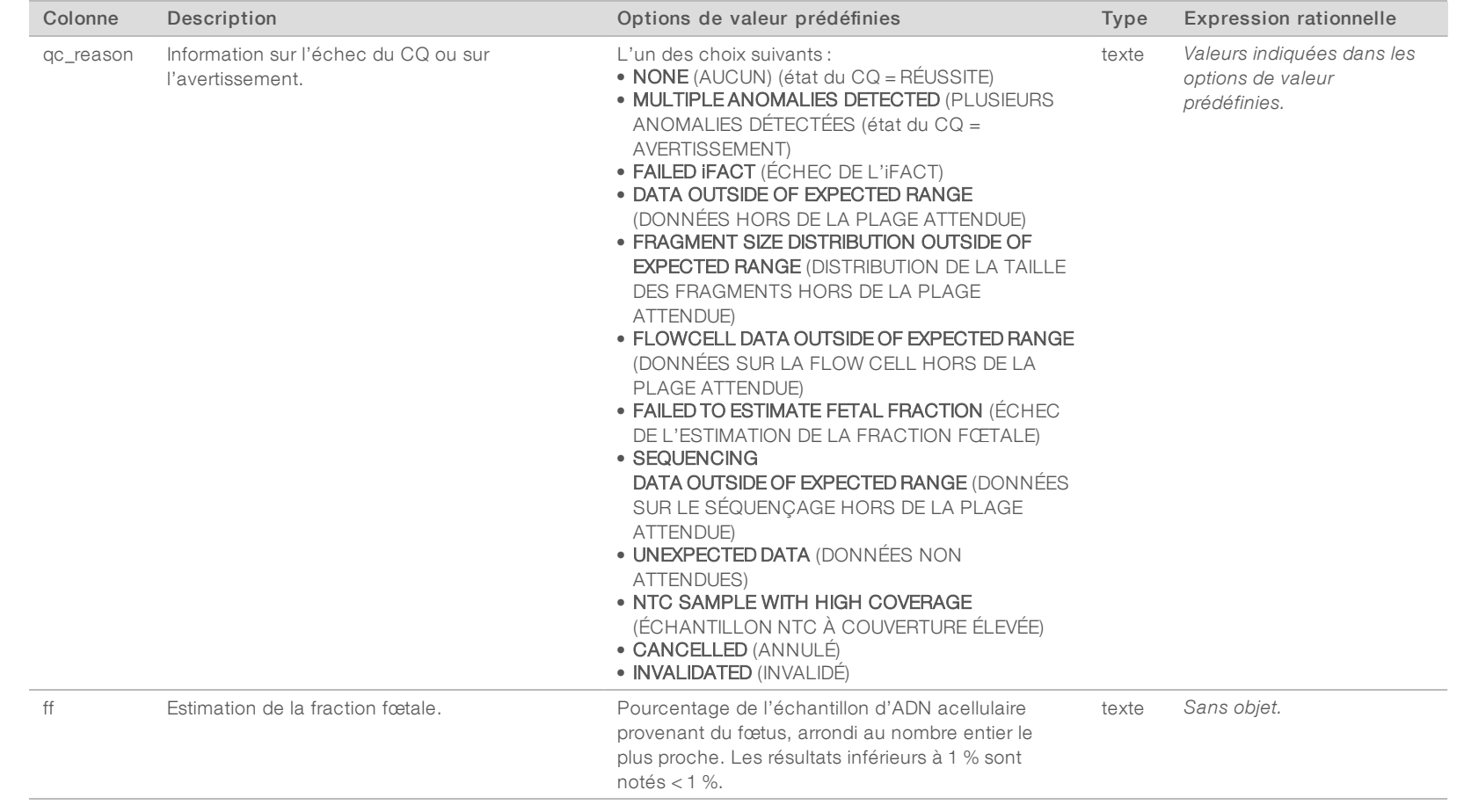

#### <span id="page-51-0"></span>Règles de description des anomalies

Si le logiciel de test DPNI VeriSeq v2 détecte une anomalie, le champ anomaly\_description du rapport DPNI indique la valeur DETECTED (DÉTECTÉE) suivie d'une chaîne de caractères. Ces caractères sont basés sur la nomenclature du International Standing Committee on Cytogenetic Nomenclature (ISCN) pour indiquer toutes les anomalies pouvant être déclarées. La chaîne contient plusieurs éléments séparés par des pointsvirgules. Chaque élément représente une trisomie ou une monosomie au niveau d'un autosome, une aneuploïdie au niveau des chromosomes sexuels, ou bien une délétion partielle ou une duplication.

La trisomie et la monosomie sont représentées respectivement par +<chr> et -<chr>, <chr> étant le numéro du chromosome.

Par exemple, un échantillon faisant état d'une trisomie sur le chromosome 5 est présenté de la façon suivante :

+5

Un échantillon faisant état d'une monosomie sur le chromosome 6 est présenté de la façon suivante :

-6

Les aneuploïdies au niveau des chromosomes sexuels sont représentées en utilisant le système de notation standard comportant quatre valeurs possibles :

- $\triangleright$  XO : monosomie au niveau du chromosome X;
- $\triangleright$  XXX : trisomie au niveau du chromosome X;
- $\triangleright$  XXY: deux chromosomes X chez un sujet de sexe masculin;
- $\triangleright$  XYY: deux chromosomes Y chez un sujet de sexe masculin.

Les délétions partielles ou les duplications sont indiquées seulement pour les autosomes et apparaissent uniquement lors des dépistages effectués sur le génome entier. La délétion partielle ou de la duplication est présentée selon la syntaxe <type>(<chr>)(<start band><end band>), où :

- <sup>u</sup> <type> indique le type d'événement, del pour une délétion et dup pour une duplication.
- $\blacktriangleright$  <chr> indique le numéro du chromosome.
- start band> indique la bande cytogénétique contenant le début l'événement.
- <end band> indique la bande cytogénétique contenant la fin de l'événement.

Par exemple, pour une délétion partielle ou une duplication, une duplication se trouvant sur les bandes cytogénétiques allant de p14 à q15 sur le chromosome 22 est représentée de la façon suivante :

dup(22)(p14q15)

Le champ anomaly\_description suit trois règles servant à déterminer l'ordre des éléments :

- 1 Ils sont ordonnés en fonction du numéro du chromosome, qu'il s'agisse du chromosome entier, d'une délétion partielle ou d'une duplication. Si une aneuploïdie au niveau des chromosomes sexuels est présente, elle est indiquée à la fin.
- 2 Lorsque des délétions partielles et des duplications sont présentes au niveau du même chromosome, les délétions dont indiquées avant les duplications.
- 3 Les délétions partielles ou les duplications de même type au niveau d'un même chromosome sont ordonnées selon la base initiale, laquelle est indiquée dans le rapport supplémentaire.

## <span id="page-52-0"></span>Messages sur la cause du CQ

La colonne qc\_reason du rapport DPNI indique un échec du CQ ou un avertissement lorsque les résultats de l'analyse se trouvent à l'extérieur de la plage attendue pour un indicateur de CQ d'analyse. Les échecs du CQ suppriment complètement les résultats d'aneuploïdie chromosomique, la classification du sexe, les résultats du rapport supplémentaire et l'estimation de la fraction fœtale, ce qui correspond aux champs suivants du rapport DPNI : class\_auto, class\_sx, anomaly\_description et ff.

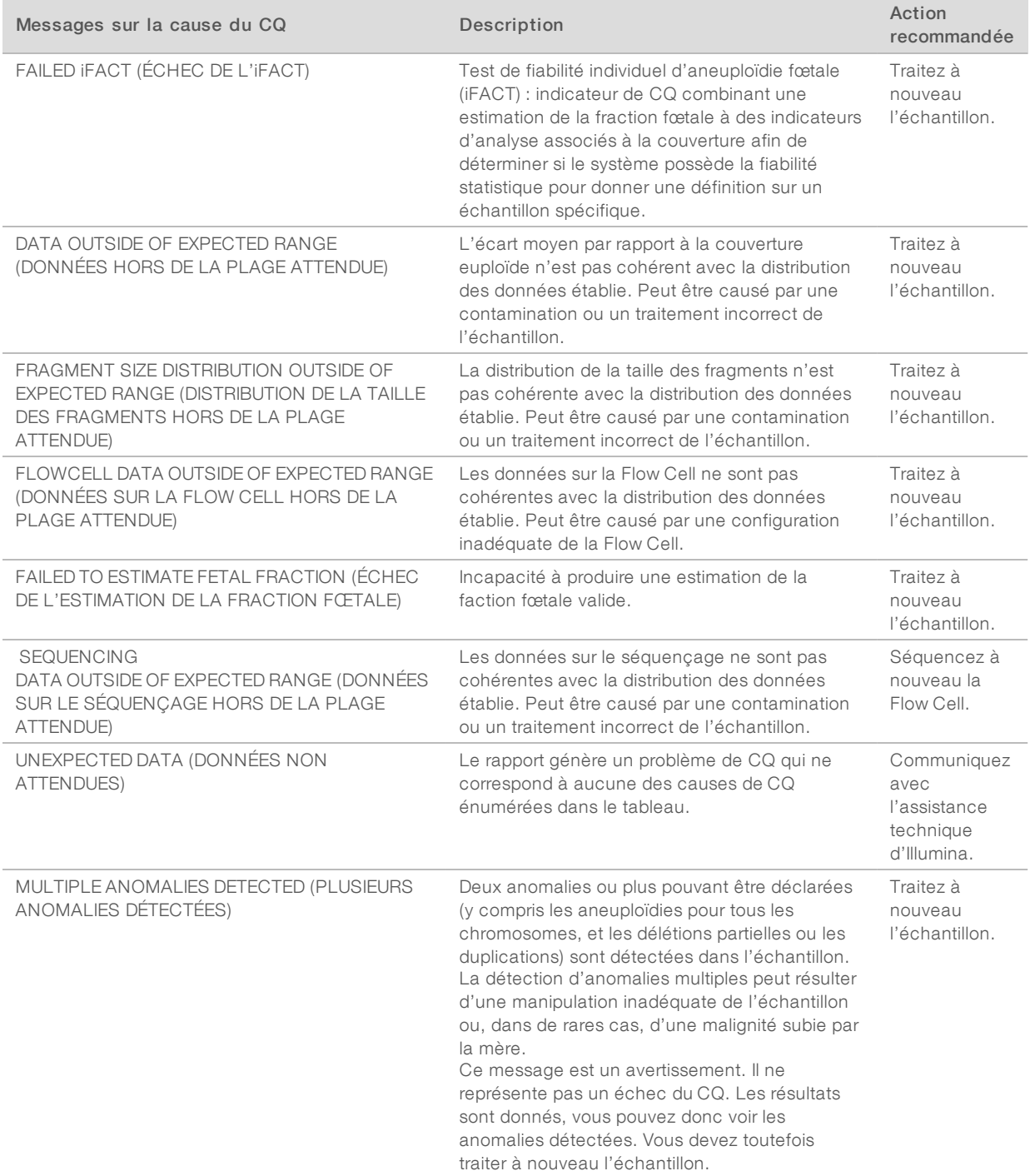

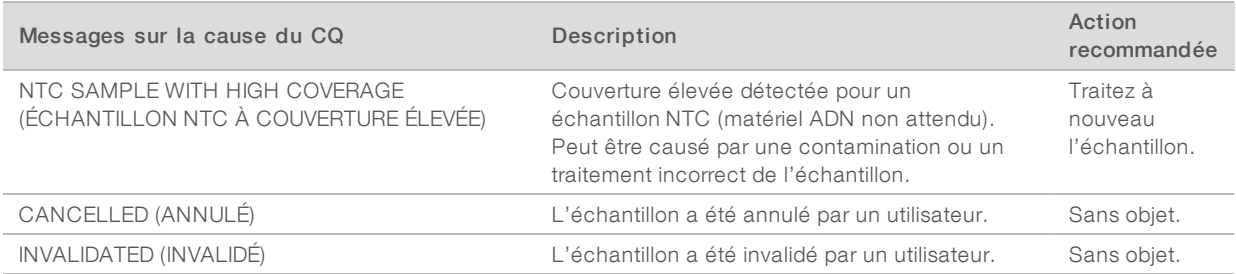

#### <span id="page-54-0"></span>Rapport supplémentaire

Le rapport supplémentaire contient des données sur des indicateurs additionnels basées sur un lot, un échantillon ou une région. Dans ce rapport, chaque rangée représente un indicateur. Plusieurs indicateurs s'appliquent au même lot, échantillon ou région.

Le fichier, séparé par des tabulations, comporte six colonnes; elles sont décrites dans le tableau ci-dessous.

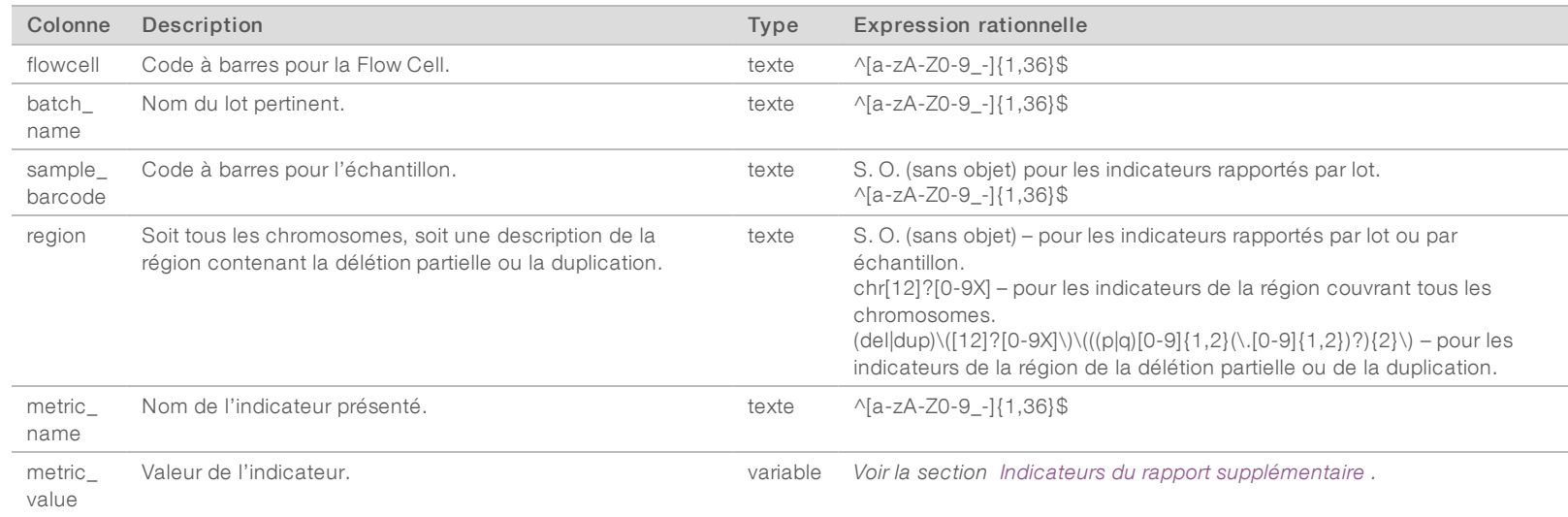

#### <span id="page-54-1"></span>Indicateurs du rapport supplémentaire

Le rapport supplémentaire contient des données sur les indicateurs ci-dessous. Chaque indicateur est présenté par lot, par échantillon ou par région.

Les indicateurs liés au chromosome X apparaissent uniquement si vous sélectionnez les options Yes (Oui) ou SCA (Aneuploïdies des chromosomes sexuels) pour les chromosomes sexuels.

Les fourchettes de valeurs sont composées de la valeur minimum et de la valeur maximum placées entre parenthèses ou crochets. Les parenthèses indiquent qu'une valeur limite est exclue de la fourchette de valeurs, tandis que les crochets incluent cette valeur. Inf est l'abréviation d'infini.

Document

ال.<br>991080000000166

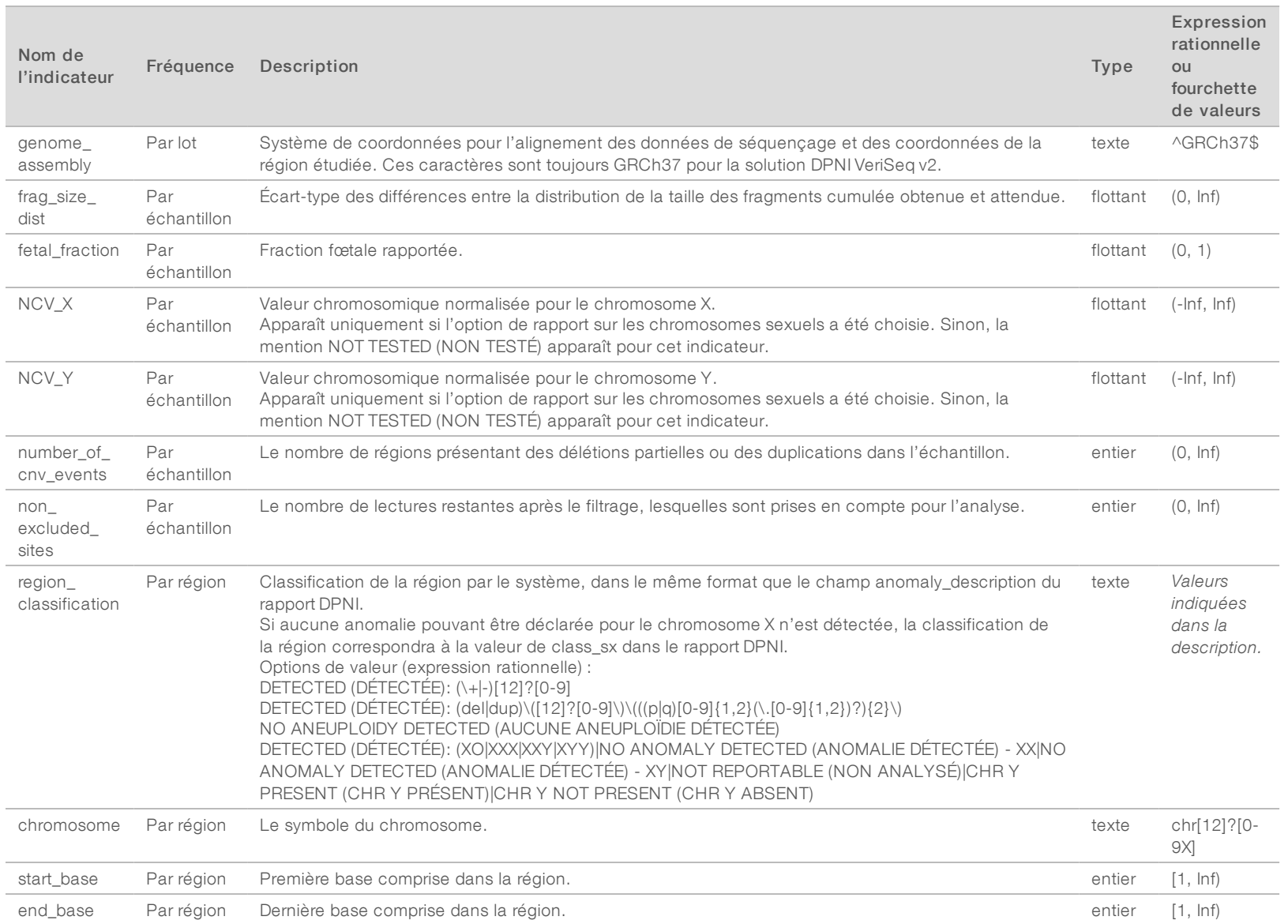

Guide du logiciel de la solution DPNI VeriSeq v2 Guide du logiciel de la solution DPNI VeriSeq v2

Document

ال.<br>991080000000166

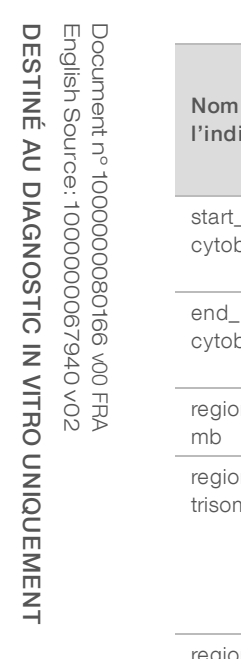

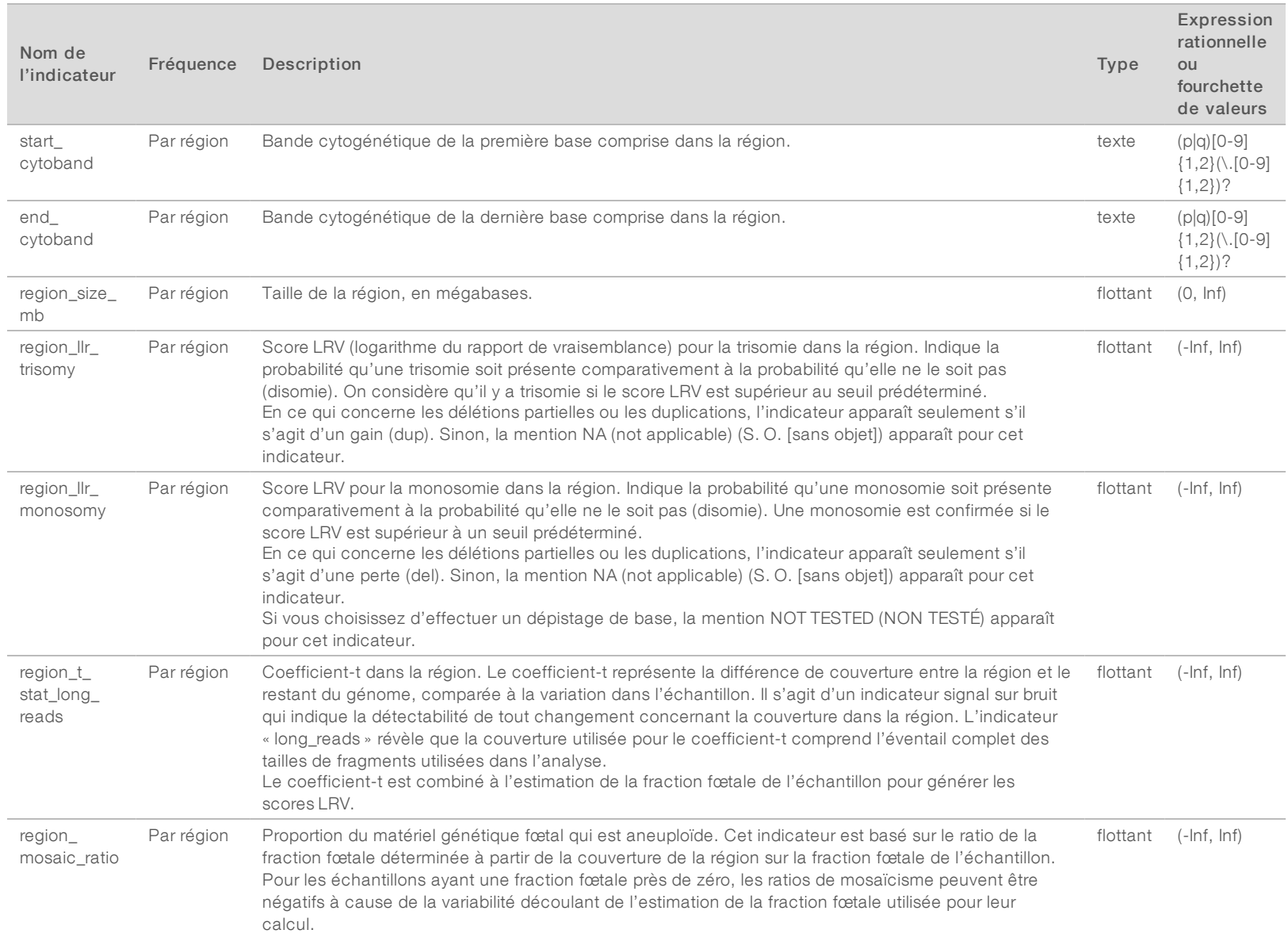

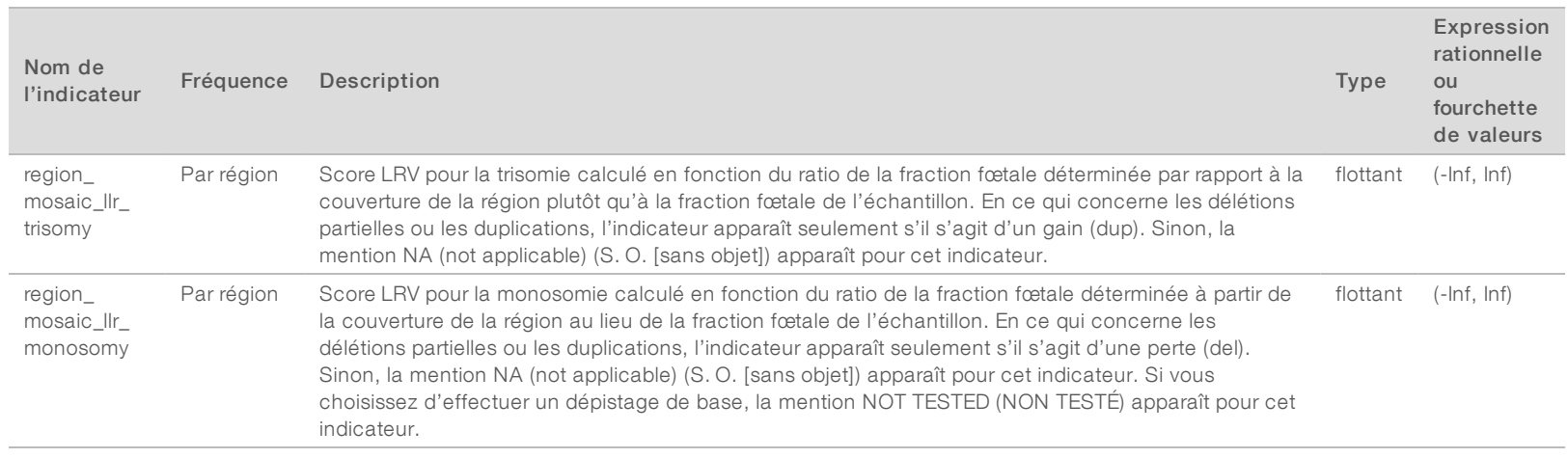

Guide du logiciel de la solution DPNI VeriSeq v2 Guide du logiciel de la solution DPNI VeriSeq v2

Document

ال.<br>991080000000166

# <span id="page-58-0"></span>Rapport d'invalidation d'échantillon

Le système génère un rapport d'invalidation d'échantillon pour chaque échantillon invalidé ou ayant échoué.

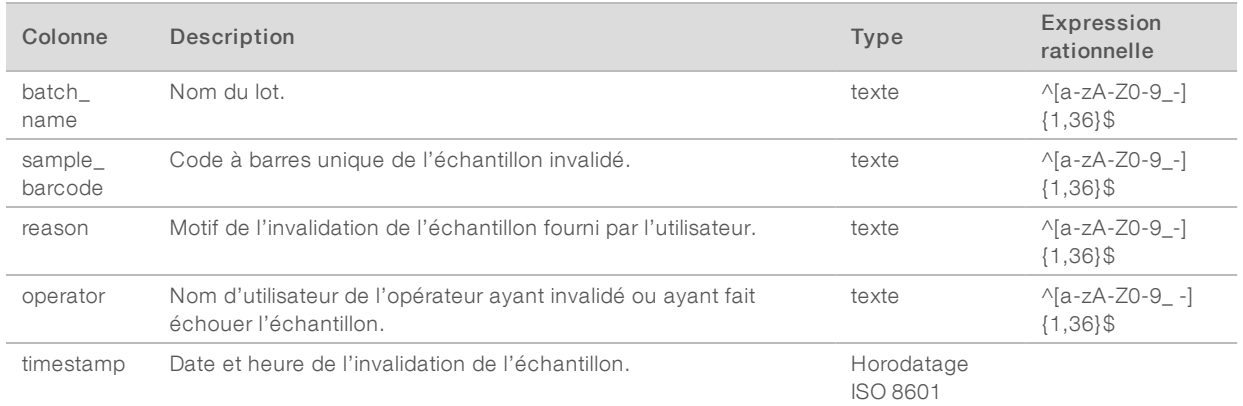

### <span id="page-58-1"></span>Rapport d'annulation d'échantillon

Le système génère un rapport d'annulation d'échantillon pour chaque échantillon annulé.

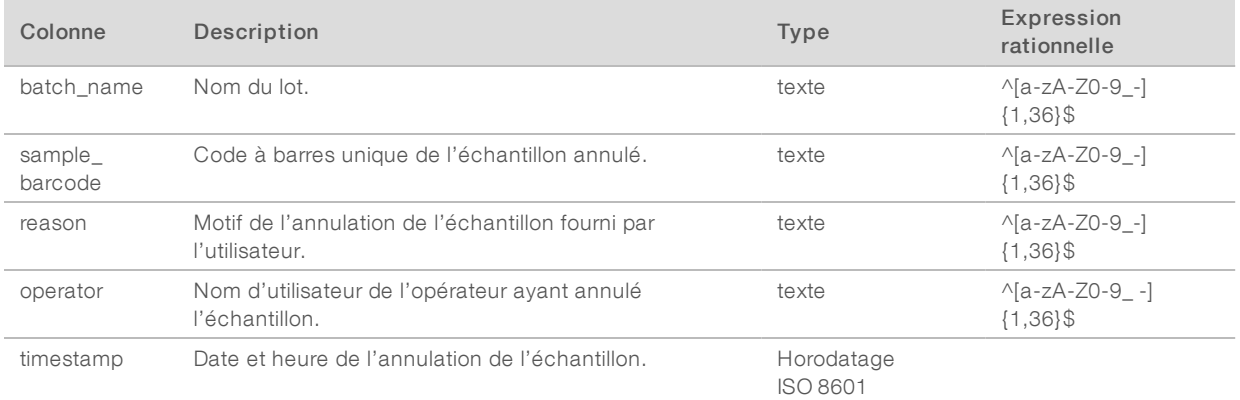

#### <span id="page-58-2"></span>Rapport de demande d'un nouveau test de groupement

Le rapport de demande d'un nouveau test de groupement indique qu'un groupement invalidé peut regroupé à nouveau. Le système génère un rapport de demande d'un nouveau test de groupement lorsque la première des deux analyses de séquençage possibles (groupements) pour ce type de groupement est invalidée.

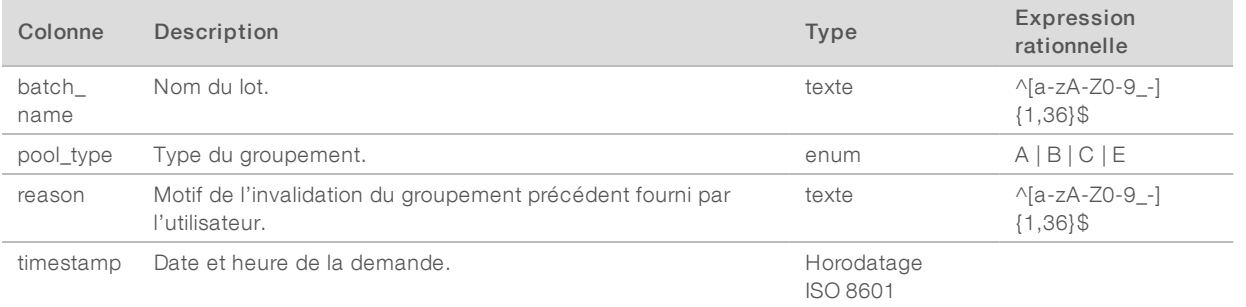

# <span id="page-59-1"></span><span id="page-59-0"></span>Rapports de processus

#### Rapport de lancement du lot

Le système génère un rapport de lancement du lot lorsqu'un lot est lancé et validé avec succès avant l'isolation du plasma.

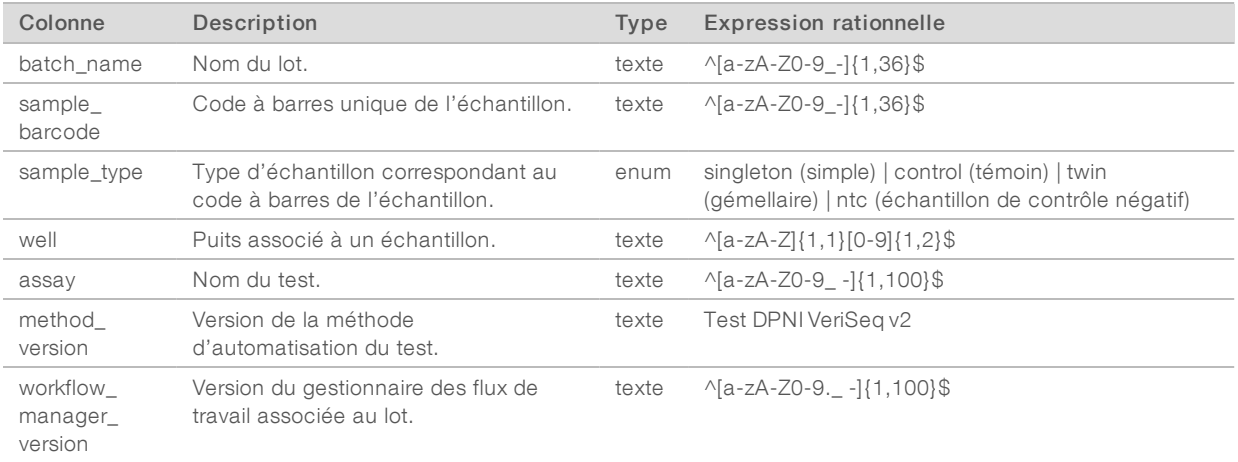

#### <span id="page-59-2"></span>Rapport d'invalidation de lot

Le système génère un rapport d'invalidation de lot lorsque le lot est invalidé ou a échoué.

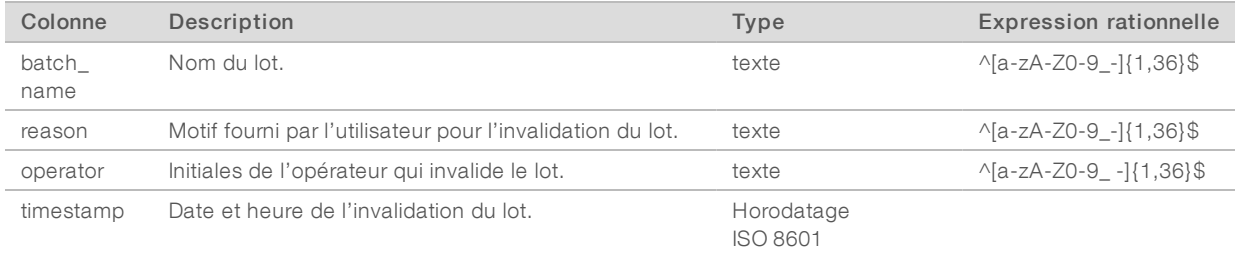

# <span id="page-60-0"></span>Rapport d'échantillon de la librairie

Le système génère un rapport d'échantillon de la librairie lors de l'échec ou de l'invalidation du lot, lorsque la librairie se termine avec succès et lorsque la quantification se termine avec succès.

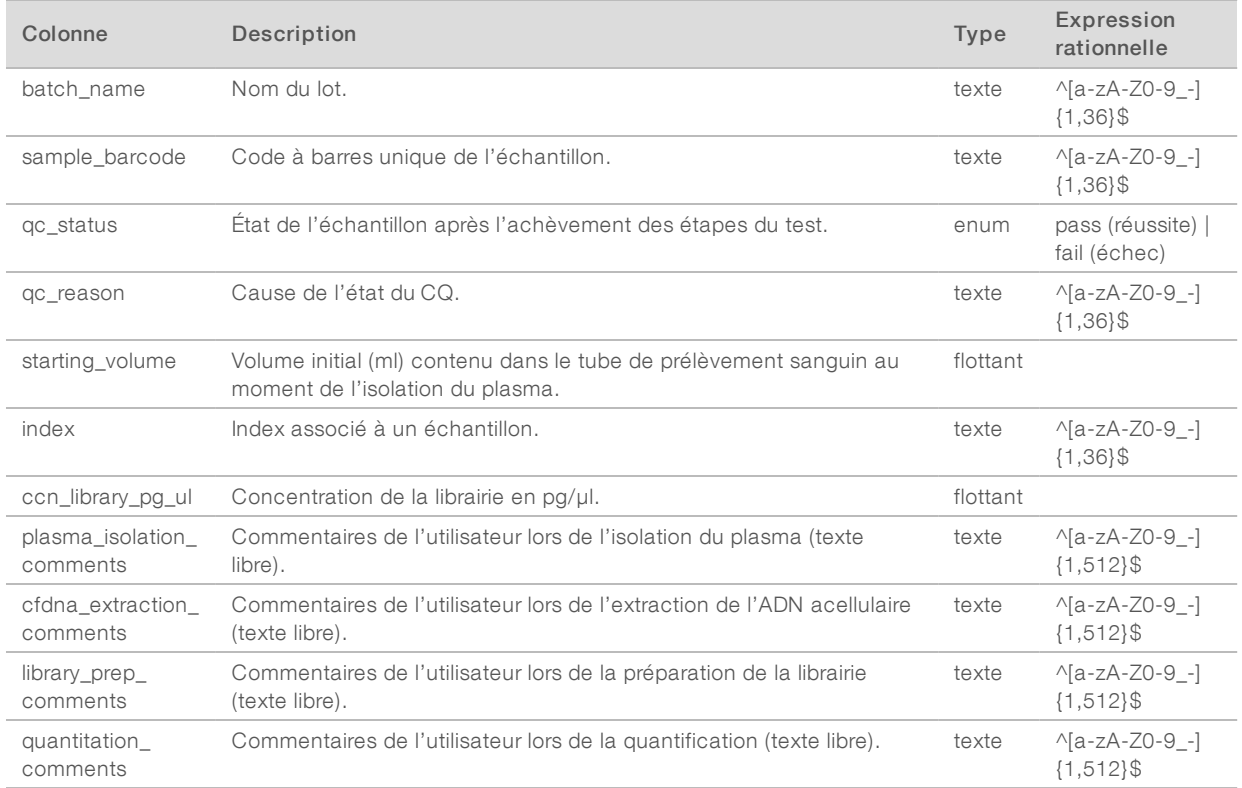

## <span id="page-61-0"></span>Rapport des réactifs de la librairie

Le système génère un rapport des réactifs de la librairie lors de l'échec ou de l'invalidation du lot, lorsque la librairie se termine avec succès et lorsque la quantification se termine avec succès.

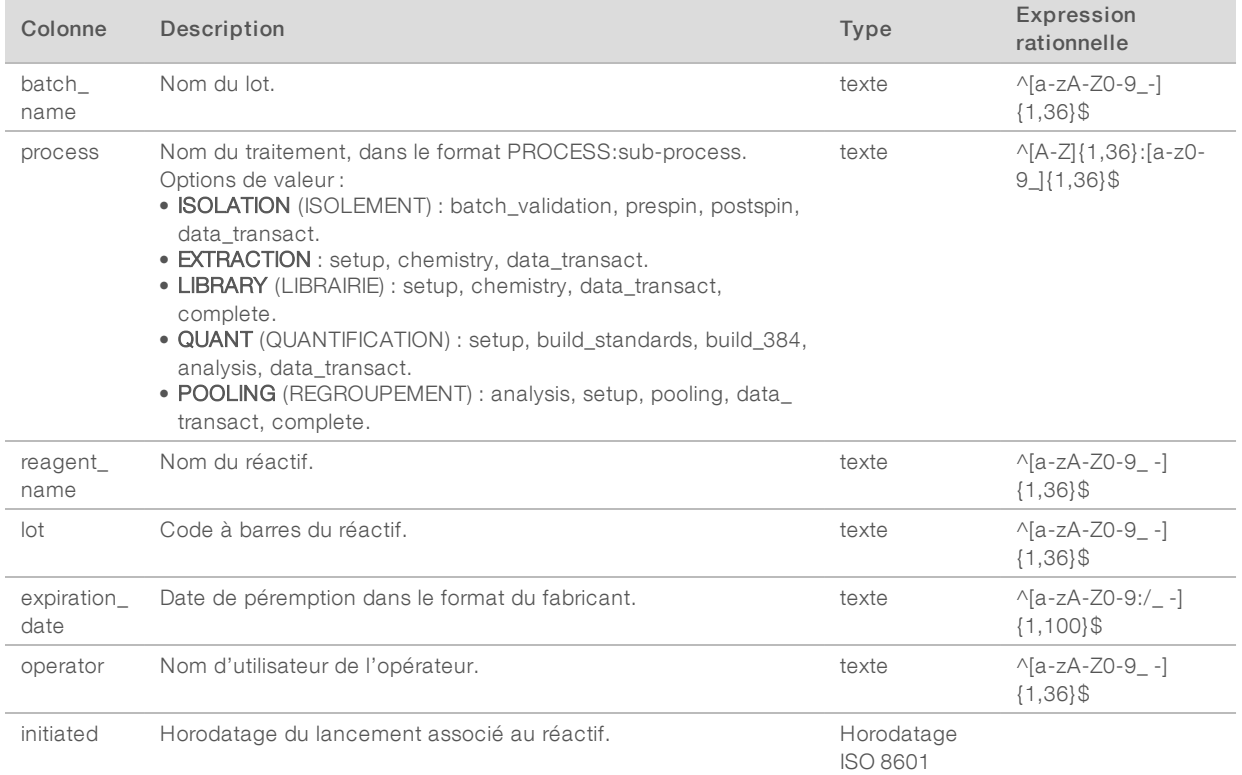

#### <span id="page-61-1"></span>Rapport du matériel de laboratoire de la librairie

Le système génère un rapport du matériel de laboratoire de la librairie lors de l'échec ou de l'invalidation du lot, lorsque la librairie se termine avec succès et lorsque la quantification se termine avec succès.

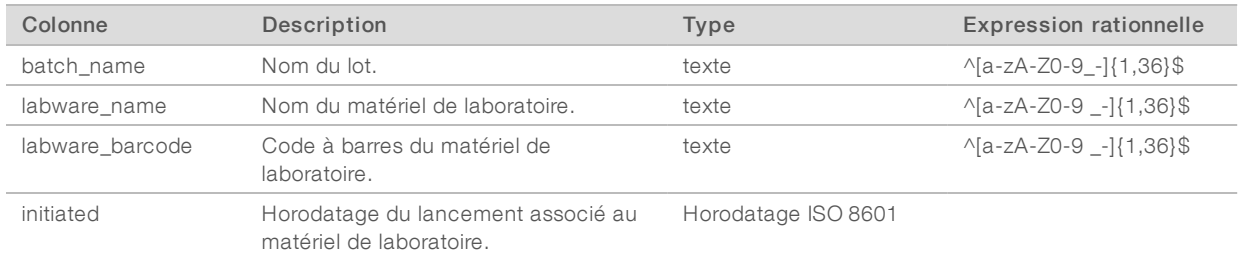

### <span id="page-62-0"></span>Rapport de quantification de la librairie

Le système génère un rapport de quantification de la librairie lorsque la quantification se termine avec succès.

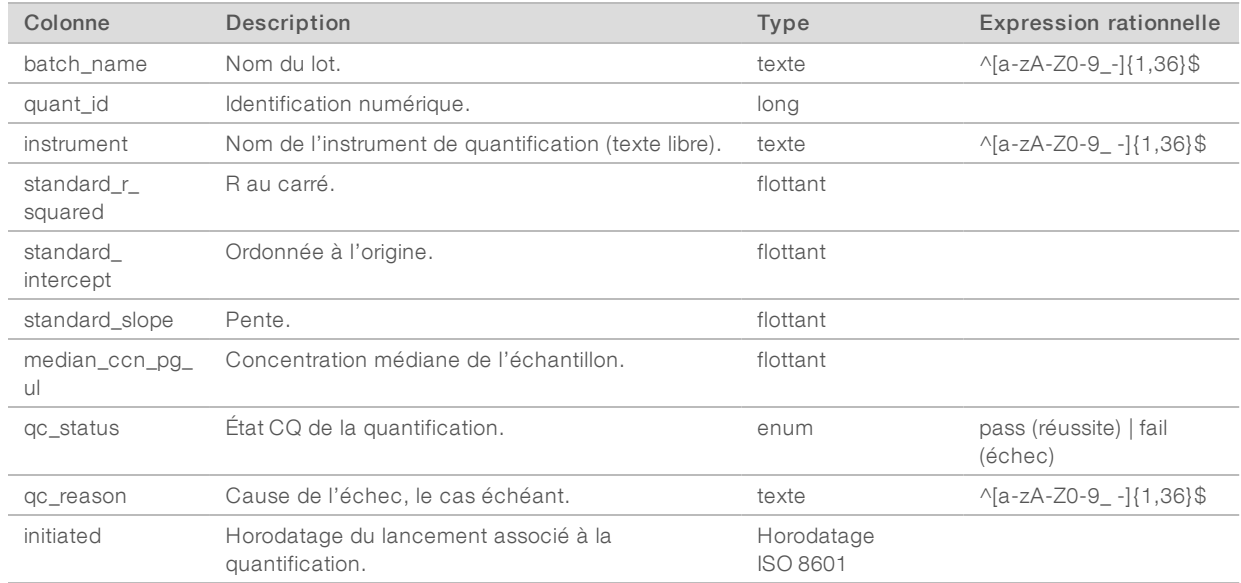

#### <span id="page-62-1"></span>Journal de traitement de la librairie

Le système génère un journal de traitement de la librairie au début et à la fin (ou en cas d'échec) du traitement de chaque lot, lors de l'échec ou de l'invalidation du lot, et lorsqu'une analyse se termine avec succès (générée par groupement).

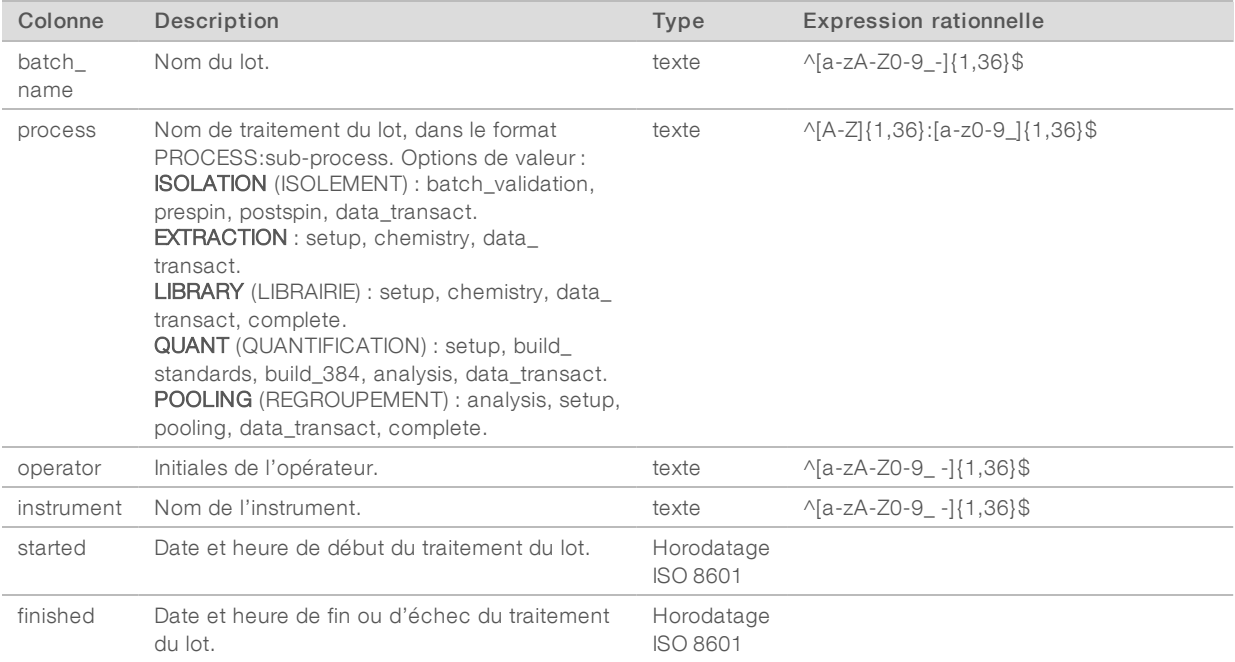

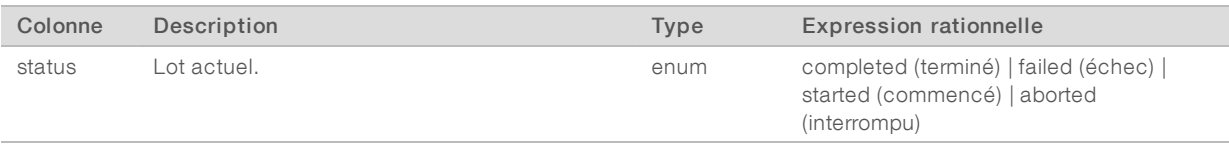

#### <span id="page-63-0"></span>Rapport de groupement

Le système génère un rapport de groupement lorsque la librairie se termine avec succès, lors de l'échec d'un lot et lors de l'invalidation d'un lot, si l'événement se produit après le début du groupement.

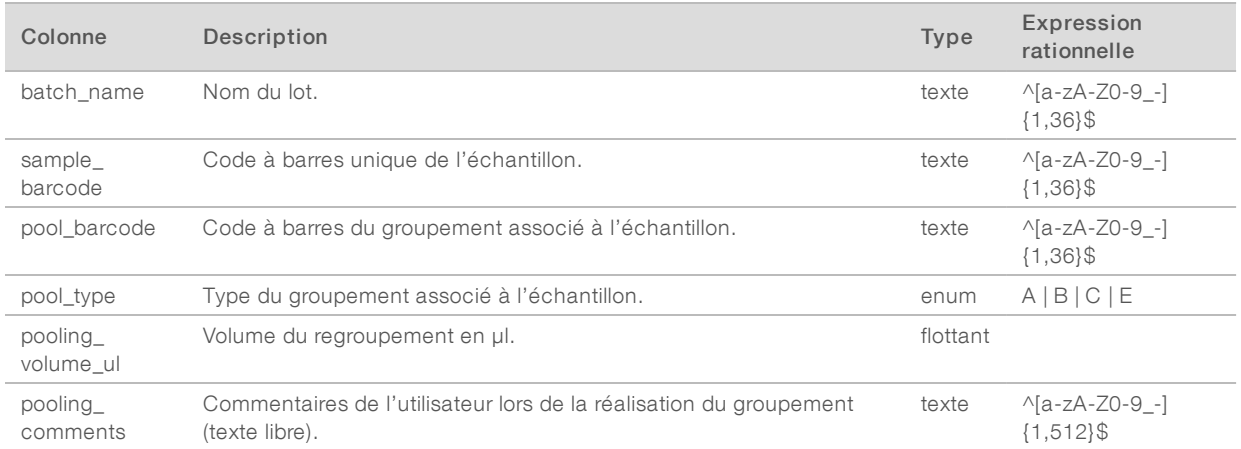

## <span id="page-63-1"></span>Rapport d'invalidation de groupement

Le système génère un rapport d'invalidation de groupement lorsque le groupement est invalidé.

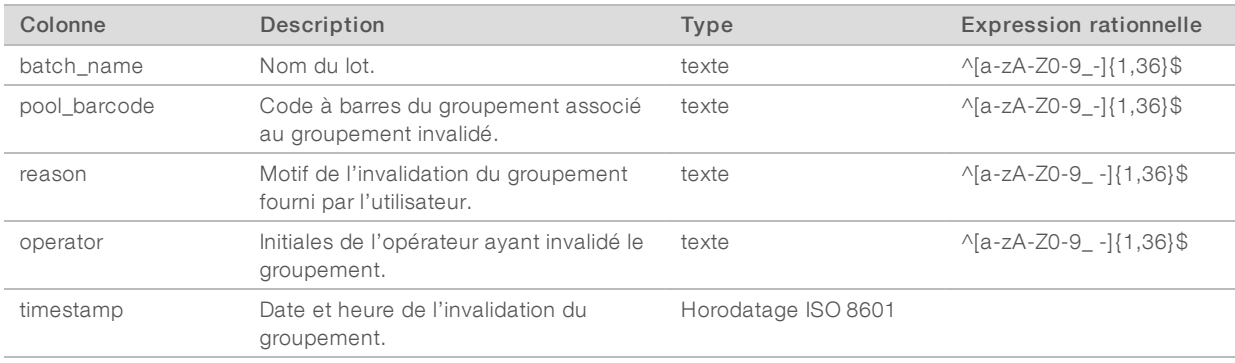

## <span id="page-64-0"></span>Rapport de séquençage

Le système génère un rapport de séquençage de l'analyse lorsque le séquençage se termine ou lorsque celui-ci est interrompu.

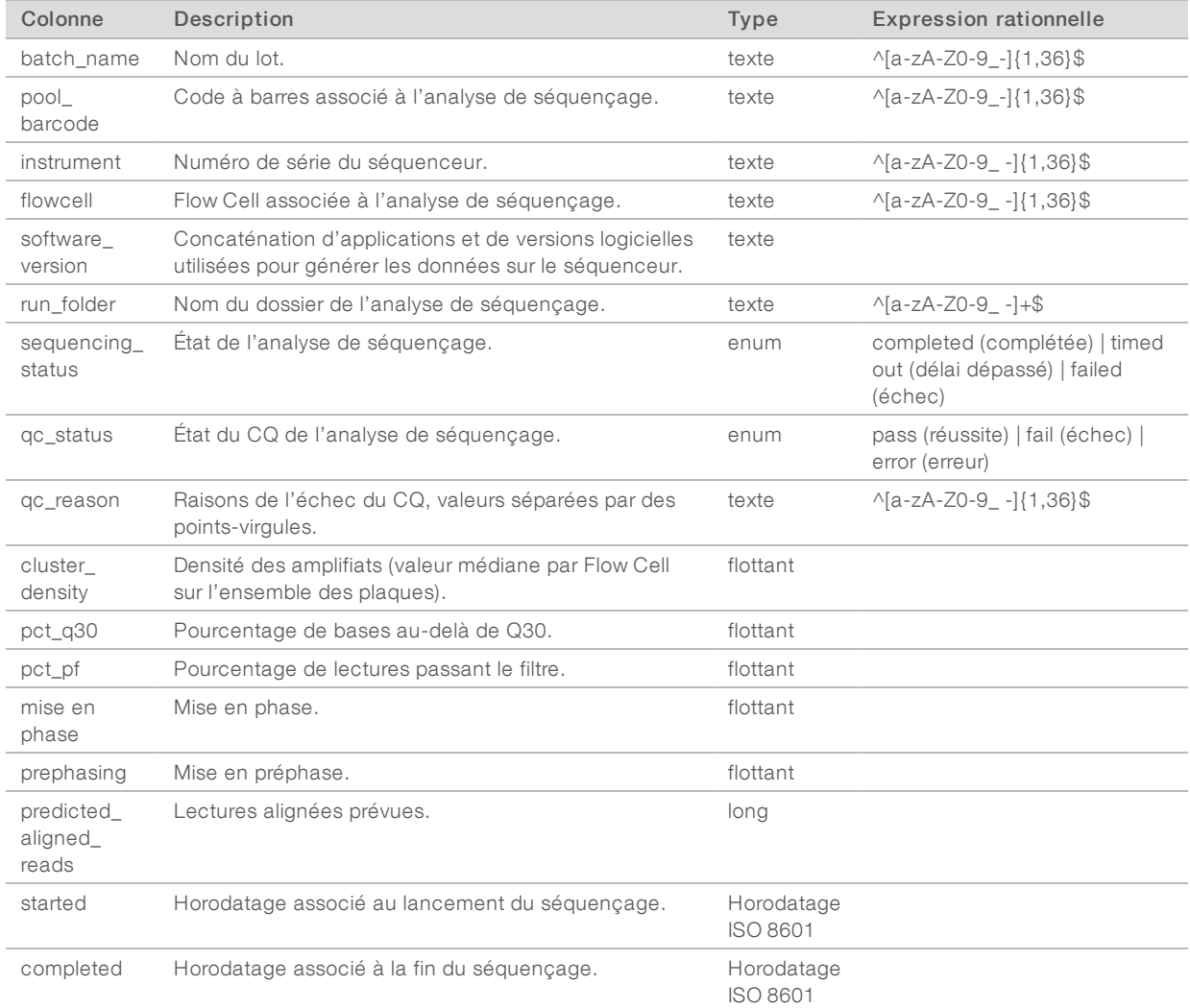

#### <span id="page-64-1"></span>Rapport d'échec de l'analyse

Le système génère un rapport d'échec de l'analyse lorsqu'il atteint le nombre maximum de tentatives d'analyse échouées pour l'analyse de séquençage.

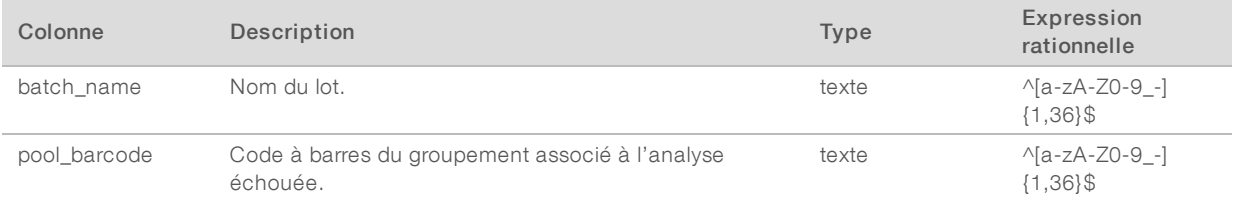

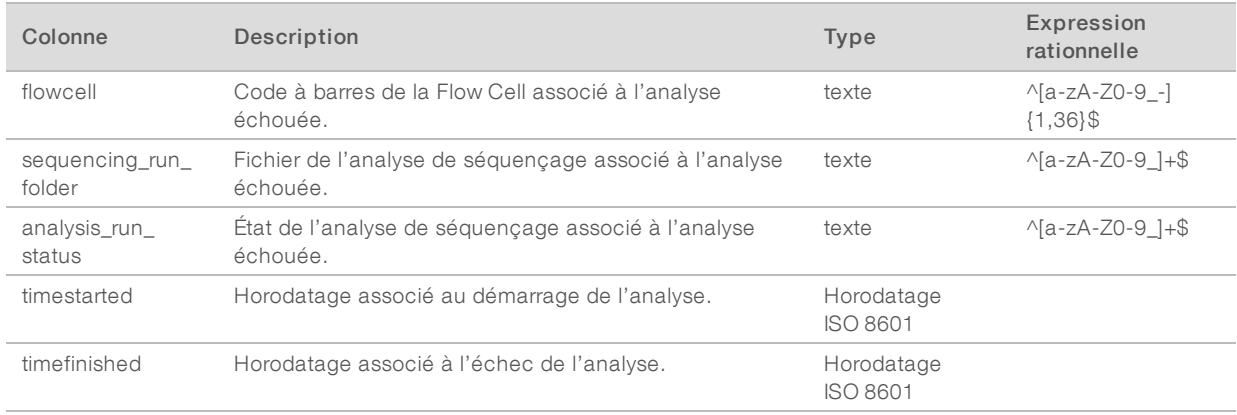

# Annexe C Dépannage

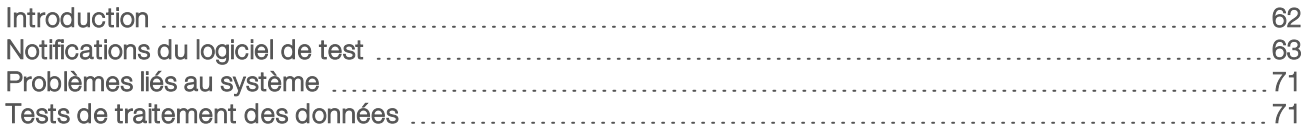

## <span id="page-66-0"></span>**Introduction**

L'assistance de dépannage de la solution DPNI VeriSeq V2 comprend :

- $\blacktriangleright$  les notifications du logiciel de test et du système;
- es actions recommandées pour les problèmes liés au système;
- <sup>u</sup> les instructions pour effectuer des analyses de prévention et des défaillances à l'aide de données de test préinstallées.

# <span id="page-67-0"></span>Notifications du logiciel de test

Cette section décrit les notifications du logiciel de test.

# Notifications de progression

Les notifications de progression indiquent l'avancement normal de la réalisation du test. Ces notifications sont enregistrées comme « Activités » et ne nécessitent aucune action de l'utilisateur.

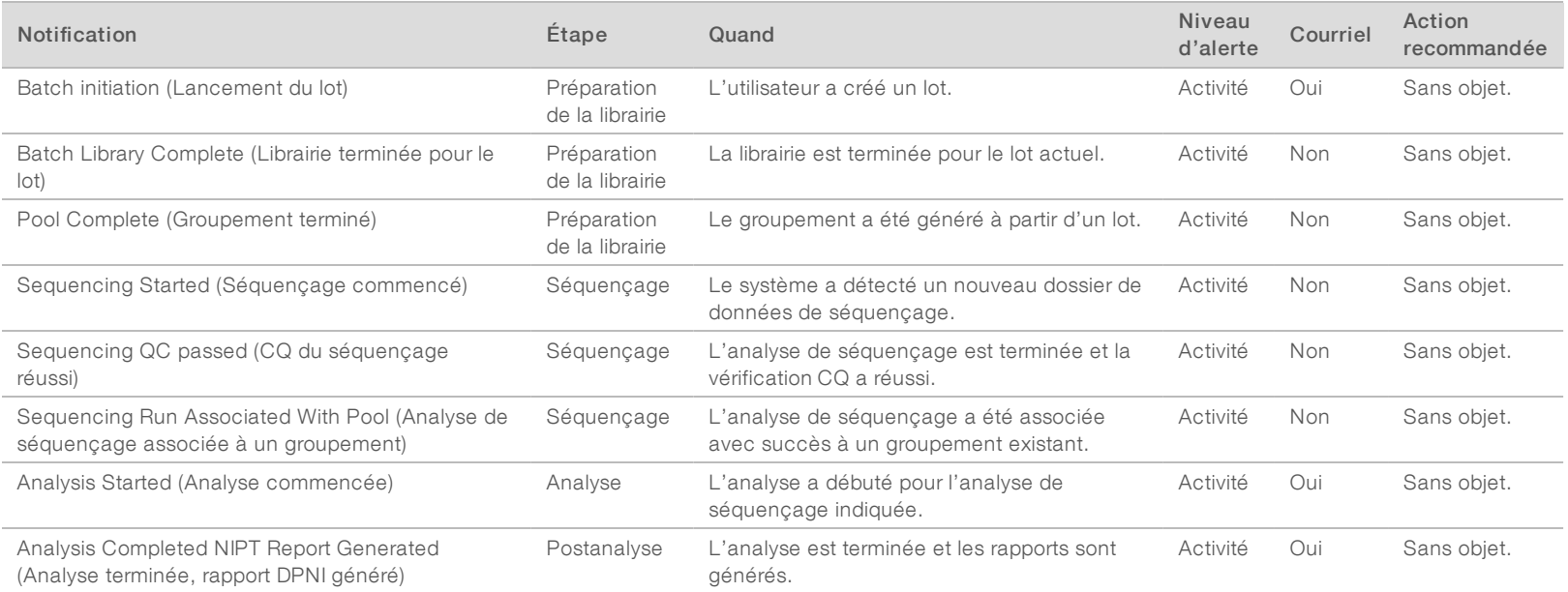

# Notifications d'invalidation

Les notifications d'invalidation indiquent les événements qui se produisent dans le système lorsque l'utilisateur invalide un lot ou un groupement au moyen du gestionnaire de flux de travail. Ces notifications sont enregistrées comme « Avis » et ne nécessitent aucune action de l'utilisateur.

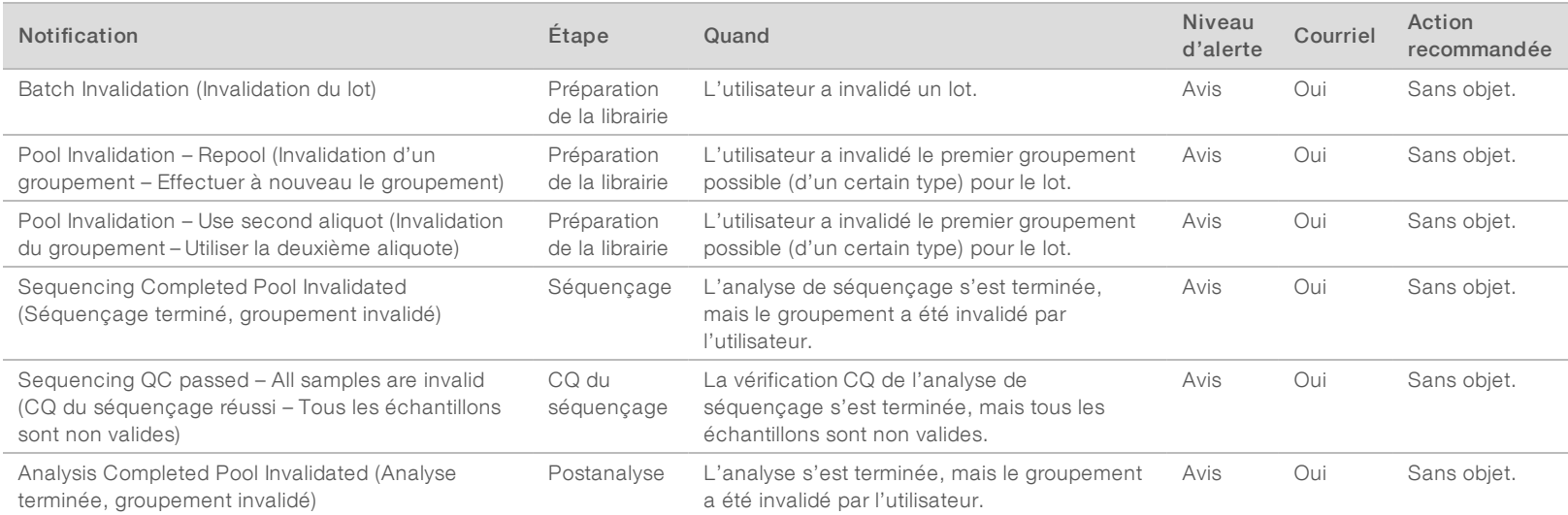

## Notifications d'erreurs récupérables

Les erreurs récupérables sont des conditions que le logiciel de test DPNI VeriSeq peut réparer lorsque l'utilisateur suit la procédure recommandée. Si le problème persiste, envoyez un courriel à l'assistance technique d'Illumina.

Document

ال.<br>991080000000166

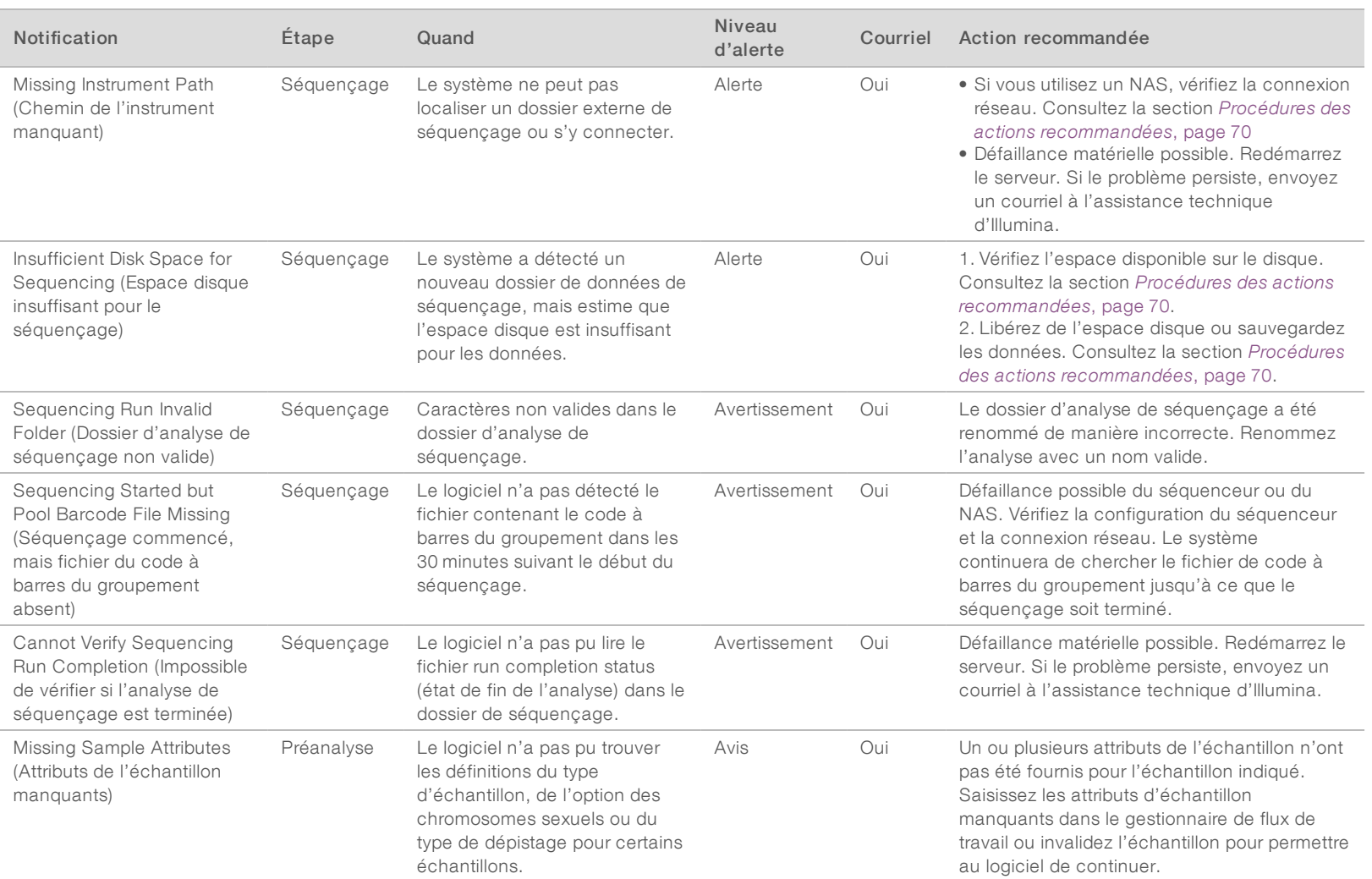

Document

ال.<br>991080000000166

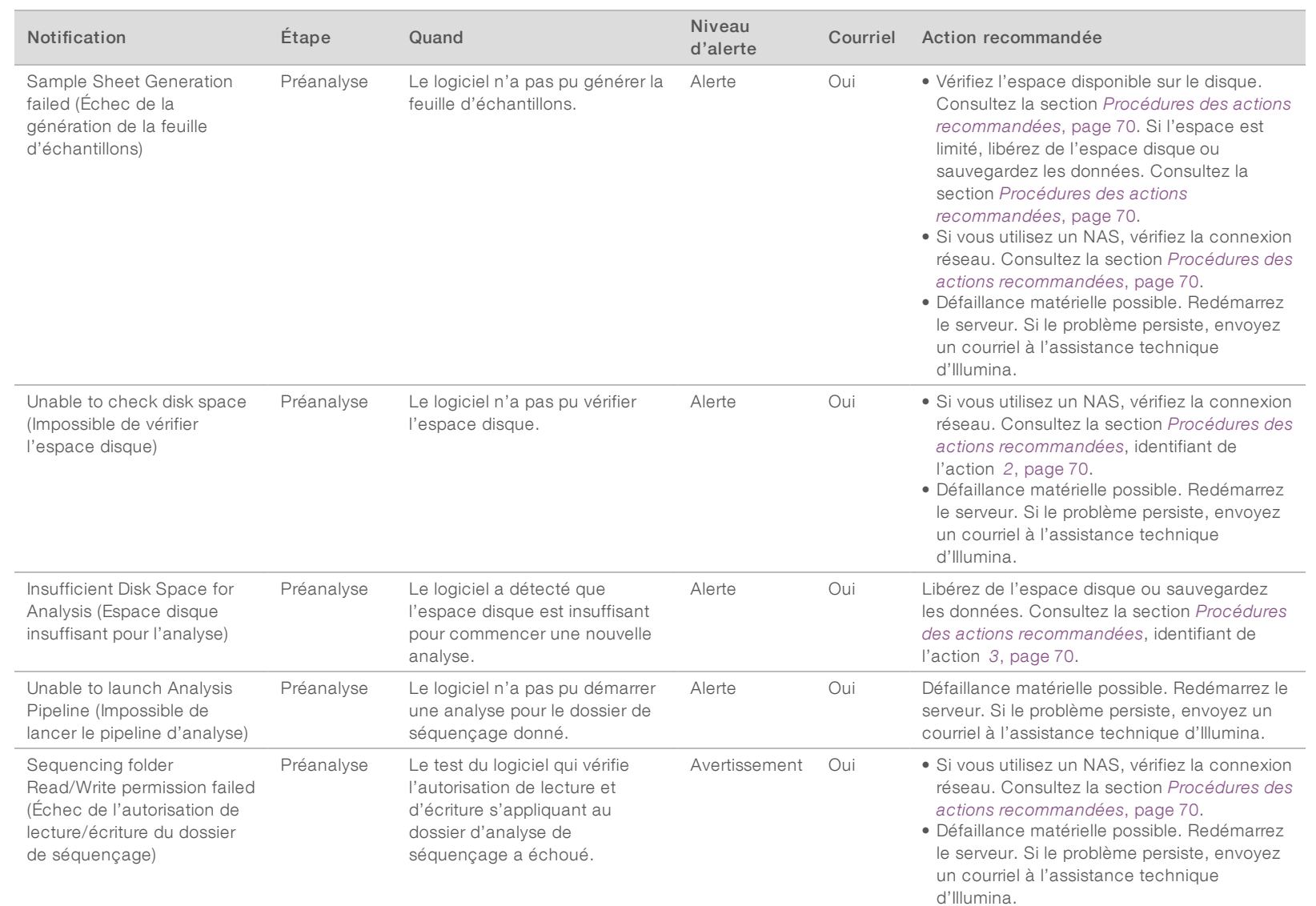

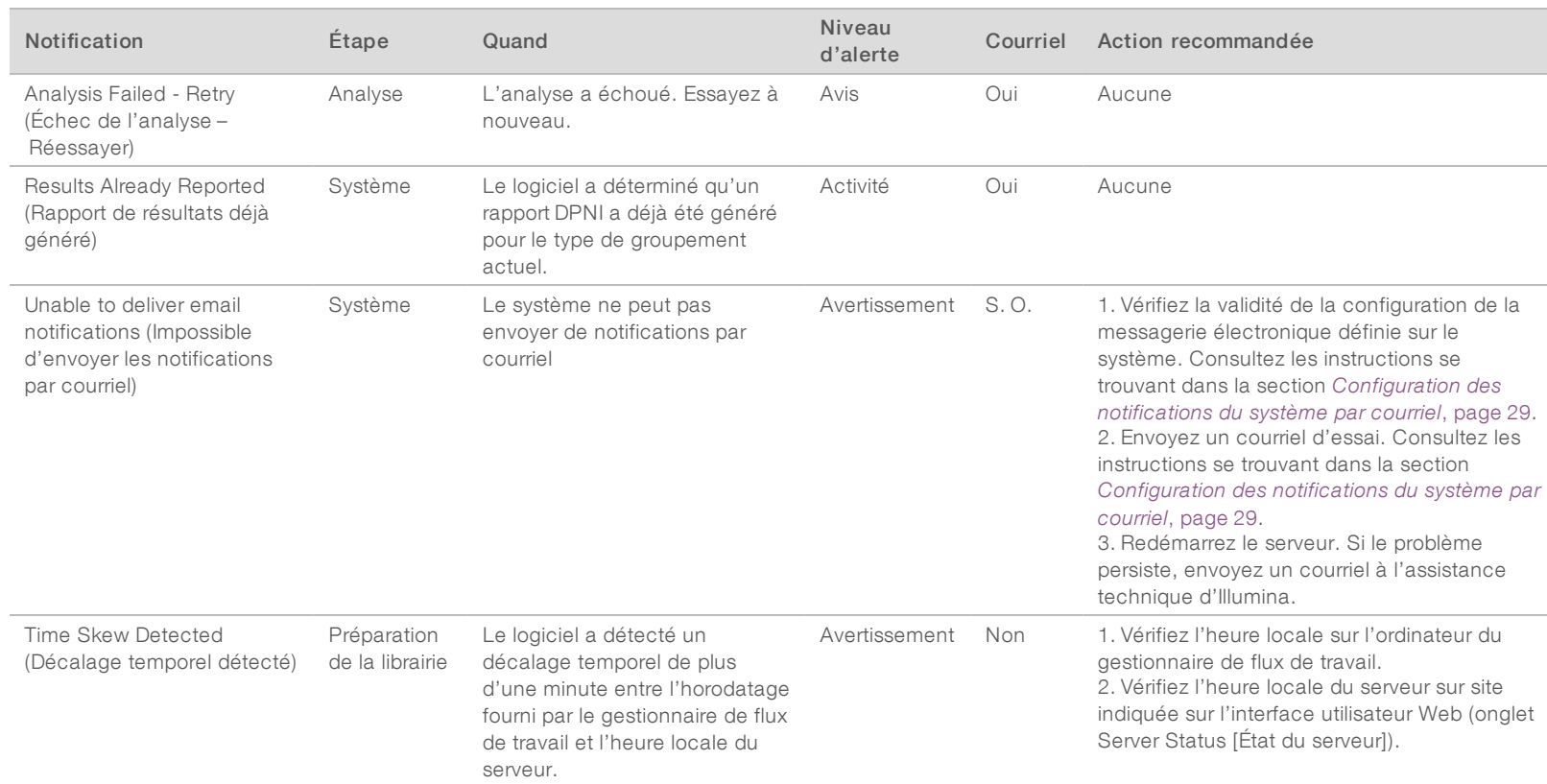

# Notifications d'erreurs irrécupérables

Les erreurs irrécupérables désignent des problèmes ayant atteint un état terminal, où aucune autre action ne permet de reprendre l'exécution du test.

Document

ال.<br>991080000000166
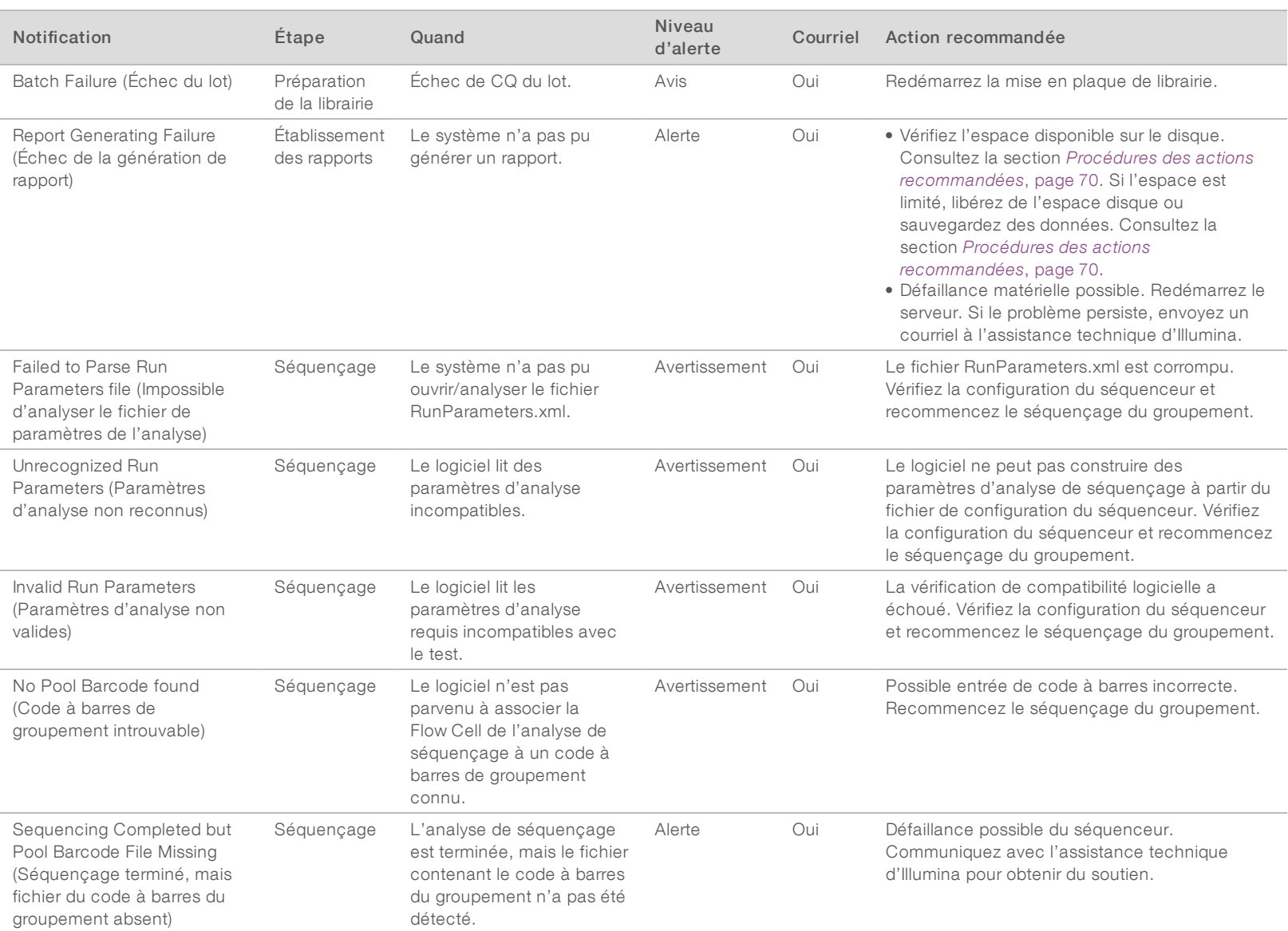

Guide du logiciel de la solution DPNI VeriSeq v2 Guide du logiciel de la solution DPNI VeriSeq v2

Document

ال.<br>991080000000166

v00 FRA

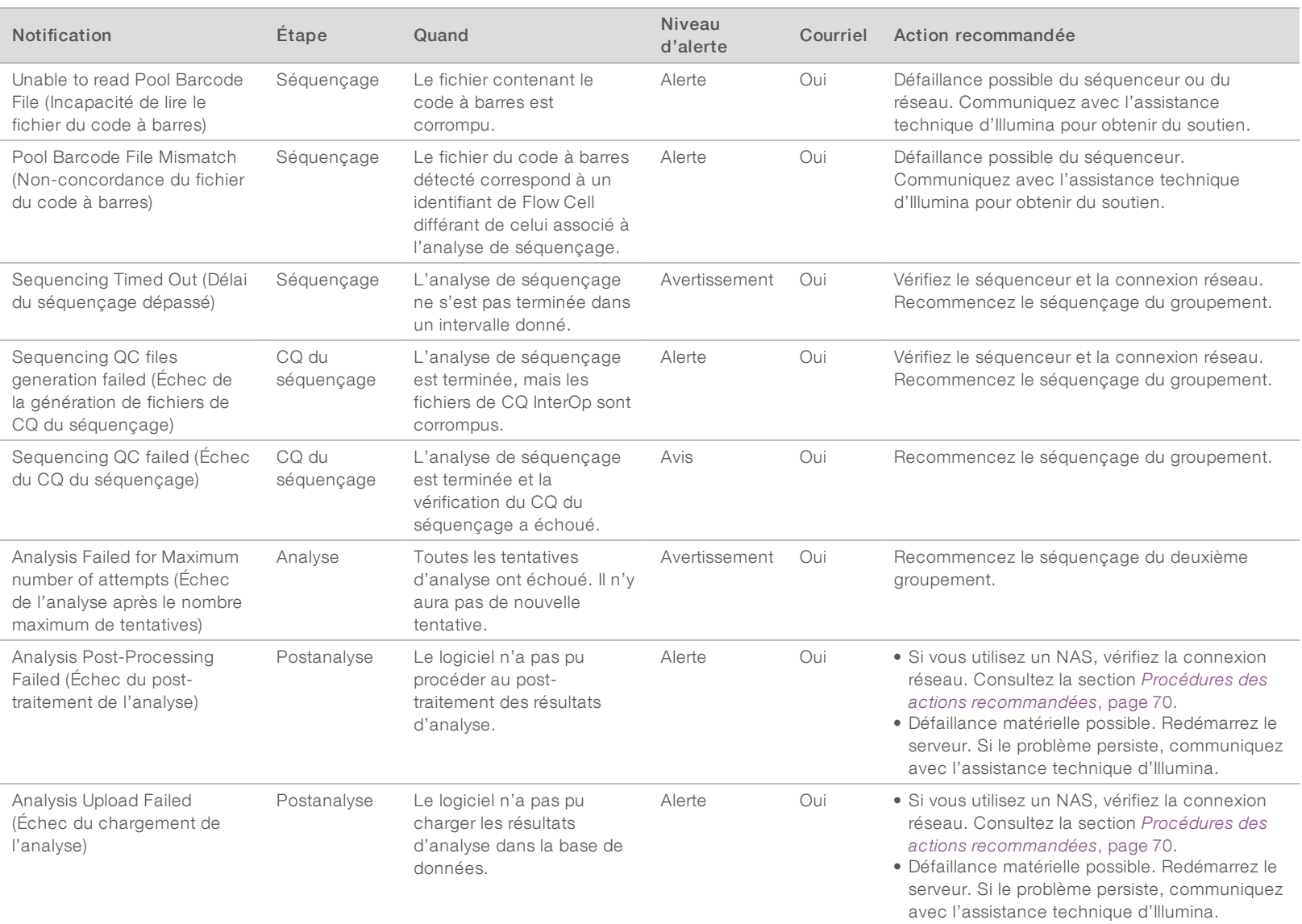

Guide du logiciel de la solution DPNI VeriSeq v2 Guide du logiciel de la solution DPNI VeriSeq v2

Document

ال.<br>991080000000166

v00 FRA

### <span id="page-74-0"></span>Procédures des actions recommandées

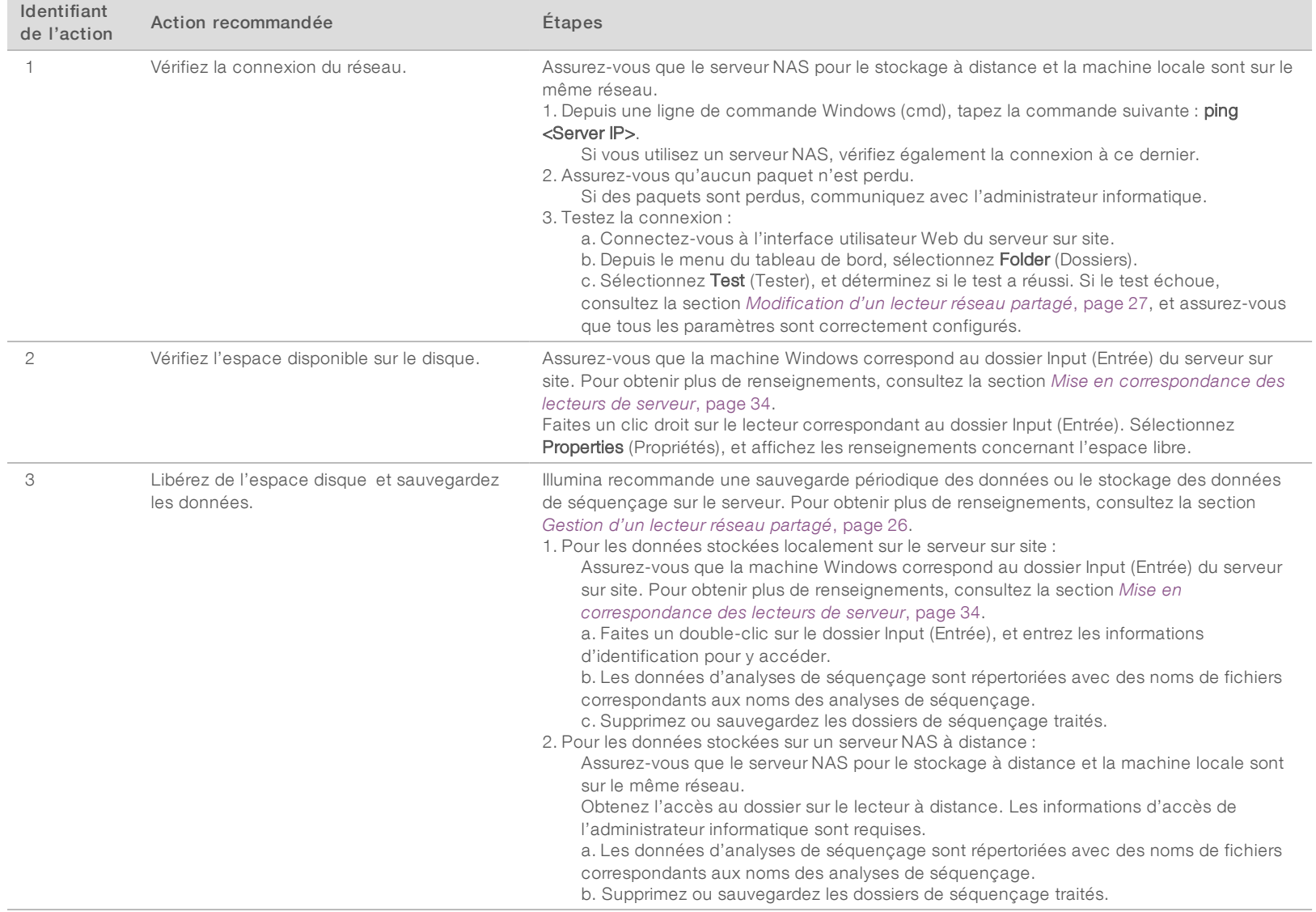

Guide du logiciel de la solution DPNI VeriSeq v2 Guide du logiciel de la solution DPNI VeriSeq v2

Document

ال.<br>991080000000166

v00 FRA

### Problèmes liés au système

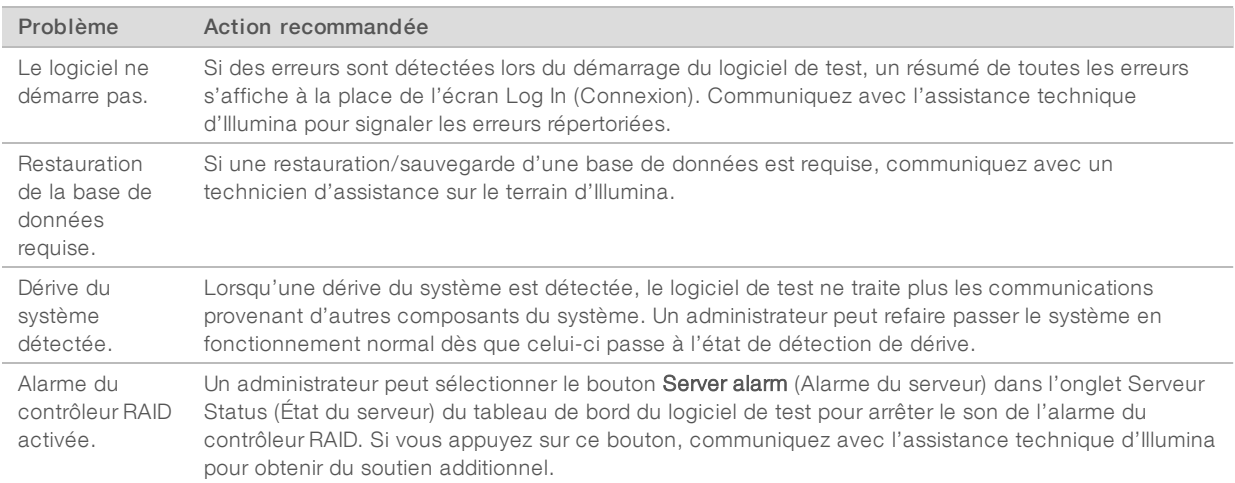

### Tests de traitement des données

Les ensembles de données installés au préalable sur le serveur sur site permettent de réaliser des tests opérationnels du serveur et du moteur d'analyse.

### Test du serveur

Ce test simule une analyse de séquençage tout en simulant une génération de résultats d'analyse, sans lancer le pipeline d'analyse. Exécutez ce test pour vous assurer que le serveur sur site fonctionne correctement et que les rapports et les notifications par courriel sont générés. Durée : 3 à 4 minutes environ.

### Procédure

- 1 Ouvrez le répertoire d'entrée monté, puis le dossier TestingData.
- 2 Faites une copie d'un des dossiers suivants, qui se trouvent dans le dossier TestingData :
	- ▶ Pour des données du système NextSeq : 170725\_NS500110\_0382\_AHT3MYBGX2\_Copy\_Analysis\_ Workflow.
	- Pour des données du système NextSeqDx : 180911\_NDX550152\_0014\_AXXXXXXXDX\_Copy\_ Analysis\_Workflow.
- 3 Renommez la copie dans un dossier avec un suffixe \_XXX. Le suffixe \_XXX représente un comptage séquentiel de l'analyse du test. Par exemple, si \_002 existe dans le dossier, renommez la nouvelle copie avec \_003.
- 4 Déplacez le dossier renommé vers le dossier Input (Entrée).
- 5 Patientez 3 à 5 minutes environ pour effectuer une analyse. Assurez-vous que les notifications par courriel suivantes ont été reçues :
	- a Sequencing Run Analysis Started (Analyse de séquençage commencée)
	- b NIPT Report generated for Sequencing Run (Rapport DPNI généré pour l'analyse de séquençage)

Associez les deux rapports au nom de séquençage attribué au dossier.

- 6 À partir du dossier de sortie, ouvrez le dossier TestData\_NS\_CopyWorkflow ou TestData\_NDx\_ CopyWorkflow et chercher un des rapports suivants :
	- ▶ Pour le système NextSeq : TestData\_NS\_CopyWorkflow\_C\_TestData\_NS\_CopyWorkflow\_PoolC\_ HT3MYBGX2\_nipt\_report\_YYYYMMDD\_HHMMSS.tab.
	- ▶ Pour le système NextSeqDx : TestData\_NDx\_CopyWorkflow\_C\_TestData\_NDx\_CopyWorkflow\_ PoolC\_XXXXXXXDX\_nipt\_report\_YYYYMMDD\_HHMMSS.tab.

La taille attendue du fichier est d'environ 7 Kb.

7 Replacez l'analyse de séquençage test dans le dossier TestingData. Cette pratique permet de gérer le nombre d'exécutions du test de séquençage.

Vous pouvez effacer les anciennes copies des fichiers de tests pour libérer de l'espace.

### Lancement d'une analyse complète des données de test

Ce test permet d'exécuter un programme d'analyse complet. Exécutez ce test si le serveur ne parvient pas à traiter ou à analyser les données, ou si le délai du serveur expire. Durée : quatre à cinq heures environ.

### Procédure

REMARQUE

- 1 Ouvrez le répertoire d'entrée monté, puis le dossier TestingData.
- 2 Renommez le dossier suivant en ajoutant le suffixe \_000 : 180911\_NDX550152\_0014\_AXXXXXXXDX\_ FullRun.

Ce suffixe permet de créer un nom unique pour chaque analyse de séquençage. Si l'analyse dispose déjà d'un suffixe, renommez le dossier en augmentant la valeur numérique du suffixe de 1.

- 3 Déplacez le dossier renommé vers le dossier Input (Entrée).
- 4 Patientez quatre à cinq heures environ pour que l'analyse se termine. Assurez-vous que les notifications par courriel suivantes ont été reçues :
	- a Sequencing Run Analysis Started (Analyse de séquençage commencée)
	- b NIPT Report generated for Sequencing Run (Rapport DPNI généré pour l'analyse de séquençage)

Associez les deux rapports au nom de séquençage attribué au dossier.

5 Dans le dossier de sortie, ouvrez le dossier TestData\_NDx\_FullRun et recherchez le rapport suivant : TestData\_NDx\_FullRun\_C\_TestData\_NDx\_FullRun\_PoolC\_XXXXXXXDX\_nipt\_report\_YYYYMMDD\_ HHMMSS.tab.

La taille attendue du fichier est d'environ 7 Kb.

6 Replacez l'analyse de séquençage test dans le dossier TestingData.

# Annexe D Ressources supplémentaires

La documentation suivante est disponible en téléchargement sur le site Web d'Illumina.

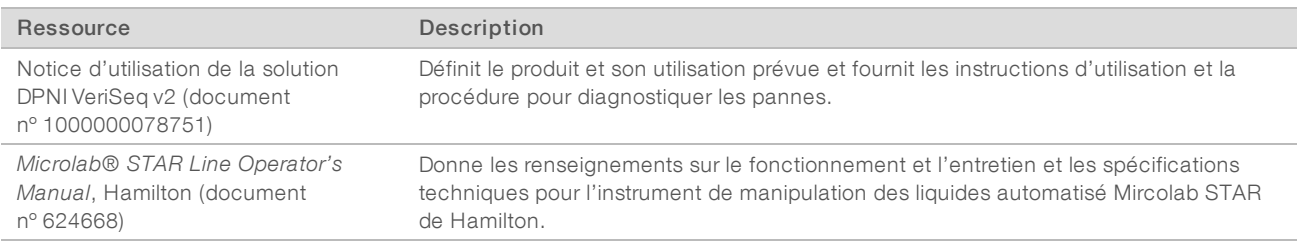

Consultez les [pages d'aide](http://support.illumina.com/) de la solution DPNI VeriSeq v2 sur le site Web d'Illumina pour accéder à la documentation, aux téléchargements de logiciels, à la formation en ligne et à la foire aux questions.

# Annexe E Sigles

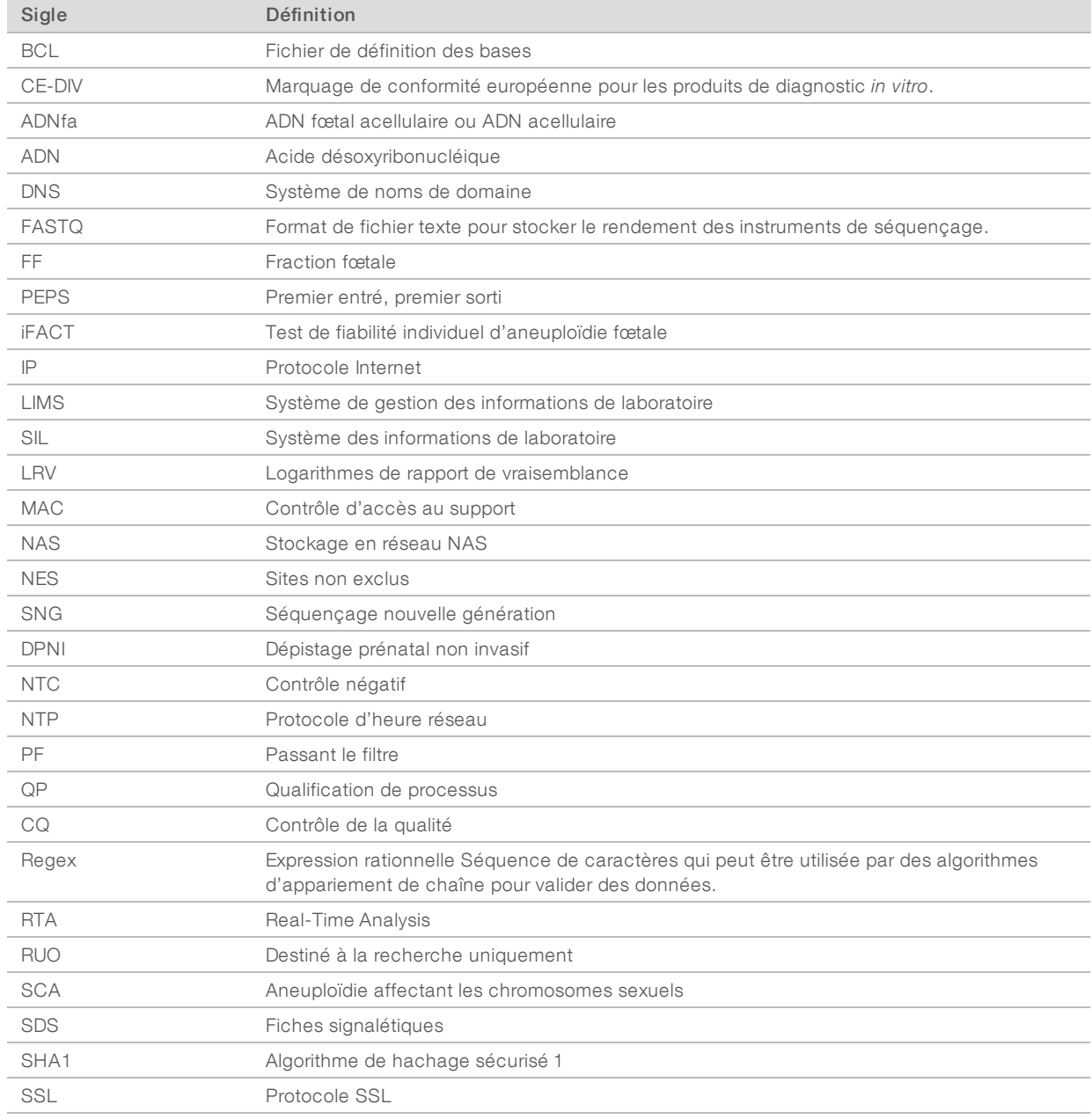

# Assistance technique

Pour obtenir une assistance technique, communiquez avec l'assistance technique d'Illumina.

Site Web : [www.illumina.com](http://www.illumina.com/)<br>
Courriel : techsupport@illumi [techsupport@illumina.com](mailto:techsupport@illumina.com)

Numéros de téléphone de l'assistance clientèle d'Illumina

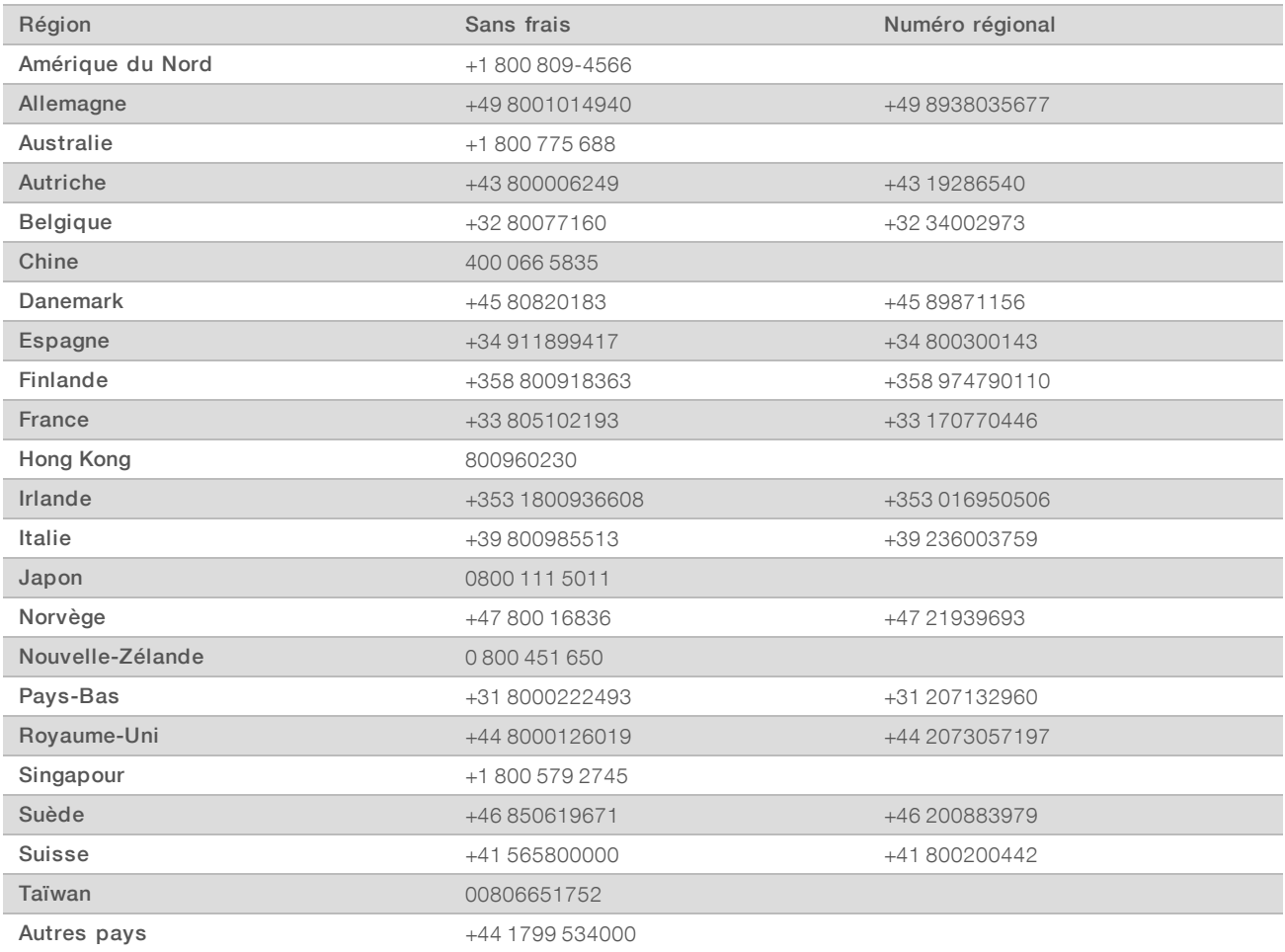

Fiches signalétiques (SDS) : disponibles sur le site Web d'Illumina à l'adresse [support.illumina.com/sds.html](http://support.illumina.com/sds.html).

Documentation produit : disponible en téléchargement au format PDF sur le site Web d'Illumina. Rendez-vous sur [support.illumina.com,](http://www.illumina.com/support.ilmn) sélectionnez un produit, puis cliquez sur Documentation & Literature (Documentation).

Illumina 5200 Illumina Way San Diego, CA 92122 États-Unis +(1) 800 809-ILMN (4566) +(1) 858 202-4566 (en dehors de l'Amérique du Nord) techsupport@illumina.com www.illumina.com

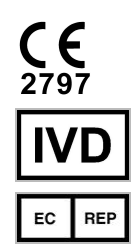

Illumina Cambridge Limited Chesterford Research Park, Little Chesterford Saffron Walden, CB10 1XL ROYAUME-UNI

#### DESTINÉ AU DIAGNOSTIC IN VITRO UNIQUEMENT

© 2019 Illumina, Inc. Tous droits réservés.

#### Commanditaire australien

Illumina Australia Pty Ltd 1 International Court Scoresby, Victoria, 3179 Australie

## illumina®